คู่มือผู้ใช้

© Copyright 2014 Hewlett-Packard Development Company, L.P.

Bluetooth เป็นเครื่องหมายการค้าของเจ้าของ กรรมสทธิ และใช ิ์ งานโดย Hewlett-Packard Company ภายใต้ใบอนญาตใช้งาน AMD เป็น เครื่องหมายการค้าของ Advanced Micro Devices, Inc. สวนโลโก SD เป็น เครื่องหมายการค้าของเจ้าของกรรมสิทธิ์ Java เป็น เครื่องหมายการค้าในสหรัฐอเมริกาของ Sun Microsystems, Inc. Microsoft และ Windows ี่ เป็นเครื่องหมายการค้าจดทะเบียนในสหรัฐอเมริกา ของบริษัทในเครือ Microsoft

ข้อมลที่ระบในที่นี้อาจมีการเปลี่ยนแปลงโดยไม่จำเป็น ี่ต้องแจ้งให้ทราบล่วงหน้า การรับประกันสำหรับ ี ผลิตภัณฑ์และบริการของ HP ระบไว้อย่างชัดเจนใน ใบรับประกันที่ให้มาพร้อมกับผลิตภัณฑ์และบริการดัง ึกล่าวเท่านั้น ข้อความในที่นี้ไม่ถือเป็นการรับประกัน เพิ่มเติมเเต่อย่างใด HP จะไม่รับผิดชอบต่อข้อผิด พลาดทางเทคนิคหรือภาษาหรือการละเวนข อความใน ที่นี้

้พิมพ์ครั้งที่หนึ่ง: มีนาคม 2014

หมายเลขเอกสาร: 764240-281

#### ประกาศเกี่ยวกับผลิตภัณฑ์

่ คู่มือผู้ใช้นี้อธิบายเกี่ยวกับคุณลักษณะทั่วไปที่มีอยู่ใน รุ่นส่วนใหญ่ของคอมพิวเตอร์ คุณลักษณะบางอย่าง อาจไม่พร้อมใช้งานบนคอมพิวเตอร์ของคุณ

ิ คอมพิวเตอร์เครื่องนี้อาจต้องอัพเกรดและ/หรือจัดซื้อ ฮาร์ดแวร์และ/หรือไดร์ฟ DVD แยกต่างหาก สำหรับ ติดตั้งซอฟต์แวร์ของ Windows 7 และเพื่อใช้ฟังก์ชั่ ินการทำงานทั้งหมดของ Windows 7 ได้อย่างเต็มที่ โปรดดรายละเอียดที่

[http://windows.microsoft.com/en-us/](http://windows.microsoft.com/en-us/windows7/get-know-windows-7) [windows7/get-know-windows-7](http://windows.microsoft.com/en-us/windows7/get-know-windows-7)

ี่ สามารถเข้าใช้งานค่มือผ้ใช้ฉบับล่าสดได้ที่ <http://www.hp.com/support> แลวเล ือกประเทศ ของคณ เลือก **ไดรฟ์เวอร์และดาวน์โหลด** จากนั้น ปฏิบัติตามคำแนะนำบนหน้าจอ

#### เงื่อนไขสำหรับซอฟต์แวร์

หากคณติดตั้ง คัดลอก ดาวน์โหลด หรือใช้งาน ้ผลิตภัณฑ์ซอฟต์แวร์ใดๆ ที่ติดตั้งไว้ในคอมพิวเตอร์ ี่ เครื่องนี้ แสดงว่าคุณตกลงที่จะปฏิบัติตามเงื่อนไขของ ข้อตกลงการอนุญาตใช้งานสำหรับผู้ใช้ (EULA) ของ HP หากคุณไม่ยอมรับเงื่อนไขของใบอนญาตใช้งาน ้ วิธีแก้ไขเพียงอย่างเดียวที่คณจะทำได้ก็คือ ส่งคืน ้ผลิตภัณฑ์ทั้งหมดที่ไม่ได้ใช้งาน (ฮาร์ดแวร์และ ี่ ซอฟต์แวร์) ภายใน 14 วันเพื่อขอรับเงินคืนเต็ม ึ จำนวน โดยจะต้องเป็นไปตามนโยบายการคืนเงินของ ผู้จัดจำหน่ายของคุณ

โปรดติดต่อผ้จัดจำหน่ายของคณเพื่อสอบถามข้อมล ้ เพิ่มเติม หรือ เพื่อขอรับเงินคืนเต็มจำนวนตามราคา ของคอมพิวเตอร์

## ประกาศคำเตือนเรื่องความปลอดภัย

<u>่ /\ คำเตือน!</u> เพื่อป้องกันการบาดเจ็บที่เกี่ยวเนื่องกับความร้อนหรือปัญหาความร้อนสูงเกินของคอมพิวเตอร์ อย่าวาง ุ คอมพิวเตอร์ไว้บนตักของคุณโดยตรง หรืออย่ากีดขวางช่องระบายอากาศของคอมพิวเตอร์ ใช้คอมพิวเตอร์บนพื้นผิวที่แข็ง และราบเรียบเท่านั้น อย่าให้พื้นผิวที่แข็ง เช่น เครื่องพิมพ์ที่วางไว้ข้างๆ หรือพื้นผิวที่น่ม เช่น หมอน หรือพรม หรือเสื้อผ้า ปิด ึ กั้นทางระบายอากาศ นอกจากนี้ อย่าให้อะแดปเตอร์ AC สัมผัสกับผิวหนังหรือวัตถุที่มีผิวนุ่ม เช่น หมอน พรม หรือเสื้อผ้า ่ ในระหว่างการใช้งานเครื่อง คอมพิวเตอร์และอะแดปเตอร์ AC เป็นไปตามขีดจำกัดอุณหภูมิของพื้นผิวที่ผู้ใช้เข้าถึงได้ ตามที ึ กำหนดไว้โดยมาตรฐานสากลเพื่อความปลอดภัยของอุปกรณ์เทคโนโลยีสารสนเทศ (International Standard for Safety of Information Technology Equipment) (IEC 60950)

# สารบัญ

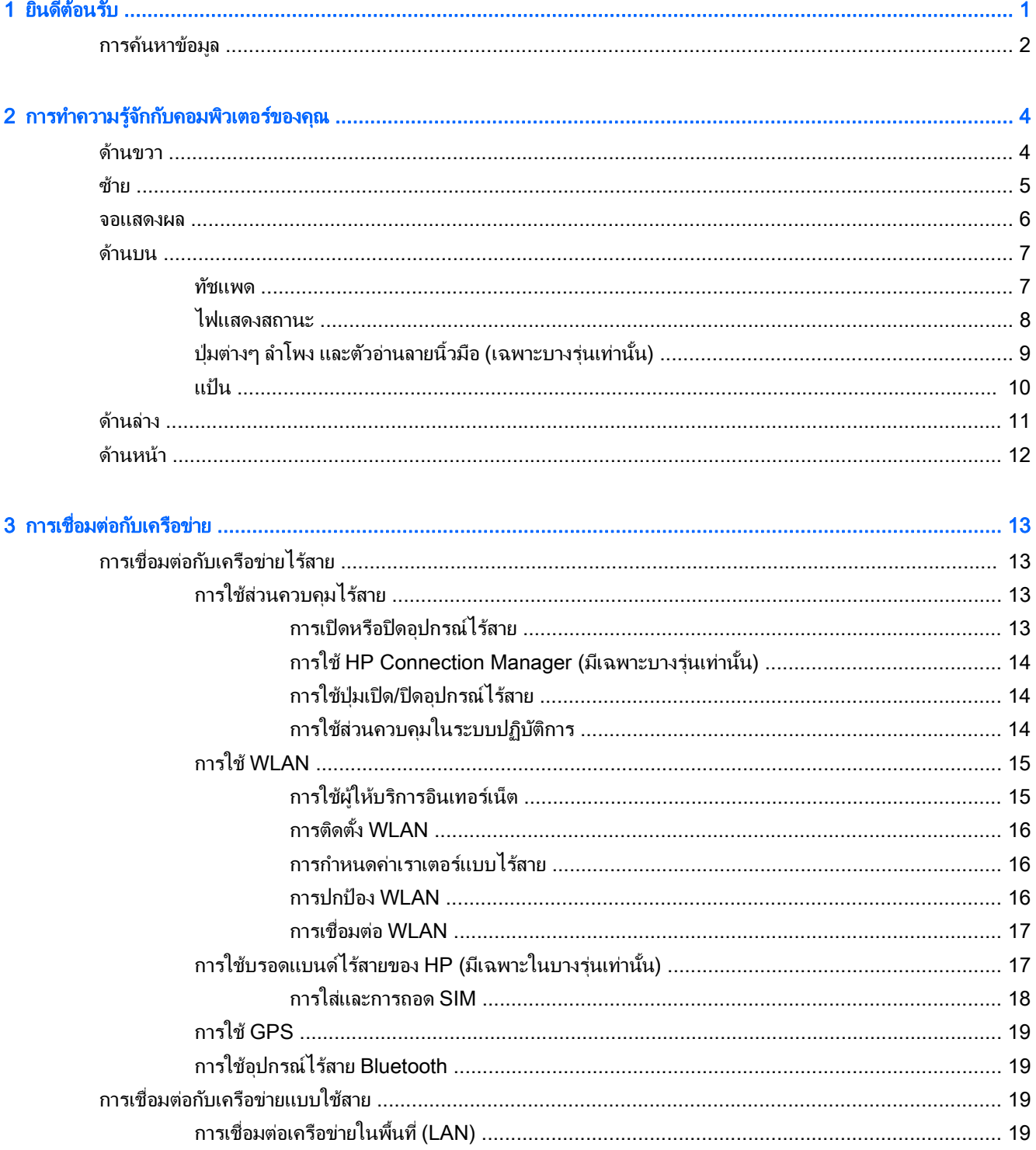

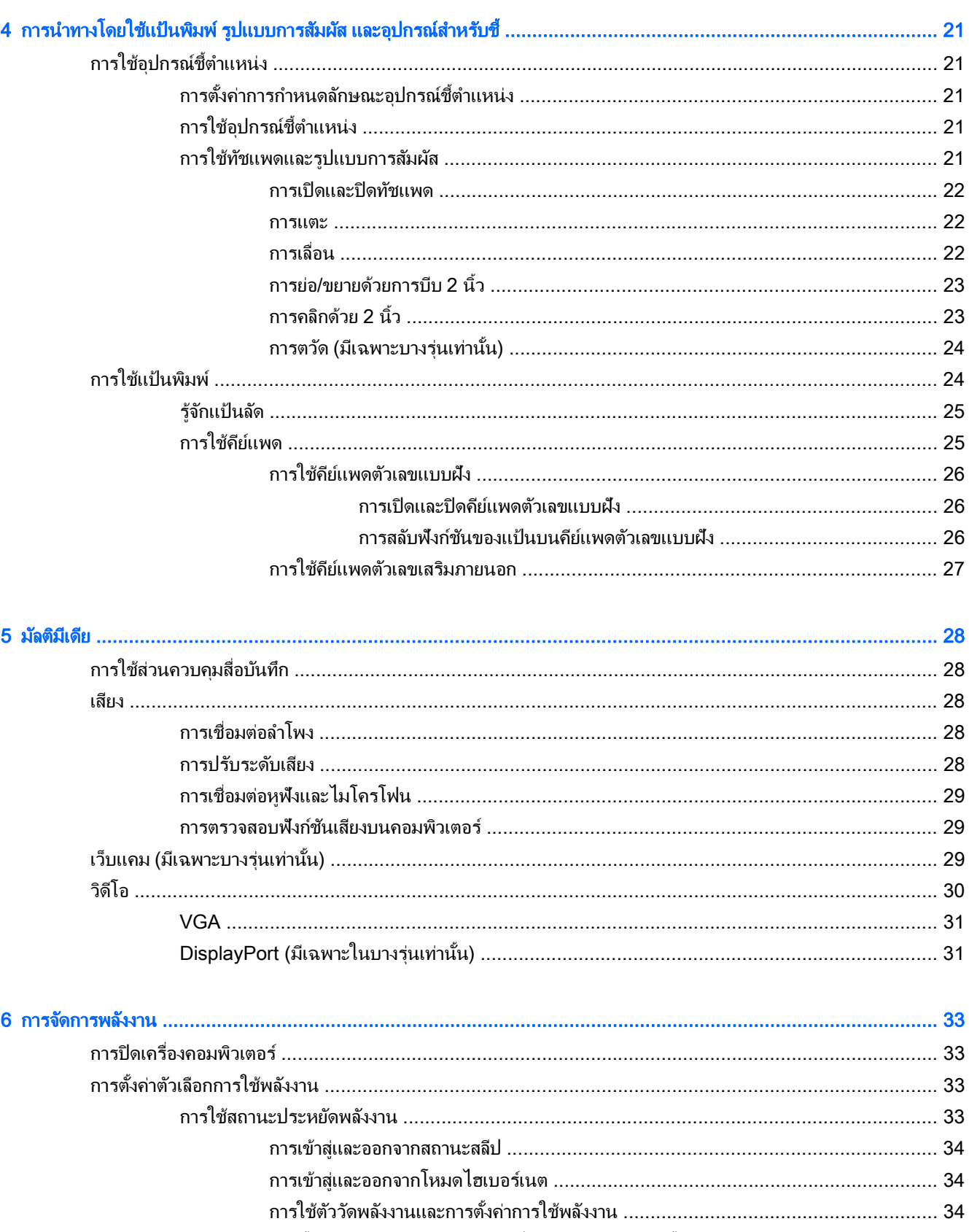

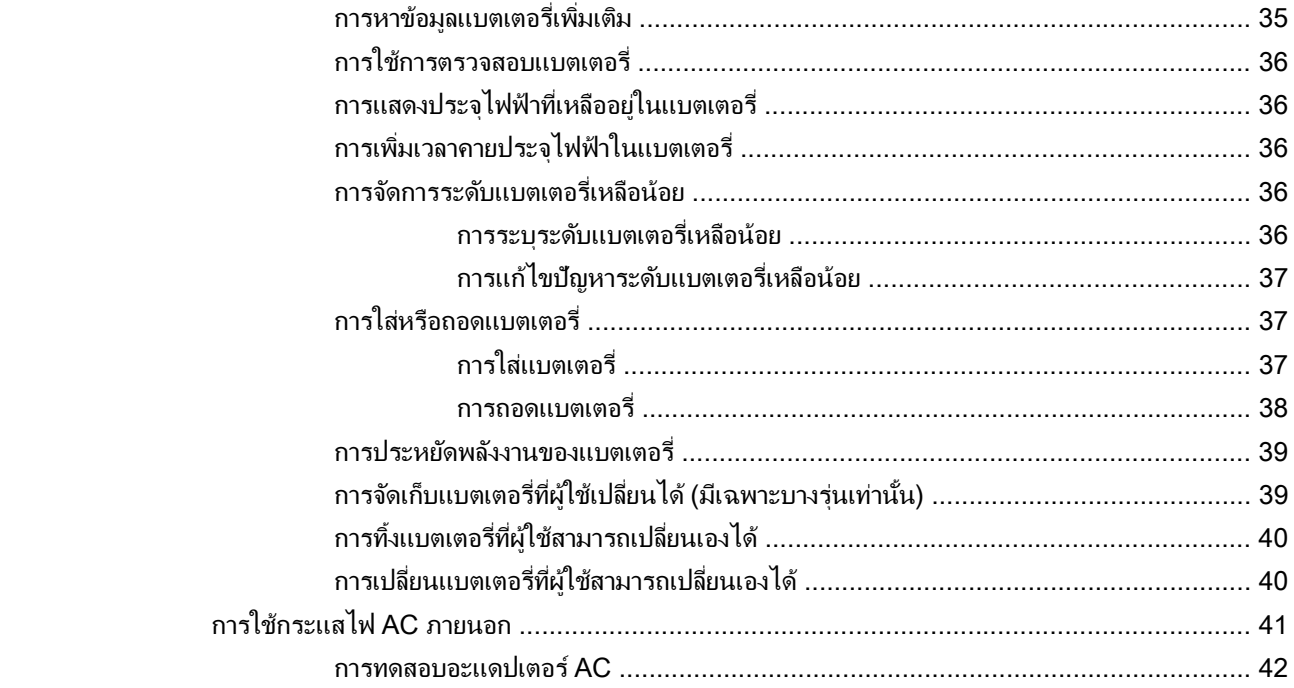

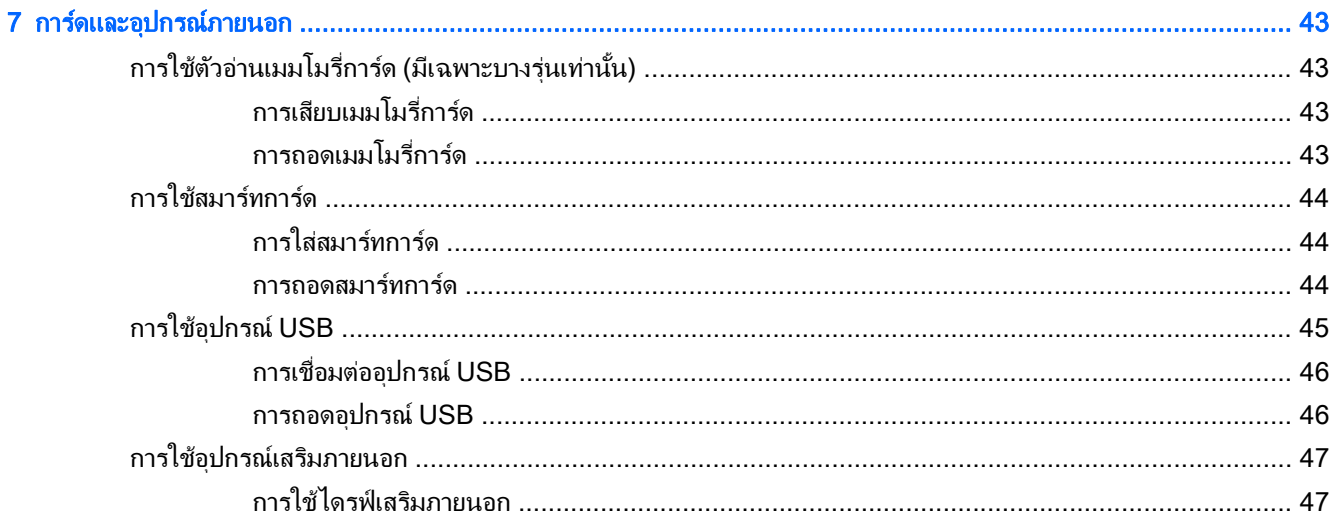

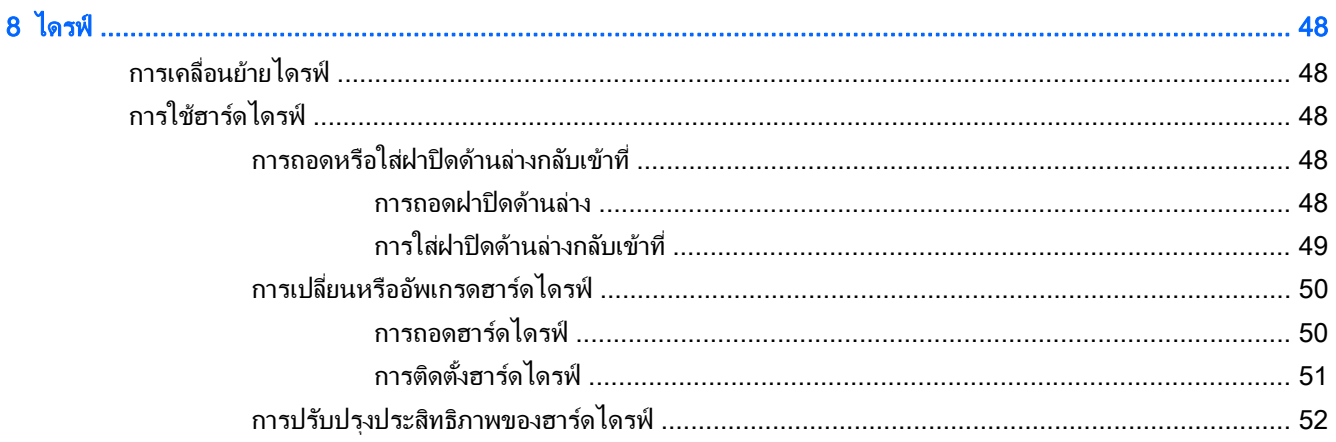

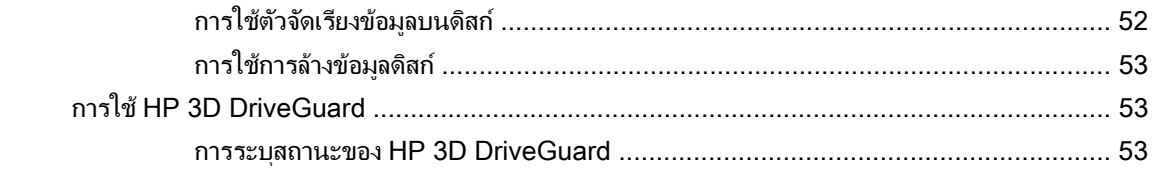

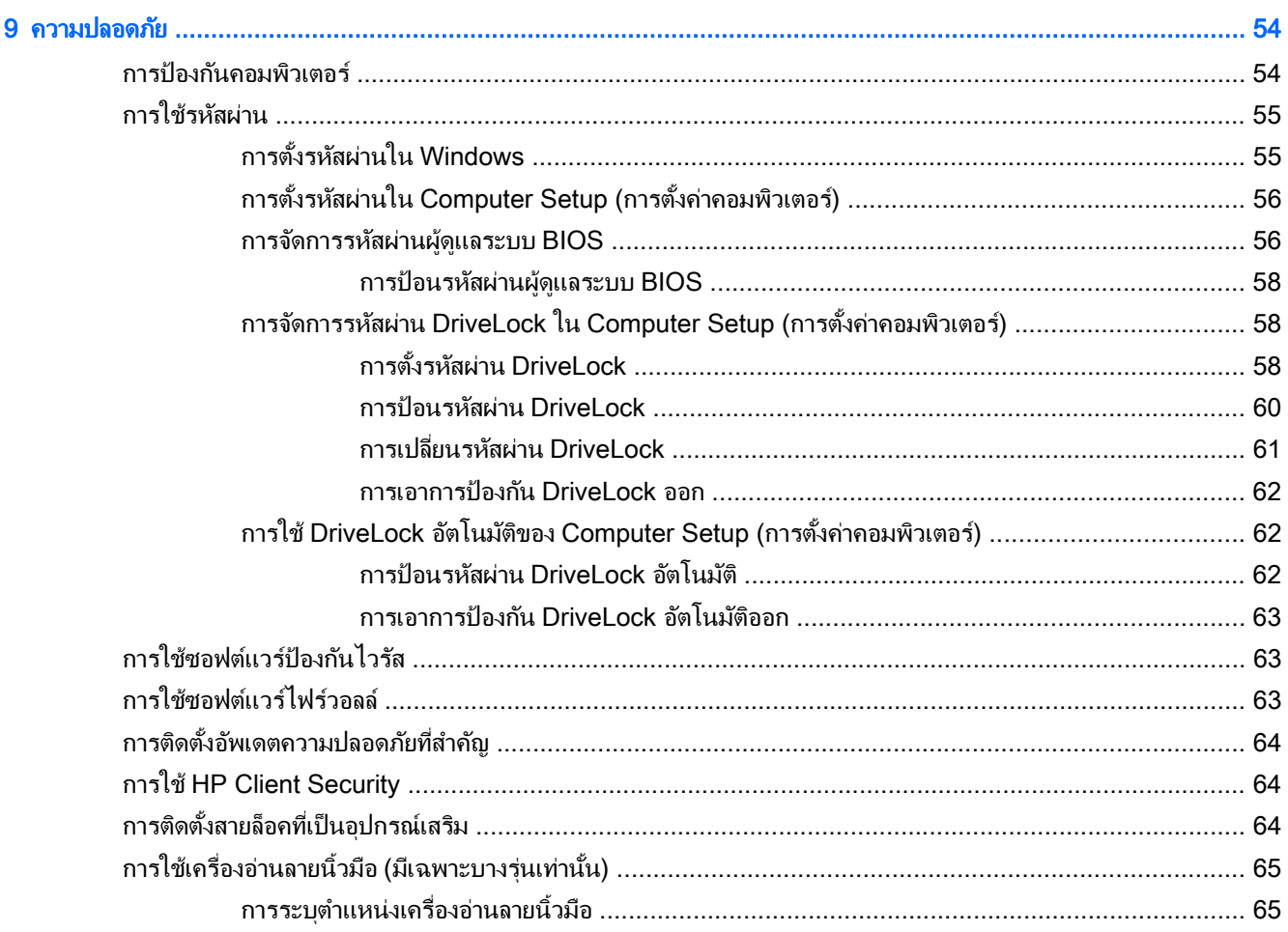

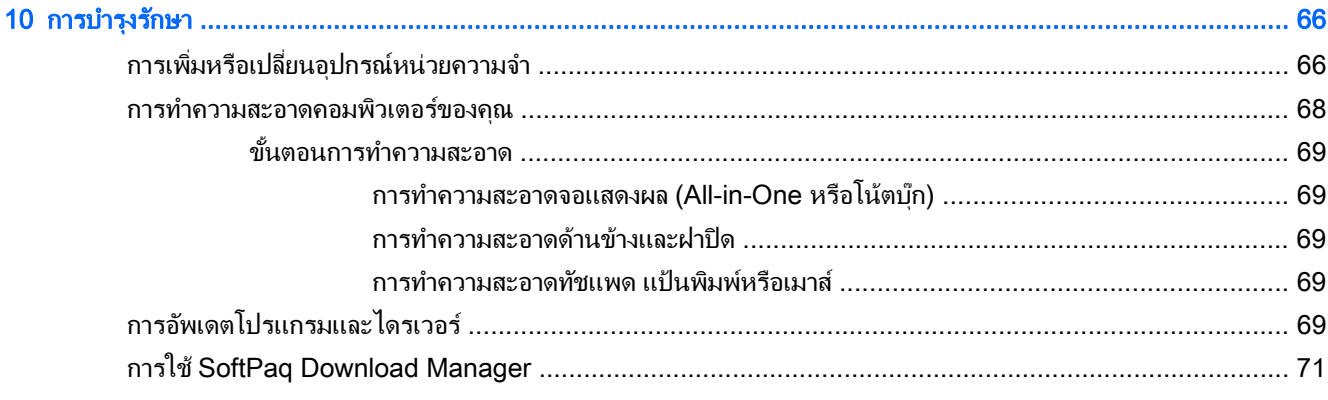

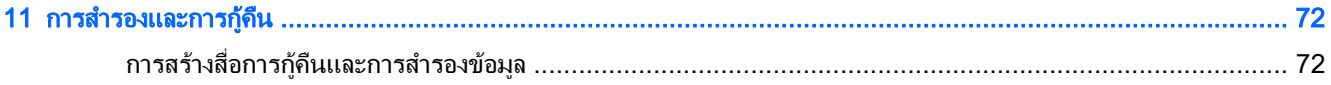

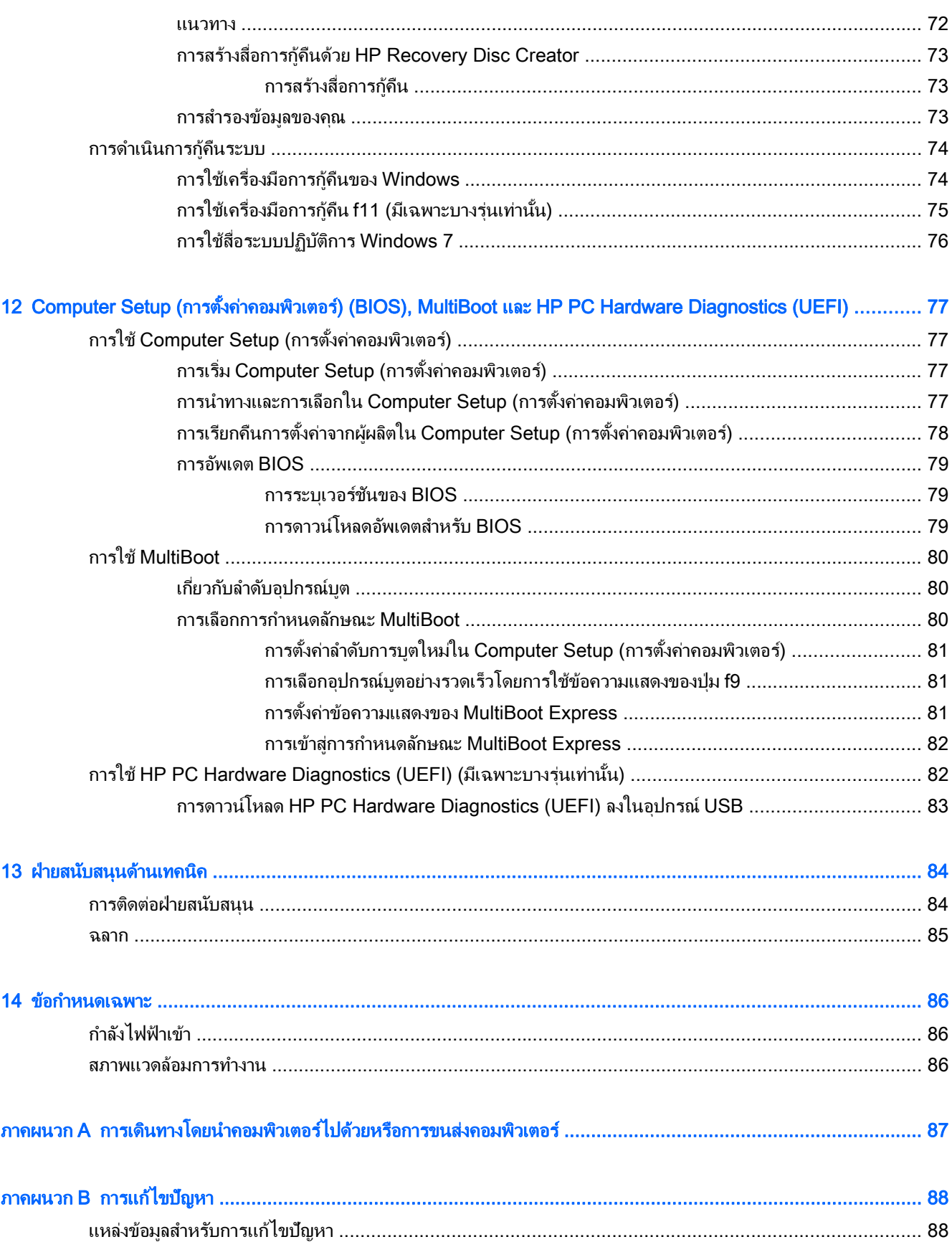

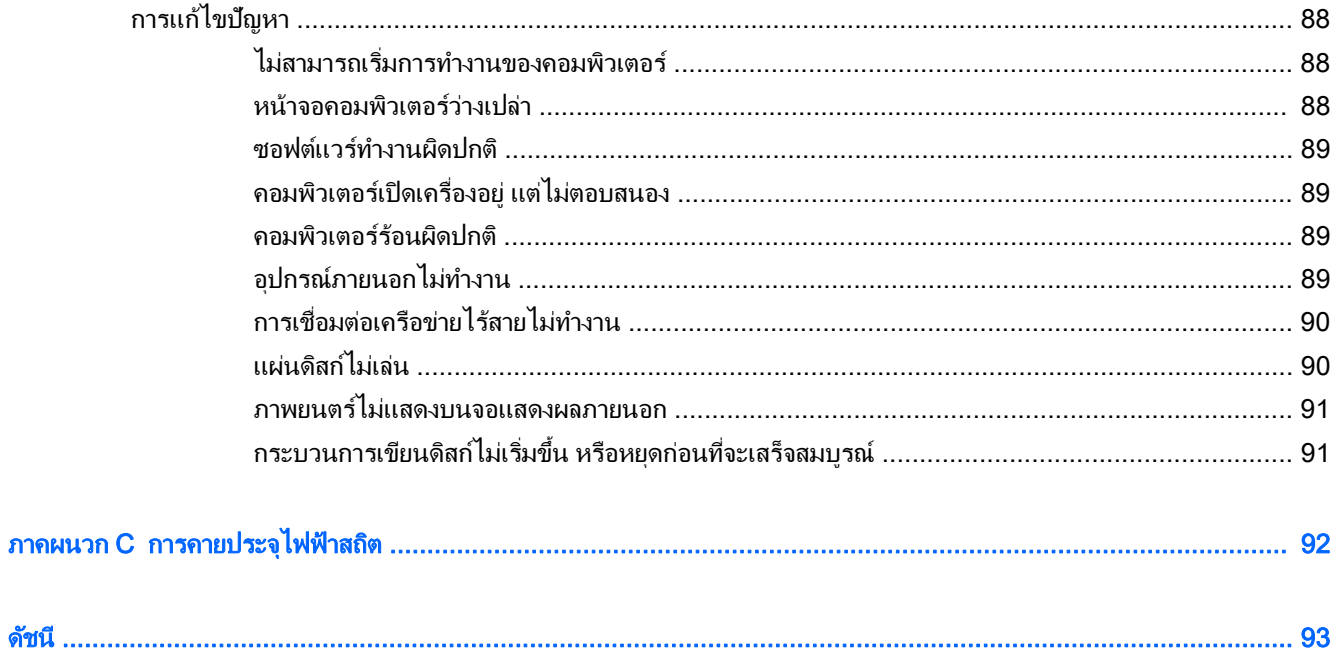

#### <span id="page-10-0"></span>1 ยินดีต้อนรับ ี ั

ิหลังจากที่ติดตั้งและลงทะเบียนคอมพิวเตอร์แล้ว คุณจะต้องปฏิบัติตามขั้นตอนต่อไปนี้:

- **เชื่อมต่ออินเทอร์เน็ต**—ตั้งค่าเครือข่ายแบบใช้สายหรือไร้สายของคณ เพื่อให้คณสามารถเชื่อมต่ออินเทอร์เน็ตได้ ี่สำหรับข้อมูลเพิ่มเติม โปรดดู <u>การเชื่อมต่อกับเครือข่าย ในหน้า 13</u>
- **อัพเดตซอฟต์แวร์ป้องกันไวรัส**—ปกป้องคอมพิวเตอร์ของคณจากความเสียหายที่เกิดจากไวรัส ซอฟต์แวร์ติดตั้งไว้ ก่อนหน้าแล้วในคอมพิวเตอร์ สำหรับข้อมูลเพิ่มเติม โปรดดู <u>การใช้ซอฟต์แวร์ป้องกันไวรัส ในหน้า 63</u>
- **ทำความร้จักคอมพิวเตอร์ของคณ**—เรียนร้เกี่ยวกับคณสมบัติของคอมพิวเตอร์ โปรดดู การทำความร้จักกับ <u>ุ คอมพิวเตอร์ของคุณ ในหน้า 4</u> แ**ละ <u>การนำทางโดยใช้แป้นพิมพ์ รูปแบบการสัมผัส และอุปกรณ์สำหรับขึ้</u>** ้ ในหน้า 21 สำหรับข้อมลเพิ่มเติม
- **ด้นหาซอฟต์แวร์ที่ติดตั้ง**—เข้าถึงรายการซอฟต์แวร์ที่ติดตั้งไว้ล่วงหน้าบนคอมพิวเตอร์:

ี่ เลือก **เริ่ม > โปรแกรมทั้งหมด** สำหรับรายละเอียดเกี่ยวกับการใช้ซอฟต์แวร์ที่รวมอยในคอมพิวเตอร์ โปรดดคำแนะนำ ของผู้ผลิตซอฟต์แวร์ ซึ่งอาจให้มาพร้อมกับซอฟต์แวร์หรือมีอยู่บนเว็บไซต์ของผู้ผลิต

● สำรองข้อมูลในฮาร์ดไดรฟ์ของคุณโดยการสร้างดิสก์กู้คืนระบบหรือแฟลชไดรฟ์กู้คืนระบบ โปรดดู การสำรองและการ ึก้ดื่น ในหน้า 72

## <span id="page-11-0"></span>การค้นหาข้อมูล

ี คุณได้ใช้ *คำแนะนำการติดตั้ง* ในการเปิดใช้คอมพิวเตอร์และค้นหาคู่มือนี้ไปแล้วก่อนหน้านี้ ใช้ตารางนี้เพื่อค้นหาทรัพยากร ี่ ที่ให้รายละเอียดผลิตภัณฑ์ ข้อมูลวิธีการ รวมทั้งอื่นๆ

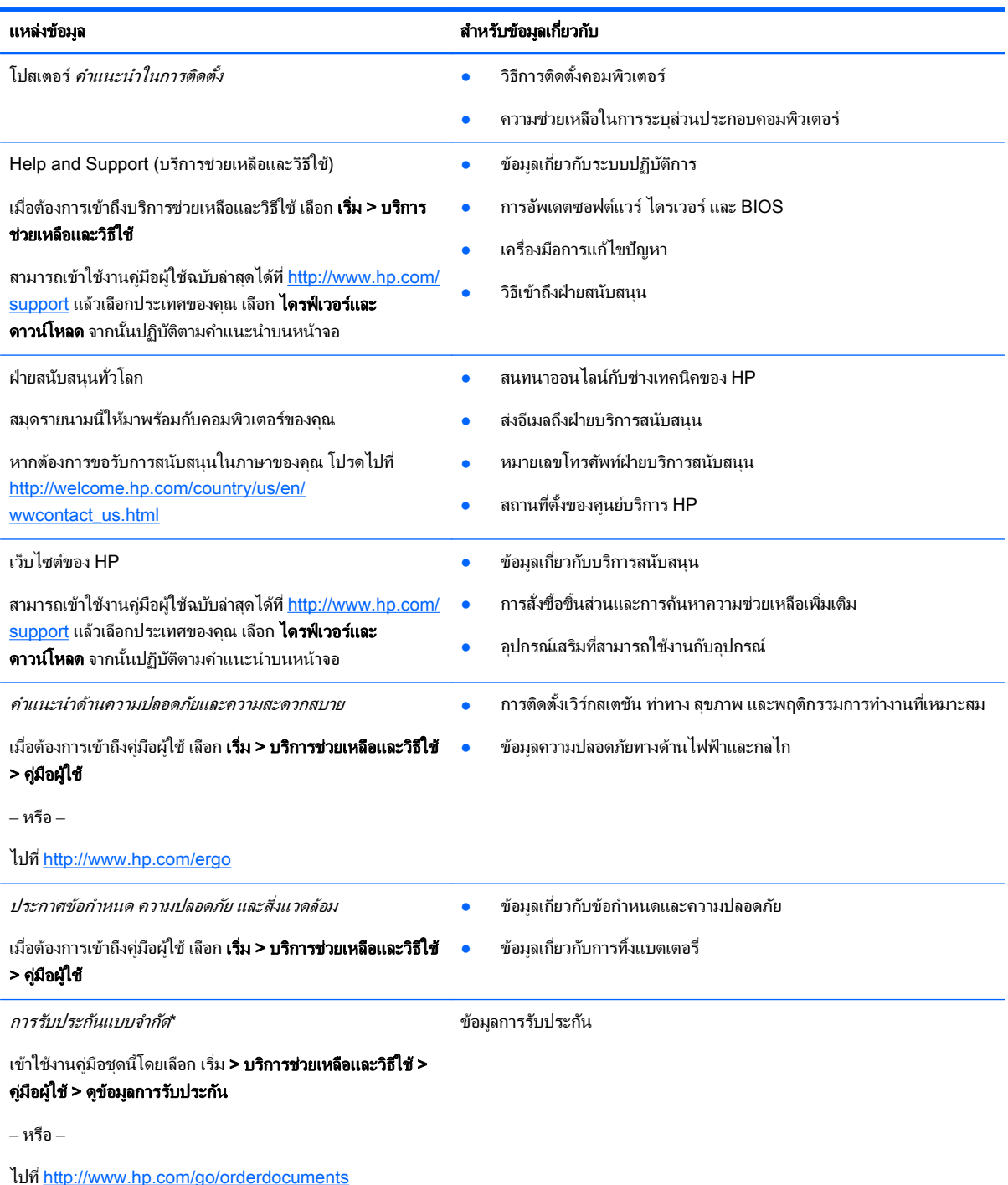

\*คณสามารถดูการรับประกันแบบจำกัดของ HP ที่ระบุไว้อย่างชัดเจนและสามารถใช้กับผลิตภัณฑ์ของคณได้ในคู่มือผู้ใช้ในคอมพิวเตอร์ของคณและ/ หรือในซีดี/ดีวีดีที่ให้มาในกล่องบรรจุ ในบางประเทศ/ภูมิภาค HP อาจแนบเอกสารการรับประกันแบบจำกัดของ HP ไว้ในกล่องบรรจุ สำหรับบาง ประเทศ/ภูมิภาคซึ่งไม่มีเอกสารการรับประกัน คุณอาจขอรับเอกสารดังกล่าวได้จาก <u><http://www.hp.com/go/orderdocuments></u> หรือส่งจดหมายไป ที:่

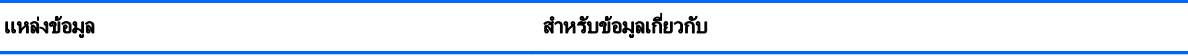

- อเมรกาเหน ิ ือ: Hewlett-Packard, MS POD, 11311 Chinden Blvd., Boise, ID 83714, USA
- ยุโรป ตะวันออกกลาง แอฟริกา: Hewlett-Packard, POD, Via G. Di Vittorio, 9, 20063, Cernusco s/Naviglio (MI), Italy
- เอเชียแปซฟิิก: Hewlett-Packard, POD, P.O. Box 200, Alexandra Post Office, Singapore 911507

่ เมื่อคุณทำการขอสำเนาการรับประกันฉบับพิมพ์ของคุณ โปรดใส่หมายเลขผลิตภัณฑ์ ระยะเวลาการรับประกัน (ระบุอยู่ที่ฉลากบริการ) ชื่อ และที่อยู่ สำหรับส่งไปรษณีย์

ี<mark>สิ่งสำคัญ:</mark> ห้ามส่งคืนผลิตภัณฑ์ HP ของคุณไปที่ที่อยู่ด้านบน สำหรับฝ่ายสนับสนุนในสหรัฐอเมริกา โปรดไปที่ <u>[http://www.hp.com/go/](http://www.hp.com/go/contactHP)</u> [contactHP](http://www.hp.com/go/contactHP) สำหรับฝ่ายสนับสนุนทั่วโลก โปรดไปที่ [http://welcome.hp.com/country/us/en/wwcontact\\_us.html](http://welcome.hp.com/country/us/en/wwcontact_us.html)

#### <span id="page-13-0"></span>2 การทำความรู้จักกับคอมพิวเตอร์ของคุณ ั ั

# ดานขวา

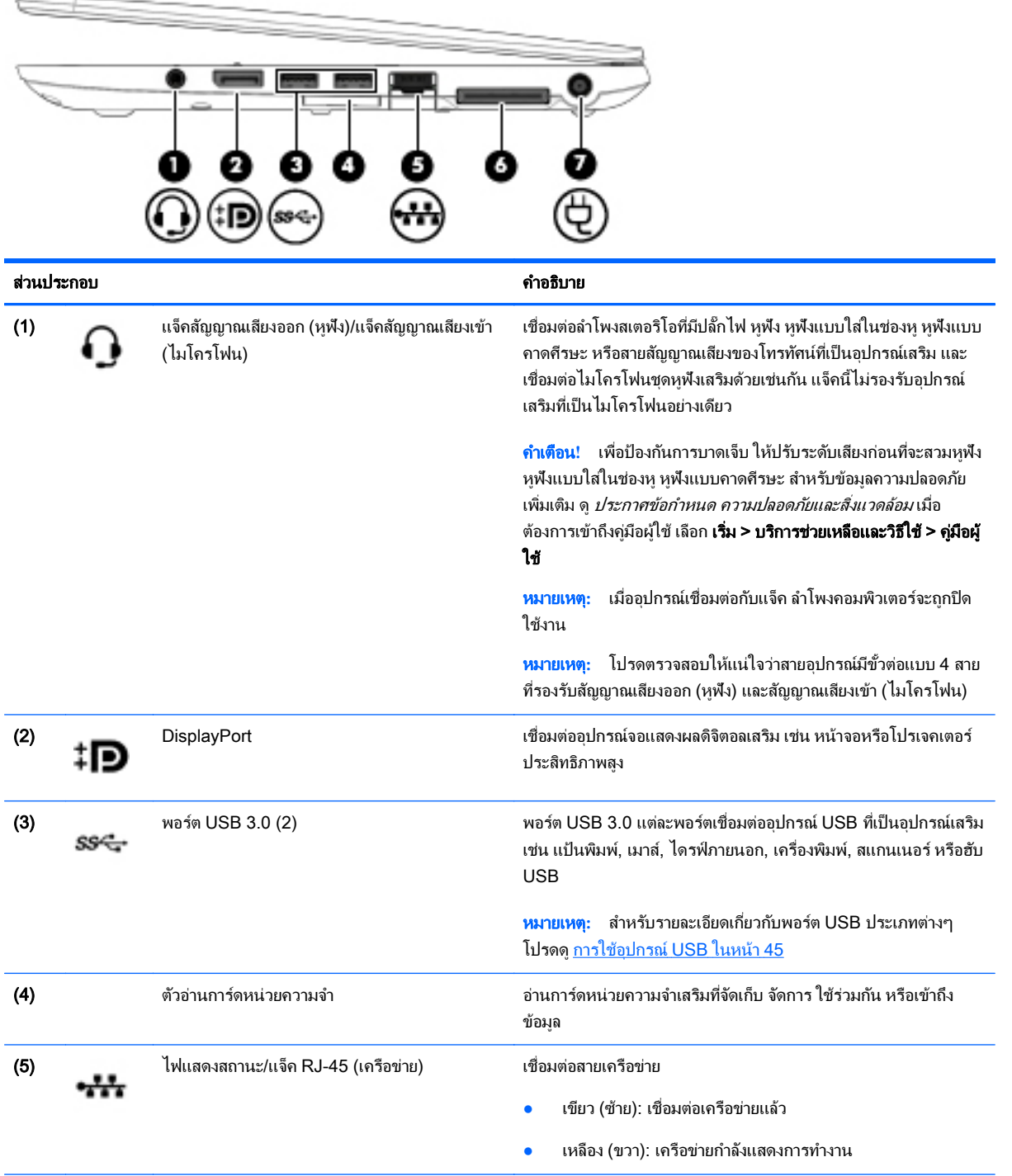

<span id="page-14-0"></span>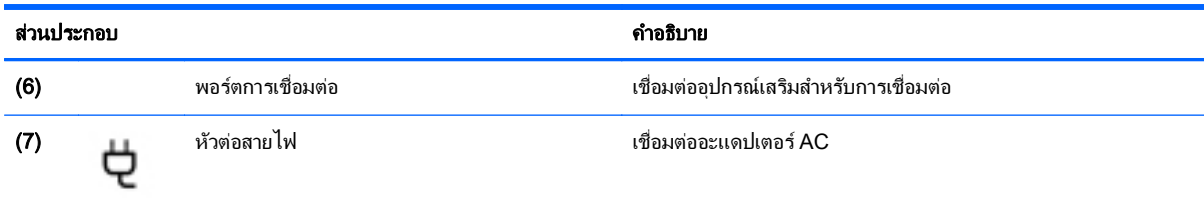

# ซาย

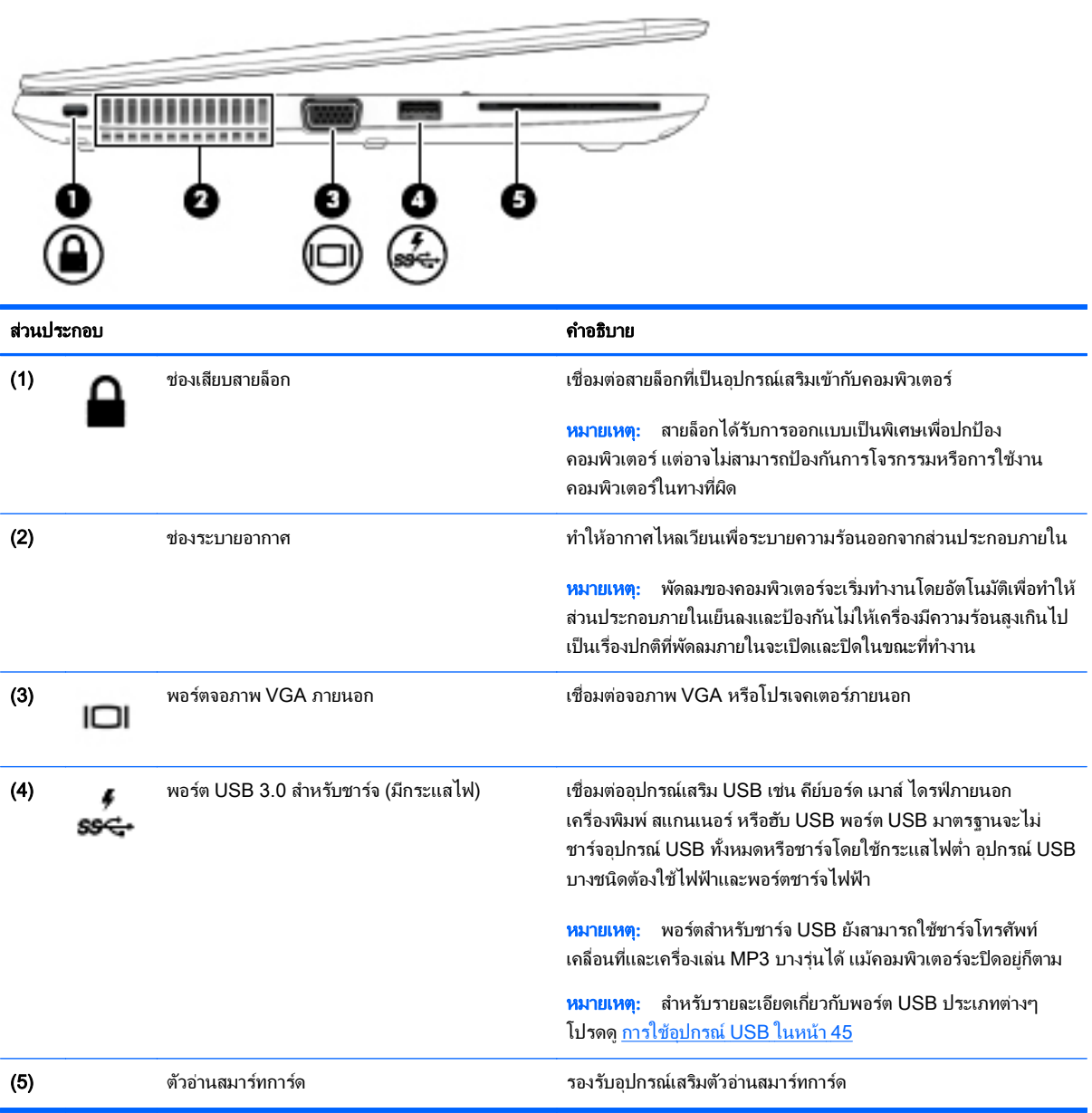

### <span id="page-15-0"></span>จอแสดงผล

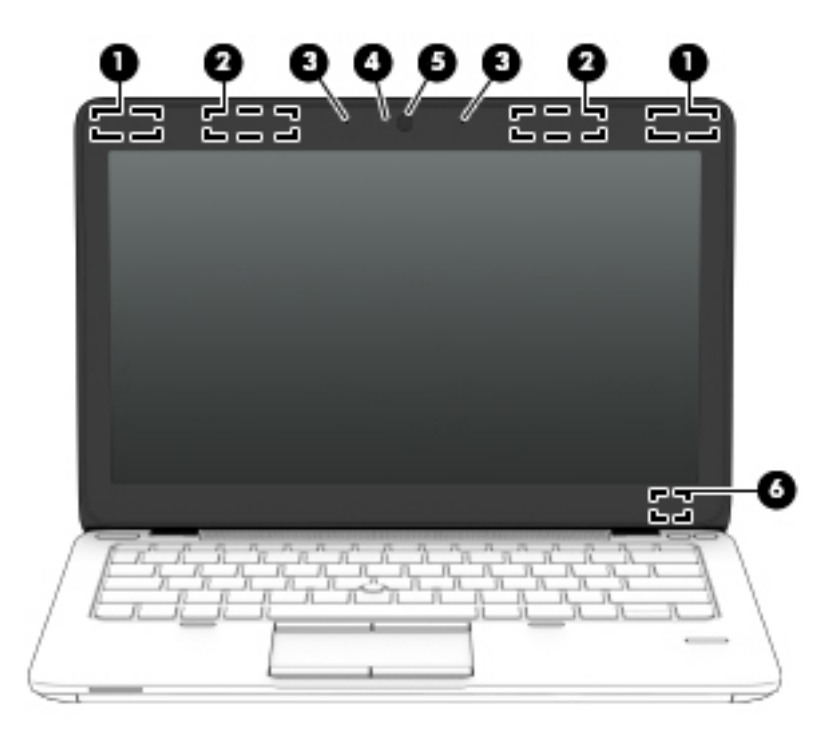

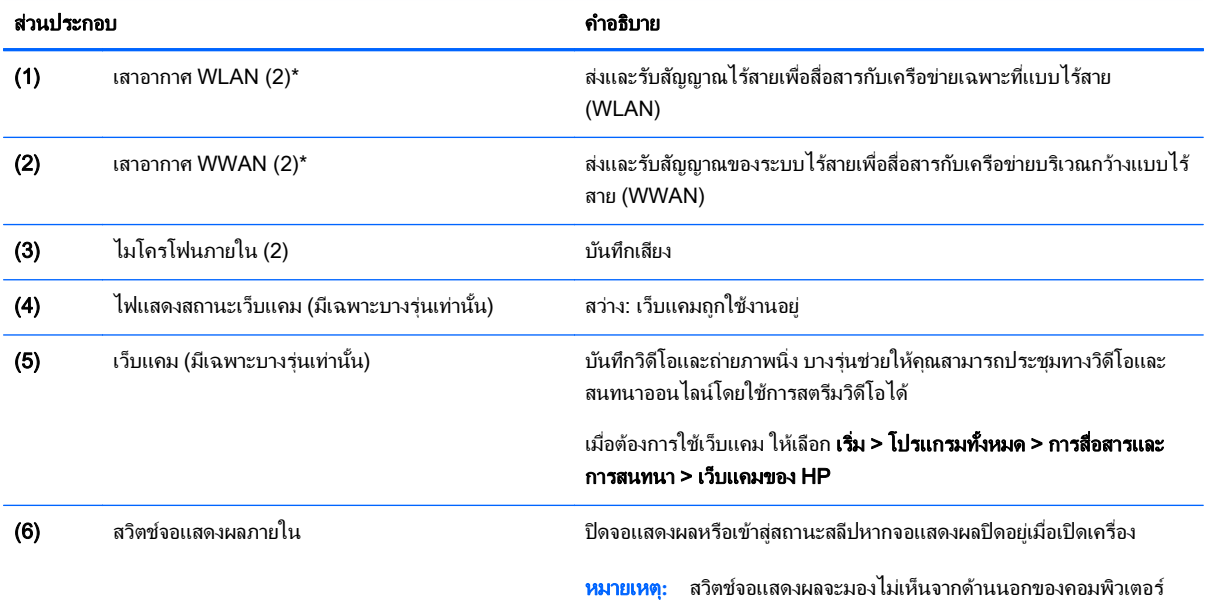

\*ไม่สามารถมองเห็นเสาอากาศได้จากภายนอกเครื่องคอมพิวเตอร์ เพื่อการรับส่งสัญญาณที่ดีที่สุด พื้นที่รอบๆ เสาอากาศควรจะปราศจากสิ่งกีดขวาง หาก ต้องการดูประกาศเกี่ยวกับระเบียบข้อบังคับอุปกรณ์ไร้สาย ให้ดูหัวข้อ*ประกาศข้อกำหนด ความปลอดภัย และสิ่งแวดล้อม* ซึ่งมีผลบังคับใช้กับประเทศหรือ ภูมิภาคของคุณ เมื่อต้องการเข้าถึงคู่มือผู้ใช้ เลือก **เริ่ม > บริการช่วยเหลือและวิธีใช้ > คู่มือผู้ใช้** 

# <span id="page-16-0"></span>ดานบน

## ทัชแพด

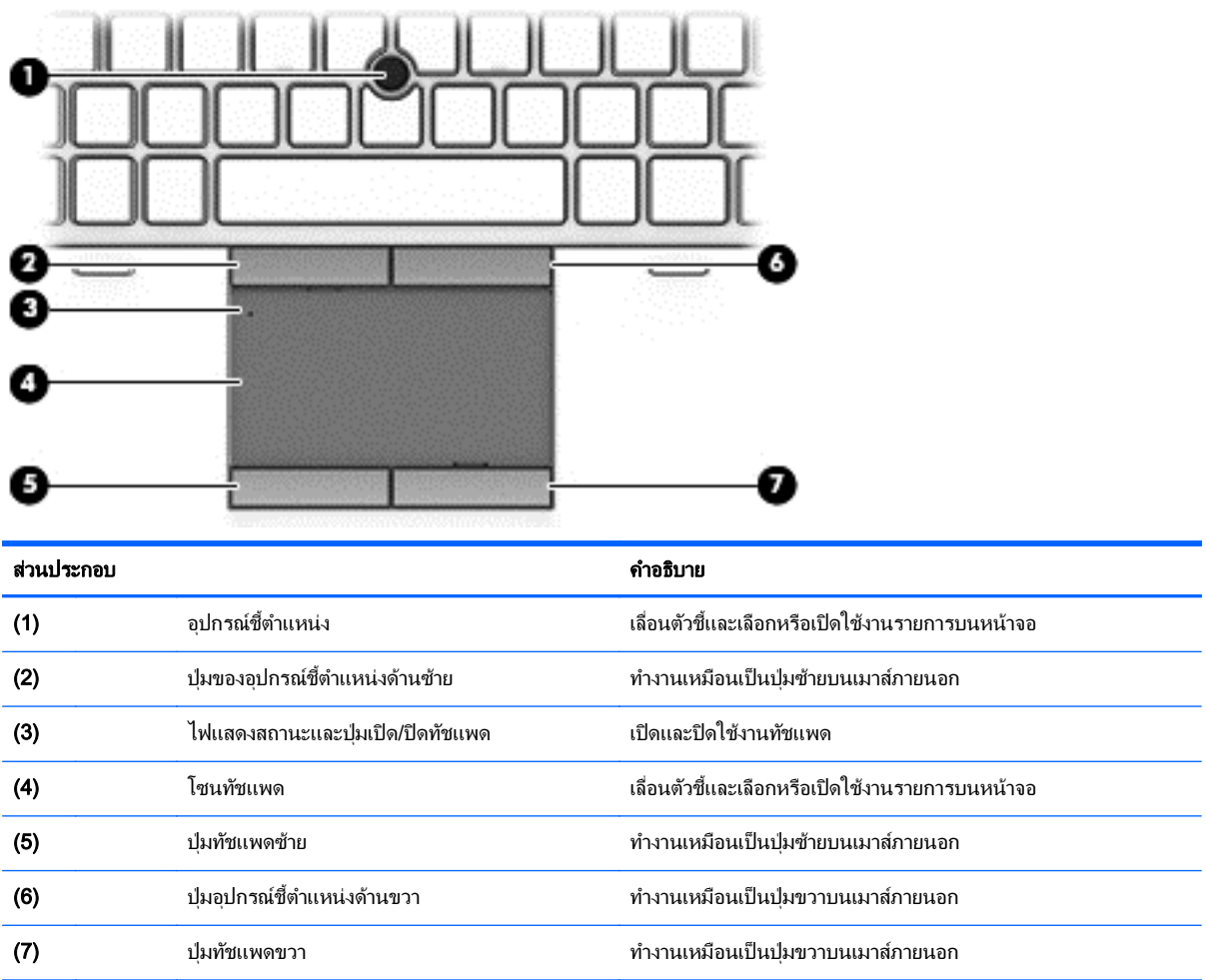

## <span id="page-17-0"></span>ไฟแสดงสถานะ

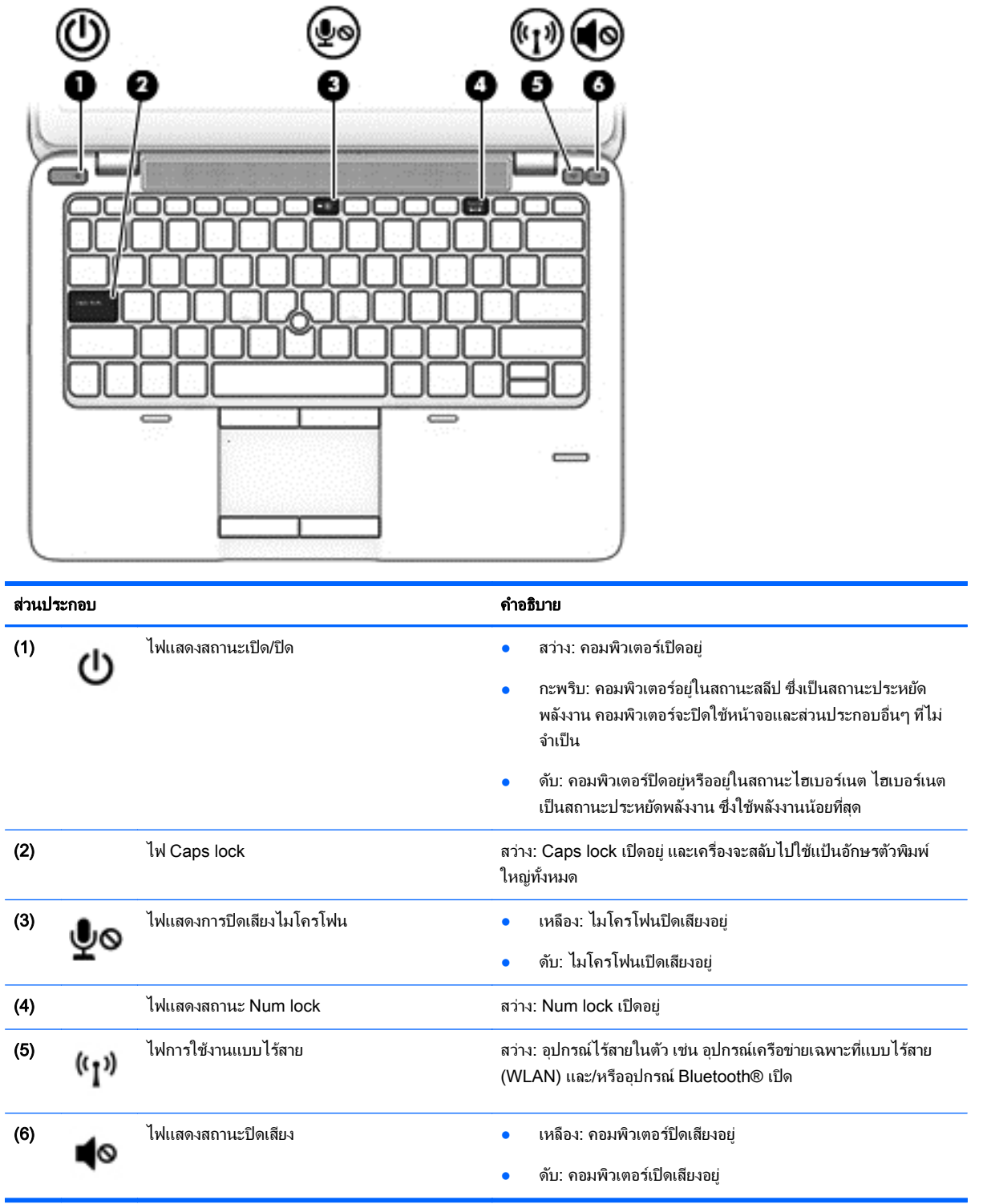

# <span id="page-18-0"></span>ี่ ปุ่มต่างๆ ลำโพง และตัวอ่านลายนิ้วมือ (เฉพาะบางรุ่นเท่านั้น)

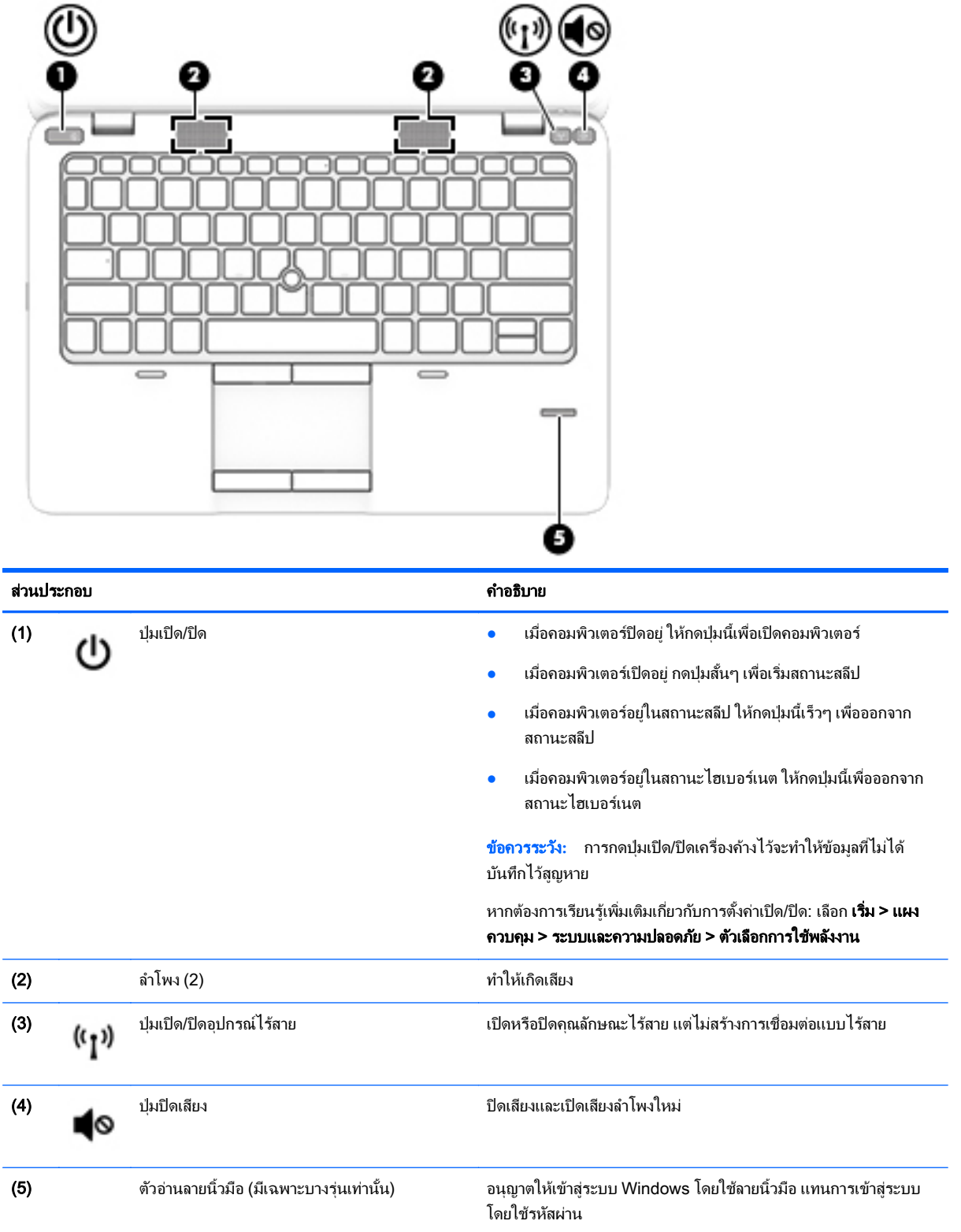

## <span id="page-19-0"></span>แปน

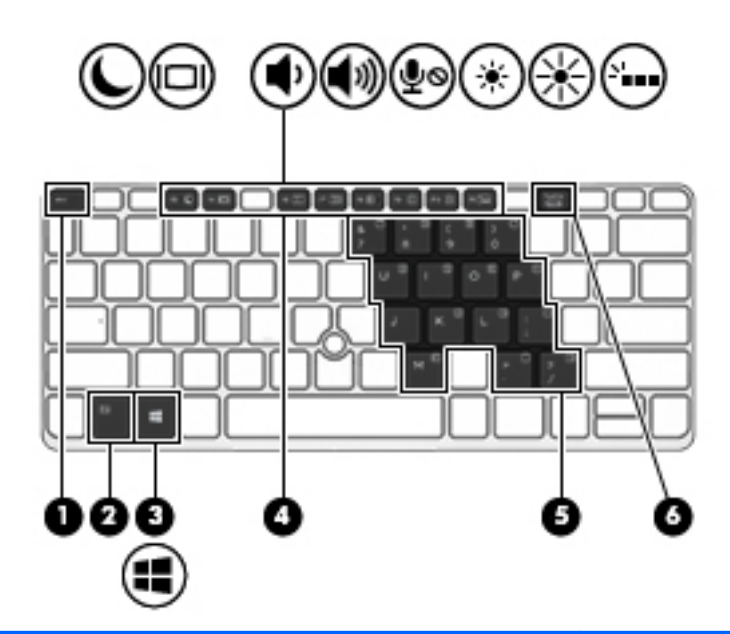

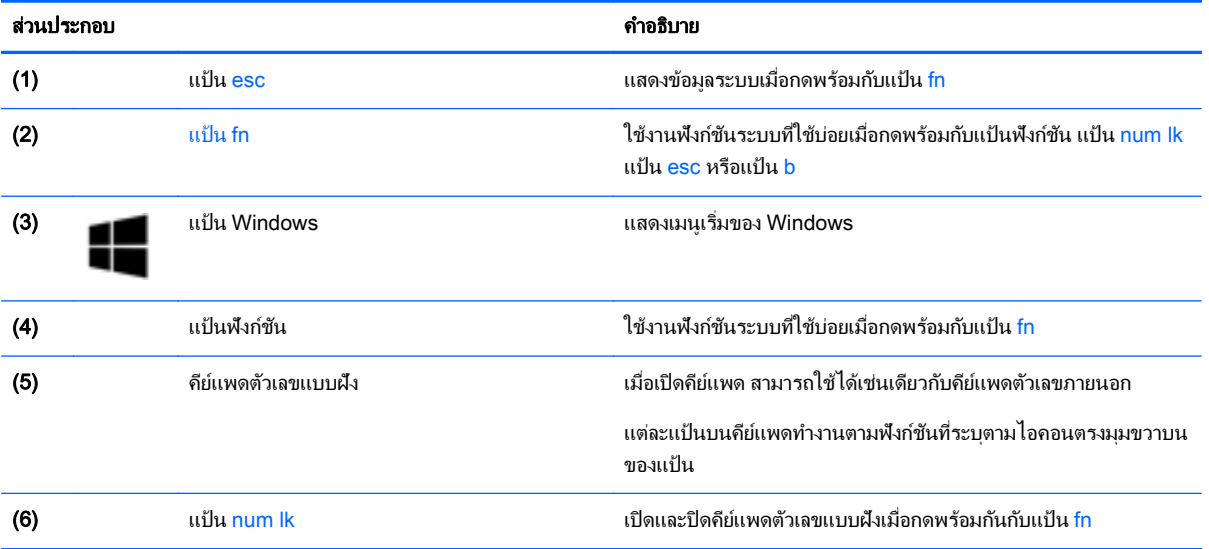

# <span id="page-20-0"></span>ด้านล่าง

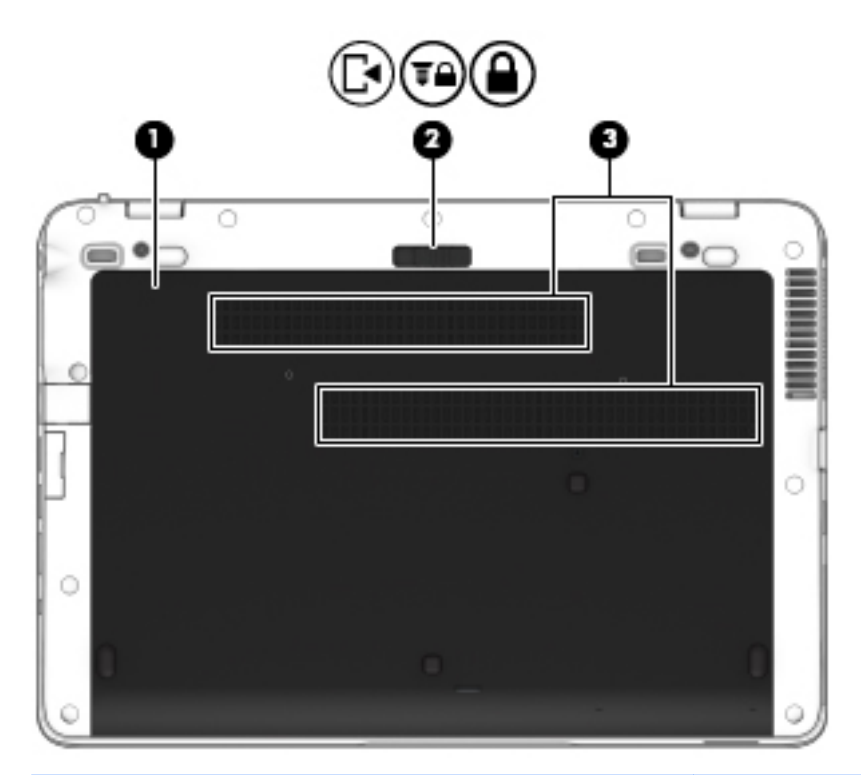

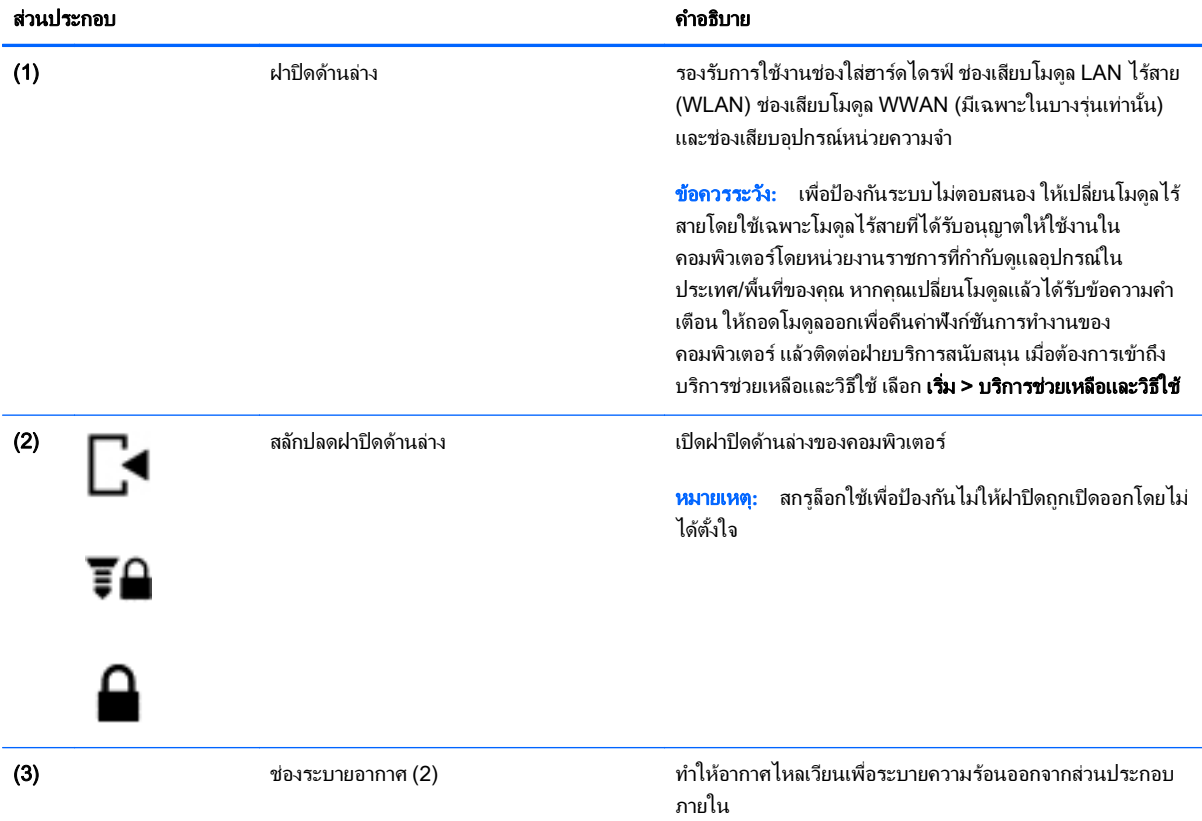

<span id="page-21-0"></span>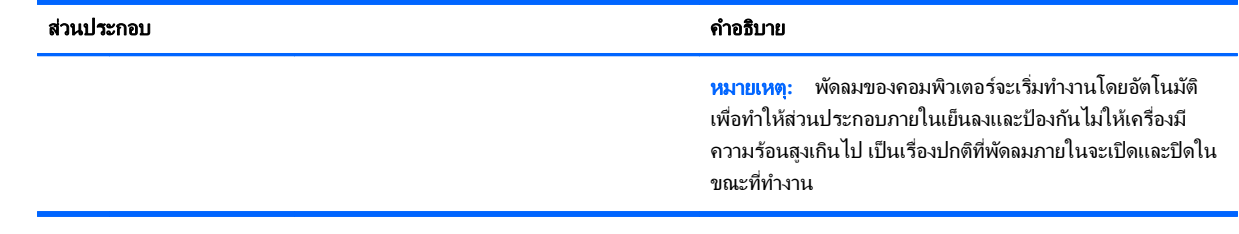

# ด้านหน้า

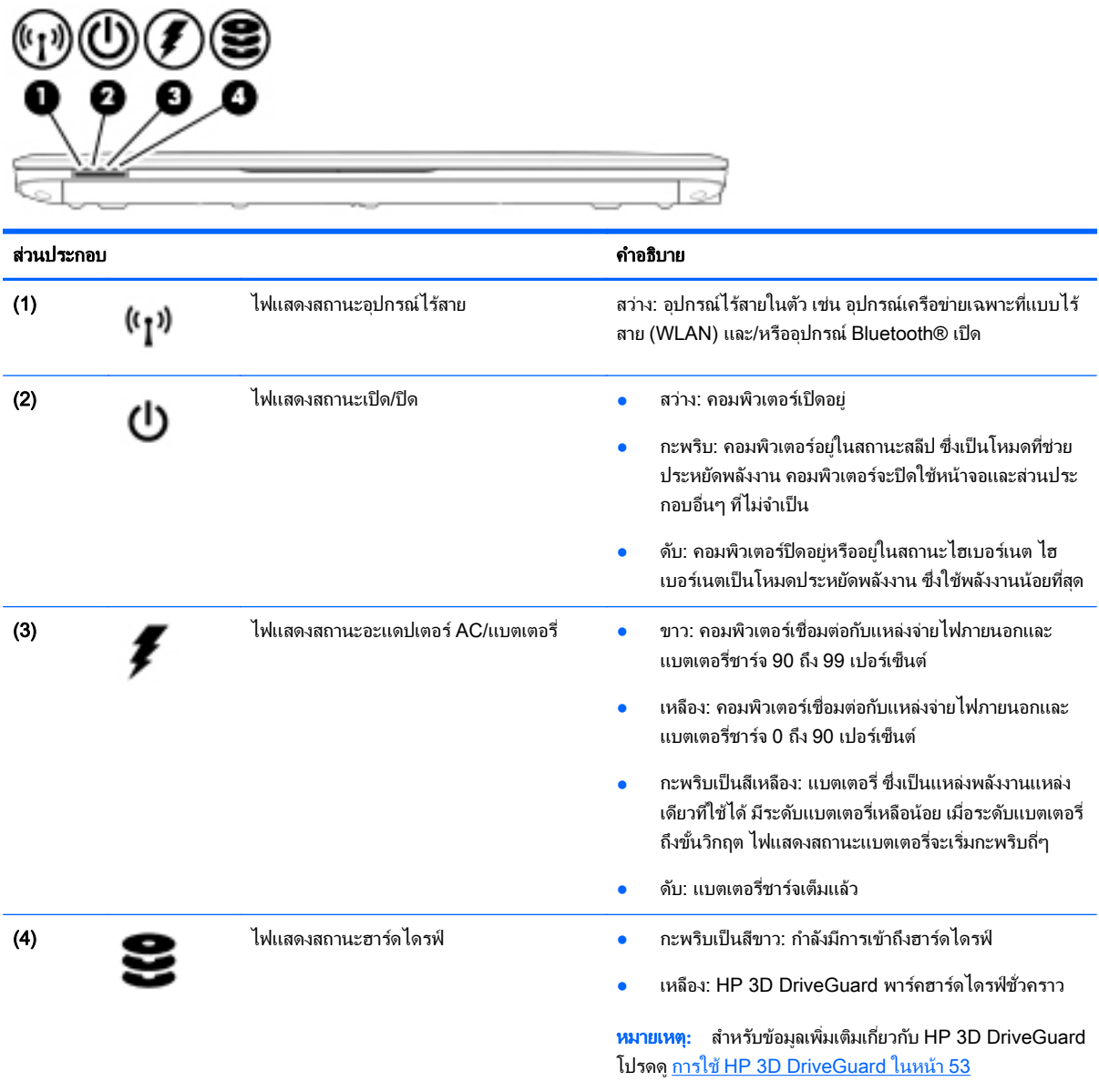

#### <span id="page-22-0"></span>3 การเชื่อมต่อกับเครือข่าย  $\ddot{\phantom{a}}$ ֧֧֦֚֚֝֝<br>֧֚֝<br>֚֚֝

ุ คณสามารถพกพาคอมพิวเตอร์ติดตัวไปได้ทกที่ แม้อย่บ้าน คณก็ยังสามารถสำรวจโลกและเข้าถึงข้อมลจากหลายล้าน ้ เว็บไซต์ โดยใช้คอมพิวเตอร์ของคณและการเชื่อมต่อเครือข่ายแบบใช้สายหรือไร้สาย เนื้อหาในบทนี้จะช่วยให้คณเชื่อมต่อ กับโลกดังกล่าว

# การเชื่อมต่อกับเครือข่ายไร้สาย

ี่ เทคโนโลยีไร้สายถ่ายโอนข้อมลผ่านคลื่นวิทย แทนที่จะใช้สายสัญญาณ คอมพิวเตอร์ของคณอาจมีอปกรณ์ไร้สายดังต่อไปนี้:

- ือปกรณ์เครือข่ายเฉพาะที่แบบไร้สาย (WLAN)—เชื่อมต่อคอมพิวเตอร์กับเครือข่ายเฉพาะที่แบบไร้สาย (โดยทั่วไป ี่ มักเรียกว่าเครือข่าย Wi-Fi, LAN ไร้สาย หรือ WLAN) ในสำนักงาน บ้านของคณและสถานที่สาธารณะ เช่น สนามบิน ภัตตาคาร ร้านกาแฟ โรงแรมและมหาวิทยาลัย ใน WLAN อปกรณ์ไร้สายเคลื่อนที่แต่ละตัวจะสื่อสารกับเรา ี เตอร์ไร้สายหรือจดเข้าใช้งานไร้สาย
- ์ โมดลบรอดแบนด์ไร้สายของ HP (มีเฉพาะในบางร่นเท่านั้น)—อปกรณ์เครือข่ายบริเวณกว้างแบบไร้สาย (WWAN) ี่ที่ช่วยให้คณเชื่อมต่อไร้สายในพื้นที่ที่กว้างขวางมากขึ้น ผ้ให้บริการเครือข่ายไร้สายจะติดตั้งสถานีฐาน (คล้ายกับเสารับ ส่งสัญญาณโทรศัพท์มือถือ) ทั่วพื้นที่ทางภมิศาสตร์ขนาดใหญ่ และให้บริการที่มีประสิทธิภาพครอบคลมทั่วทั้งรัฐ ภูมภาค ิ หรือแมแต ประเทศ
- ือปกรณ์ Bluetooth—สร้างเครือข่ายส่วนบคคล (PAN) เพื่อเชื่อมต่อกับอปกรณ์ที่รองรับ Bluetooth อื่นๆ เช่น ิ คอมพิวเตอร์ โทรศัพท์ เครื่องพิมพ์ ชดหฟ้ง ลำโพง และกล้องถ่ายรป ในเครือข่าย PAN อปกรณ์แต่ละตัวจะสื่อสารกับ ือปกรณ์อื่นๆ โดยตรง และอุปกรณ์จะต้องอยใกล้กัน— ปกติแล้วอย่ภายในระยะห่าง 10 เมตร (ประมาณ 33 ฟุต)

สำหรับข้อมูลเพิ่มเติมเกี่ยวกับเทคโนโลยีไร้สาย โปรดดข้อมลและลิงค์เว็บไซต์ใน บริการช่วยเหลือและวิธีใช้ เมื่อต้องการเข้า ้ถึงบริการช่วยเหลือและวิธีใช้ เลือก **เริ่ม > บริการช่วยเหลือและวิธีใช้** 

### ึการใช้ส่วนควบคมไร้สา**ย**

ุ คณสามารถควบคมอปกรณ์ไร้สายในคอมพิวเตอร์โดยใช้คณลักษณะเหล่านี้

- ู ป่มเปิด/ปิดอปกรณ์ไร้สาย สวิตช์เปิด/ปิดอปกรณ์ไร้สาย หรือแป้นเปิด/ปิดอปกรณ์ไร้สาย (ในบทนี้เรียกว่าป่มเปิด/ปิด อปกรณ์ไร้สาย)
- ี ส่วนควบคุมในระบบปฏิบัติการ

### การเปิดหรือปิดอุปกรณไรสาย

ิ คณสามารถใช้ปมอปกรณ์ไร้สาย หรือ HP Connection Manager (มีเฉพาะบางรุ่นเท่านั้น) เพื่อเปิดและปิดอปกรณ์ไร้ สาย

 $\ddot{\mathbb{F}}$ ั <mark>หมายเหต:</mark> คอมพิวเตอร์อาจมีป่มเปิด/ปิดอุปกรณ์ไร้สาย สวิตช์เปิด/ปิดอุปกรณ์ไร้สาย หรือแป้นเปิด/ปิดอุปกรณ์ไร้สายอยู่ บนแป้นพิมพ์ ภายในค่มือนี้จะใช้คำว่าป่มเปิด/ปิดอปกรณ์ไร้สายเพื่อกล่าวถึงส่วนควบคมไร้สายทั้งหมด

<span id="page-23-0"></span>เมื่อต้องการปิดอปกรณ์ไร้สายโดยใช้ HP Connection Manager

ี่ **▲** คลิกขวาที่ไอคอน HP Connection Manager ในพื้นที่แจ้งเตือนทางด้านขวาสดของแถบงาน แล้วคลิกป่มเปิด/ปิด ี่ ซึ่งอย่ถัดจากอปกรณ์ที่ต้องการ

หรือ

เลือก **เริ่ม > โปรแกรมทั้งหมด > ประสิทธิภาพและเครื่องมือ > HP Connection Manager** แล้วคลิกปุ่มเปิด/ปิดซึ่ง ื่อย่ถัดจากอปกรณ์ที่ต้องการ

### การใช้ HP Connection Manager (มีเฉพาะบางรุ่นเท่านั้น)

HP Connection Manager เป็นที่ตั้งส่วนกลางในการจัดการอปกรณ์ไร้สาย อินเทอร์เฟซสำหรับเชื่อมต่ออินเทอร์เน็ตโดย ใช้บรอดแบนด์ไร้สายของ HP และอินเทอร์เฟซสำหรับส่งและรับข้อความ SMS HP Connection Manager ช่วยให้คณ สามารถจัดการอปกรณ์ต่อไปนี้

- เครือข่ายเฉพาะที่แบบไร้สาย (WLAN)/Wi-Fi
- ื่อปกรณ์เครือข่ายบริเวณกว้างแบบไร้สาย (WWAN)/บรอดแบนด์ไร้สายของ HP
- **Bluetooth**

HP Connection Manager ให้ข้อมลและการแจ้งเตือนสถานะการเชื่อมต่อ สถานะพลังงาน รายละเอียดเกี่ยวกับ SIM และ ข้อความ SMS ข้อมลสถานะและการแจ้งเตือนอยในพื้นที่แจ้งเตือนที่ด้านขวาสดของแถบงาน

วิธีเปิด HP Connection Manager

**▲** คลกทิ ไอคอน ี่ HP Connection Manager ในแถบงาน

หรือ

#### ูเลือก **เริ่ม > โปรแกรมทั้งหมด > ประสิทธิภาพและเครื่องมือ > HP Connection Manager**

สำหรับข้อมลเพิ่มเติม โปรดดฺวิธีใช้ซอฟต์แวร์ HP Connection Manager

#### การใชป มเป ุ ิด/ปิดอปกรณ ุ ไรสาย

คอมพิวเตอร์มีปุ่มเปิด/ปิดอุปกรณ์ไร้สาย อุปกรณ์ไร้สายอย่างน้อยหนึ่งตัว และไฟการใช้งานแบบไร้สายหนึ่งหรือสองดวง ทั้งนี้ขึ้นอย่กับร่นของคอมพิวเตอร์ อปกรณ์ไร้สายทั้งหมดบนคอมพิวเตอร์ของคณเปิดใช้งานมาจากโรงงาน ดังนั้น ไฟการใช้ งานแบบไร้สายจึงติดสว่าง (ขาว) เมื่อคณเปิดคอมพิวเตอร์

ไฟการใช้งานแบบไร้สายระบสถานะเปิด/ปิดโดยรวมของอปกรณ์ไร้สาย ไม่ใช่สถานะของอปกรณ์ตัวใดตัวหนึ่ง หากไฟการ ใช้งานแบบไร้สายสว่างเป็นสี ขาว แสดงว่ามีอปกรณ์ไร้สายอย่างน้อยหนึ่งตัวเปิดอย่ หากไฟการใช้งานแบบไร้สายอยใน สถานะ เหลือง แสดงว่าอปกรณ์ไร้สายทั้งหมดปิดอย่

เนื่องจากอปกรณ์ไร้สายเปิดใช้งานมาจากโรงงาน คณจึงสามารถใช้ป่มเปิด/ปิดอปกรณ์ไร้สายเพื่อเปิดหรือปิดอปกรณ์ไร้สาย ได้ในเวลาเดียวกัน

#### การใช้ส่วนควบคุมในระบบปฏ*ิ*บัติการ

ศนย์เครือข่ายและการใช้ร่วมกัน ทำให้คณสามารถตั้งค่าการเชื่อมต่อหรือเครือข่าย เชื่อมต่อกับเครือข่าย จัดการเครือข่ายไร้ ี่ สาย และวินิจฉัยและแก้ไขปัญหาเกี่ยวกับเครือข่าย

วิธีใช้การควบคมของระบบปฏิบัติการ

ุ เลือก **เริ่ม > แผงควบคม > เครือข่ายและอินเทอร์เน็ต > ศนย์เครือข่ายและการใช้ร่วมกัน** 

ี่ สำหรับข้อมลเพิ่มเติม โปรดไปที่บริการช่วยเหลือและวิธีใช้โดยการเลือก **เริ่ม > บริการช่วยเหลือและวิธีใช้** 

## <span id="page-24-0"></span>การใช้ WLAN

ี ด้วยอปกรณ์ WLAN คณจะสามารถเข้าถึงเครือข่ายเฉพาะที่แบบไร้สาย (WLAN) ซึ่งประกอบด้วยคอมพิวเตอร์และอปกรณ์ ้ เสริมอื่นๆ ที่เชื่อมต่อเข้าด้วยกันผ่านเราเตอร์แบบไร้สายหรือจดเข้าใช้งานแบบไร้สายได้

 $\mathbb{R}$ ั <mark>หมายเหต:</mark> คำว่า *เราเตอร์แบบไร้สาย* และ *จดเข้าใช้งานแบบไร้สาย* จะใช้เรียกแทนกันอย่บ่อยๆ

- $\bullet$  โดยปกติแล้ว เครือข่าย WLAN ขนาดใหญ่ เช่น WLAN ในองค์กรหรือสาธารณะ ใช้จดเข้าใช้งานแบบไร้สายที่ สามารถรองรับคอมพิวเตอร์และอุปกรณ์เสริมจำนวนมาก และสามารถแยกฟังก์ชันเครือข่ายสำคัญๆ ได้
- โดยทั่วไปแล้ว WLAN ภายในบ้านหรือสำนักงานขนาดเล็กใช้เราเตอร์แบบไร้สาย ซึ่งทำให้คอมพิวเตอร์แบบไร้สาย ี่ และแบบใช้สายหลายเครื่องสามารถใช้การเชื่อมต่ออินเทอร์เน็ต เครื่องพิมพ์ และไฟล์ต่างๆ ร่วมกันได้ โดยไม่จำเป็น ต้องใช้ฮาร์ดแวร์หรือซอฟต์แวร์เพิ่มเติม

ี เมื่อต้องการใช้อปกรณ์ WLAN ในคอมพิวเตอร์ของคณ คณจะต้องเชื่อมต่อกับโครงสร้างพื้นฐาน WLAN (จัดหาให้โดยผ่าน ทางผู้ให้บริการหรือเครือข่ายสาธารณะหรือเครือข่ายขององค์กร)

### การใช้ผู้ให้บริการอินเทอร์เน<u>็</u>ต

ี่ เมื่อคณตั้งค่าการเชื่อมต่ออินเทอร์เน็ตในบ้านคณ คณจะต้องสร้างบัญชีของผ์ให้บริการอินเทอร์เน็ต (ISP) ในการซื้อบริการ ้อินเทอร์เน็ตและโมเด็ม ให้ติดต่อ ISP ในพื้นที่ ISP จะให้ความช่วยเหลือในการตั้งค่าโมเด็ม ติดตั้งสายเครือข่ายเพื่อเชื่อม ต่อคอมพิวเตอร์ไร้สายของคณเข้ากับโมเด็ม และทดสอบบริการอินเทอร์เน็ต

 $|\mathcal{P}|$  **หมายเหต:** ISP จะให้ ID ผ้ใช้และรหัสผ่านสำหรับการเชื่อมต่ออินเทอร์เน็ต จดบันทึกข้อมลนี้และเก็บไว้ในที่ที่ปลอดภัย

### <span id="page-25-0"></span>การติดตั้ง WLAN

เมื่อต้องการตั้งค่า WLAN และเชื่อมต่ออินเทอร์เน็ต คณจะต้องใช้อปกรณ์ต่อไปนี้:

- โมเด็มบรอดแบนด์ (DSL หรือเคเบิล) **(1)** และบริการอินเทอร์เน็ตความเร็วสูงที่ซื้อจากผู้ให้บริการอินเทอร์เน็ต (ISP)
- เราเตอรแบบไรสาย (2) (ซื้อแยกตางหาก )
- คอมพวเตอร ิ ไรสาย (3)

 $|\mathbb{F}|$  <mark>หมายเหต:</mark> โมเด็มบางร่นมีเราเตอร์ไร้สายแบบในตัว ตรวจสอบกับ ISP ของคณเพื่อระบว่าคณมีโมเด็มชนิดใด

ภาพประกอบด้านล่างนี้แสดงตัวอย่างการติดตั้งเครือข่ายไร้สายที่เชื่อมต่อกับอินเทอร์เน็ต

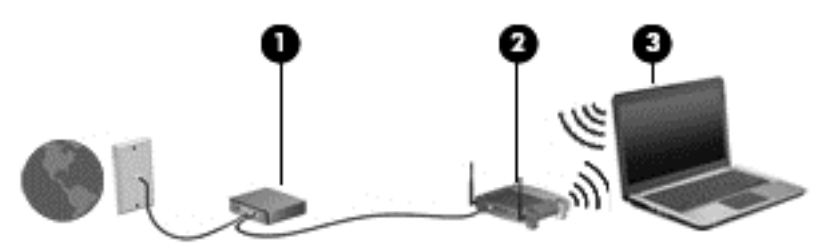

เมื่อเครือข่ายของคุณขยายใหญ่ขึ้น ก็จะสามารถเชื่อมต่อคอมพิวเตอร์แบบไร้สายและแบบใช้สายเพิ่มเติมเข้ากับเครือข่ายเพื่อ เข้าถึงอินเทอร์เน็ต

สำหรับความช่วยเหลือในการตั้งค่า WLAN โปรดดข้อมลจากผ้ผลิตเราเตอร์หรือ ISP ของคณ

#### ึ การกำหนดค่าเราเตอร์แบบไร้สาย

ี่ สำหรับความช่วยเหลือในการตั้งค่าเราเตอร์แบบไร้สาย โปรดดข้อมลจากผ้ผลิตเราเตอร์หรือ ISP ของคณ

 $|$ ு <mark>ทมายเหตุ:</mark> ขอแนะนำให้คุณเชื่อมต่อคอมพิวเตอร์ไร้สายเครื่องใหม่เข้ากับเราเตอร์ โดยใช้สายเครือข่ายที่ให้มาพร้อมกับ ้ เราเตอร์ เมื่อคอมพิวเตอร์เชื่อมต่ออินเทอร์เน็ตได้สำเร็จ ให้ถอดสายเชื่อมต่อ และเข้าถึงอินเทอร์เน็ตผ่านทางเครือข่ายไร้สาย

#### การปกปอง WLAN

เมื่อคณตั้งค่า WLAN หรือเข้าถึง WLAN ที่มีอย่ ให้เปิดใช้งานคณลักษณะการรักษาความปลอดภัยอย่เสมอเพื่อปกป้องเครือ ข่ายของคณจากการเข้าถึงโดยไม่ได้รับอนญาต เครือข่าย WLAN ในพื้นที่สาธารณะ (ฮอตสปอต) เช่น ร้านกาแฟ และ สนามบิน อาจไม่มีการรักษาความปลอดภัย หากคณร้สึกกังวลเกี่ยวกับความปลอดภัยของคอมพิวเตอร์ในบริเวณฮอตสปอต ให้จำกัดกิจกรรมเครือข่ายของคุณไว้ที่การรับส่งอีเมลที่ไม่เป็นความลับและการท่องอินเทอร์เน็ตพื้นฐานเท่านั้น

ี่ สัญญาณวิทยุไร้สายเดินทางออกไปนอกเครือข่าย ดังนั้นอุปกรณ์ WLAN อื่นๆ จึงอาจรับสัญญาณที่ไม่มีการป้องกันได้ ดำเนินมาตรการป้องกัน WLAN ของคณล่วงหน้าได้ด้วยวิธีต่อไปนี้

ใช้ไฟร์วอลล์

ไฟร์วอลล์จะตรวจสอบทั้งข้อมลและคำร้องขอข้อมลที่ส่งไปยังเครือข่ายของคณ และละทิ้งรายการที่น่าสงสัย ไฟร์วอลล์มี ให้บริการทั้งแบบซอฟต์แวร์และฮาร์ดแวร์ บางเครือข่ายใช้ไฟร์วอลล์ทั้งสองแบบ

่ ใช้การเข้ารหัสลับแบบไร้สาย

ี การเข้ารหัสลับแบบไร้สายใช้การตั้งค่าความปลอดภัยเพื่อเข้ารหัสและถอดรหัสข้อมุลที่รับส่งผ่านเครือข่าย สำหรับ ข้อมูลเพิ่มเติม โปรดไปที่บริการช่วยเหลือและวิธีใช้โดยการเลือก **เริ่ม > บริการช่วยเหลือและวิธีใช้** 

#### <span id="page-26-0"></span>การเชื่อมต่อ WLAN

ี เมื่อต้องการเชื่อมต่อ WLAN ให้ปภิบัติตามขั้นตอนต่อไปนี้:

- ี**1.** ตรวจสอบว่าอปกรณ์ WLAN เปิดอยู่ หากอปกรณ์เปิดอยู่ ไฟแสดงการทำงานแบบไร้สายจะติดสว่าง หากไฟแสดงการ ี่ ทำงานแบบไร้สายดับ ให้กดป่มเปิด/ปิดอปกรณ์ไร้สาย
- $\ddot{\mathbb{F}}$  หมายเหตุ: หากไฟการใช้งานแบบไร้สายสว่างเป็นสีเหลือง แสดงว่าอปกรณ์ไร้สายทั้งหมดปิดอย่
- 2. คลิกไอคอนสถานะเครือข่ายในพื้นที่แจ้งเตือนที่ด้านขวาสดของแถบงาน
- **3. เลือก WLAN ที่จะเชื่อมต่อ**
- **4. คลิก เชื่อมต่อ**

ี่ หาก WLAN เป็นเครือข่าย WLAN ที่รองรับการรักษาความปลอดภัย จะมีข้อความเตือนให้คณป้อนรหัสความ ี ปลอดภัย พิมพ์รหัส แล้วคลิก **ตกลง** เพื่อเสร็จสิ้นการเชื่อมต่อ

- $\ddot{\mathbb{P}}$  หมายเหตุ: หากไม่มี WLAN แสดงอยู่ในรายการ แสดงว่าคุณอาจอยู่นอกระยะการเชื่อมต่อของเราเตอร์แบบไร้สาย หรือจดเข้าใช้งาน
- $|$ ு<mark> หมายเหตุ:</mark> หากคุณมองไม่เห็น WLAN ที่คุณต้องการเชื่อมต่อ คลิก **เปิดศูนย์เครือข่ายและการใช้ร่วมกัน** แล้วคลิก ี **ติดตั้งการเชื่อมต่อหรือเครือข่ายใหม่** รายการตัวเลือกจะปรากฏขึ้น และคุณจะสามารถค้นหาด้วยตนเองและเชื่อมต่อกับ ้ เครือข่ายหรือสร้างการเชื่อมต่อเครือข่ายใหม่
- **5.** ปฏิบัติตามคำแนะนำบนหน้าจอเพื่อดำเนินการเชื่อมต่อให้เสร็จสิ้น

้ หลังจากที่ทำการเชื่อมต่อ วางตัวขี้เมาส์ไว้เหนือไอคอนสถานะเครือข่ายในพื้นที่แจ้งเตือนที่ด้านขวาสดของแถบงาน เพื่อ ตรวจสอบชื่อและสถานะของการเชื่อมต่อ

 $\mathbb{R}^{\!\!\times}$  **หมายเหตฺ:** ระยะการทำงาน (ระยะทางสำหรับการรับส่งสัญญาณไร้สาย) ขึ้นอยู่กับการปรับใช้ WLAN ผู้ผลิตเราเตอร์ คลื่น ้รบกวนจากอปกรณ์อิเล็กทรอนิกส์อื่นๆ หรือสิ่งกีดขวาง เช่น ผนังและพื้น

## การใช้บรอดแบนด์ไร้สายของ HP (มีเฉพาะในบางรุ่นเท่านั้น)

ิ บรอดแบนด์ไร้สายของ HP ทำให้คอมพิวเตอร์ของคณสามารถใช้ WWAN เพื่อเชื่อมต่ออินเทอร์เน็ตจากหลายๆ สถานที่ โดยครอบคลมพื้นที่กว้างขวางกว่าการใช้เครือข่าย WLAN ในการใช้บรอดแบนด์ไร้สายของ HP คณจำเป็นต้องมีผ้ให้ ิ บริการเครือข่าย (ซึ่งเรียกว่า *ผ้ให้บริการเครือข่ายไร้สาย*) ซึ่งส่วนใหญ่จะเป็นผ้ให้บริการเครือข่ายโทรศัพท์มือถือ พื้นที่ให้ ู บริการของบรอดแบนด์ไร้สายของ HP จะคล้ายคลึงกับพื้นที่ครอบคลมการให้บริการด้านการโทรของโทรศัพท์มือถือ

ี่ เมื่อใช้ร่วมกับบริการของผ้ให้บริการเครือข่ายไร้สาย บรอดแบนด์ไร้สายของ HP จะให้อิสรภาพคณในการเชื่อมต่อกับ ้อินเทอร์เน็ต ส่งอีเมล หรือเชื่อมต่อกับเครือข่ายองค์กรของคณได้ตลอดไม่ว่าคณจะเดินทางอย่หรืออย่นอกช่วงสัญญาณของ ฮอตสปอต Wi-Fi ก็ตาม

HP สนับสนนเทคโนโลยีต่อไปนี้

- <code>HSPA</code> (High Speed Packet Access) ซึ่งให้การเข้าถึงเครือข่ายตามมาตรฐานโทรคมนาคม Global System for Mobile Communications (GSM)
- $E$ V-DO (Evolution Data Optimized) ซึ่งให้การเข้าถึงเครือข่ายตามมาตรฐานโทรคมนาคม Code Division Multiple Access (CDMA)

ุ คณอาจจำเป็นต้องใช้หมายเลขผลิตภัณฑ์สำหรับโมดลบรอดแบนด์ไร้สายของ HP เพื่อเปิดใช้งานบริการบรอดแบนด์ไร้สาย หมายเลขซีเรียลผลิตภัณฑ์พิมพ์อย่บนฉลากที่ติดอยในช่องใส่แบตเตอรี่ของเครื่องคอมพิวเตอร์ของคณ

<span id="page-27-0"></span>ผู้ให้บริการเครือข่ายไร้สายบางรายกำหนดให้มีการใช้ SIM โดย SIM จะมีข้อมูลพื้นฐานเกี่ยวกับตัวคุณ เช่น หมายเลขรหัส ส่วนบคคล (PIN) รวมถึงข้อมลเครือข่ายด้วย คอมพิวเตอร์บางเครื่องจะมี SIM ติดตั้งไว้ก่อนหน้าในช่องใส่แบตเตอรี่ หาก เครื่องไม่มี SIM ที่ติดตั้งไว้ก่อนหน้า SIM อาจอยในข้อมลบรอดแบนด์ไร้สายของ HP ที่มาพร้อมคอมพิวเตอร์ของคณ หรือ ผ้ให้บริการเครือข่ายไร้สายอาจมีให้แยกต่างหากจากคอมพิวเตอร์

ี่ สำหรับข้อมลเกี่ยวกับการใส่และถอด SIM โปรดดหัวข้อ การใส่และการถอด SIM ในหน้า 18 ในบทนี้

ี่ สำหรับข้อมูลเกี่ยวกับบรอดแบนด์ไร้สายของ HP และวิธีเปิดใช้บริการกับผู้ให้บริการเครือข่ายไร้สายที่คุณต้องการ โปรดดู ข้อมูลบรอดแบนด์ไร้สายของ HP ที่ให้มาพร้อมกับคอมพิวเตอร์ของคุณ สำหรับข้อมูลเพิ่มเติม โปรดดูที่ <http://www.hp.com/go/mobilebroadband> (บางภมิภาค/ประเทศเท่านั้น)

#### การใสและการถอด SIM

\_⁄<mark>i\ ข้อควรระวัง:</mark> เพื่อป้องกันความเสียหายที่จะเกิดกับขั้วต่อ ให้ค่อยๆ ใส่ SIM เข้าไปด้วยความระมัดระวัง

เมื่อต้องการใส่ SIM ให้ปฏิบัติตามขั้นตอนต่อไปนี้:

- **1. ปิดเครื่องคอมพิวเตอร์**
- 2**.** ปิดจอแสดงผล
- ี**3.** ถอดอปกรณ์ภายนอกทั้งหมดที่เชื่อมต่อกับคอมพิวเตอร์
- **4. ถอดปลั๊กสายไฟจากเต้าเสียบ AC**
- <mark>5.</mark> พลิกเครื่องคอมพิวเตอร์และวางไว้บนพื้นผิวที่ราบเรียบ โดยให้ช่องใส่แบตเตอรี่หันเข้าหาคุณ
- 6**.** ถอดแบตเตอรี่
- **7. ใส่ SIM ลงในช่องเสียบ SIM แล้วค่อยๆ ดันเข้าไปในช่องเสียบจนเข้าที่** 
	- $\ddot{\mathbb{P}}$  ทมายเหตุ:  $\,$  SIM บนคอมพิวเตอร์ของคุณอาจแตกต่างไปจากภาพประกอบในหัวข้อนี้เล็กน้อย
	- ∣<del>่ "ุ่∕ี⁄ **หมายเหตุ:** ดูรู</del>ปภาพบนช่องใส่แบตเตอรี่เพื่อระบุว่าจะต้องใส่ SIM เข้าในคอมพิวเตอร์ของคุณทางใด

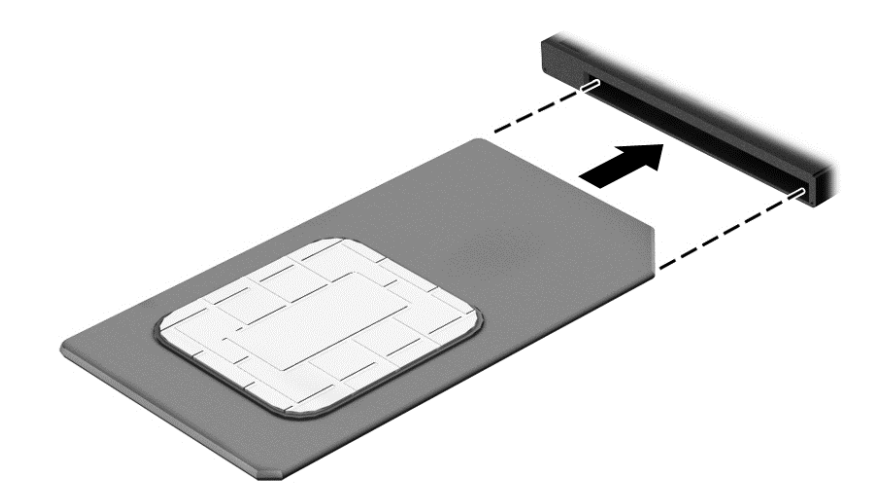

**8.** ใส่แบตเตอรี่กลับเข้าที่

 $\stackrel{\text{\tiny{def}}}{\to}$  **หมายเหตุ:** บรอดแบนด์ไร้สายของ HP จะถูกปิดการใช้งานหากไม่ได้ใส่แบตเตอรี่กลับเข้าที่

- <span id="page-28-0"></span>**9.** เชื่อมต่อสายไฟภายนอกอีกครั้ง
- 10. เชื่อมต่ออปกรณ์ภายนอกอีกครั้ง
- **11. เปิดเครื่องคอมพิวเตอร์**

้วิธีการถอด SIM ให้กด SIM เข้าไป แล้วถอดออกจากช่องเสียบ

## การใช้ GPS

ิ คอมพิวเตอร์ของคณอาจมีอปกรณ์ระบบกำหนดตำแหน่งบนโลก (GPS) ดาวเทียม GPS จะส่งข้อมลตำแหน่ง ความเร็ว และเส้นทางไปยังระบบที่ติดตั้ง GPS ไว้

ี่ สำหรับข้อมลเพิ่มเติม โปรดดวิธีใช้ซอฟต์แวร์ GPS and Location ของ HP

## การใชอ ุปกรณไรสาย Bluetooth

ื อปกรณ์ Bluetooth รองรับการสื่อสารไร้สายระยะสั้นที่ทดแทนการเชื่อมต่อด้วยสายเคเบิลซึ่งโดยปกติแล้วเชื่อมต่ออปกรณ์ ้อิเล็กทรอนิกส์ดังต่อไปนี้:

- คอมพิวเตอร์ (เดสก์ท็อป, โน้ตบุ๊ก, PDA)
- ์ โทรศัพท์ (โทรศัพท์เคลื่อนที่, โทรศัพท์ไร้สาย, สมาร์ทโฟน)
- ่ อุปกรณ์ด้านภาพ (เครื่องพิมพ์, กล้องถ่ายรูป)
- ้อุปกรณ์เสียง (ชุดหูฟัง, ลำโพง)
- ี เมาส์

ื อปกรณ์ Bluetooth มีความสามารถแบบเพียร์ทเพียร์ (peer-to-peer) ซึ่งช่วยให้คุณติดตั้งเครือข่ายส่วนบุคคล (PAN) ี่ สำหรับอุปกรณ์ Bluetooth สำหรับข้อมุลเกี่ยวกับการกำหนดค่าและการใช้อุปกรณ์ Bluetooth โปรดดุวิธีใช้ซอฟต์แวร์ Bluetooth

## ึการเชื่อมต่อกับเครือข่ายแบบใช้สาย

ี่ มีการเชื่อมต่อแบบใช้สาย 2 ชนิด คือ การเชื่อมต่อเครือข่ายเฉพาะที่ (LAN) และการเชื่อมต่อโมเด็ม การเชื่อมต่อ LAN ใช้ สายเครือข่าย และมีความเร็วสูงกว่ามากเมื่อเทียบกับโมเด็มซึ่งใช้สายโทรศัพท์ สายทั้งสองจะต้องซื้อแยกต่างหาก

<u>∕่\ **คำเตือน!** เ</u>พื่อป้องกันไฟฟ้าช็อต เพลิงไหม้ หรือความเสียหายต่ออปกรณ์ อย่าเสียบสายโมเด็มหรือสายโทรศัพท์เข้ากับแจ็ค RJ-45 (เครือข่าย)

## การเชื่อมต่อเครือข่ายในพื้นที่ (LAN)

์ ใช้การเชื่อมต่อ LAN หากคณต้องการเชื่อมต่อเครือข่ายกับเราเตอร์ในบ้านคณโดยตรง (แทนที่จะทำงานแบบไร้สาย) หรือ ้หากคณต้องการเชื่อมต่อกับเครือข่ายที่มีอย่ในสำนักงานของคณ

การเชื่อมต่อกับเครือข่าย LAN จำเป็นต้องใช้สายเครือข่าย RJ-45 แบบ 8 พิน

ี เมื่อต้องการเชื่อมต่อสายเครือข่าย ให้ปฏิบัติตามขั้นตอนต่อไปนี้:

1. เสียบสายเครือข่ายเข้ากับแจ็คเครือข่าย **(1)** บนคอมพิวเตอร์

- 2. เสียบปลายอีกด้านหนึ่งของสายเครือข่ายเข้ากับแจ็คเครือข่ายบนผนัง (2) หรือเราเตอร์
	- $\stackrel{\text{\tiny{def}}}{\to}$  หมายเหตุ: หากสายเครือข่ายมีวงจรลดสัญญาณรบกวน **(3)** ซึ่งจะป้องกันการรบกวนจากคลื่นวิทยุหรือโทรทัศน์ ให้ ้ วางปลายสายด้านที่มีวงจรเข้าหาคอมพิวเตอร์

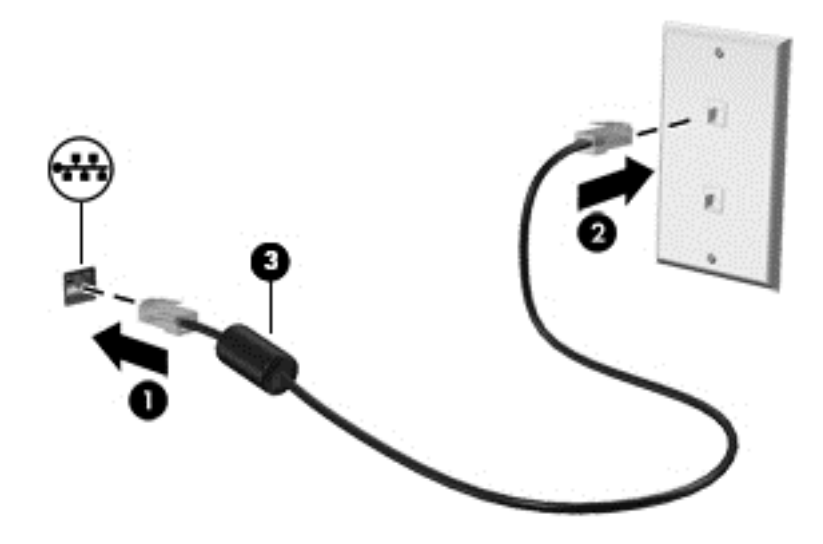

### <span id="page-30-0"></span>4 การนำทางโดยใช้แป้นพิมพ์ รูปแบบการสัมผัส และ ั ั อุปกรณ์สำหรับชื่

ุ นอกจากการใช้แป้นพิมพ์และเมาส์แล้ว คอมพิวเตอร์ของคณยังสามารถใช้การนำทางโดยใช้รปแบบการสัมผัส (มีเฉพาะบาง ้รนเท่านั้น) ซึ่งรูปแบบการสัมผัสสามารถใช้งานผ่านทัชแพดของคอมพิวเตอร์หรือหน้าจอสัมผัส (มีเฉพาะบางร่นเท่านั้น)

ึ คอมพิวเตอร์บางร่นยังมีฟังก์ชันแป้นการดำเนินการแบบพิเศษหรือแป้นลัดอย่บนแป้นพิมพ์เพื่อช่วยให้ดำเนินงานที่ทำเป็น ำประจำได้อีกด้วย

# ึการใช้อุปกรณ์ชี้ตำแหน่ง

 $\mathbb{B}^\prime$  <mark>หมายเหต:</mark> นอกจากอปกรณ์ชี้ตำแหน่งที่รวมอยในคอมพิวเตอร์ คณสามารถใช้เมาส์ USB ภายนอก (ซื้อแยกต่างหาก) โดยเชื่อมต่อกับพอร์ต USB พอร์ตใดพอร์ตหนึ่งบนคอมพิวเตอร์

## ึ การตั้งค่าการกำหนดลักษณะอปกรณ์ชี้ตำแหน่ง

์ ใช้คณสมบัติของเมาส์ใน Windows เพื่อปรับตั้งค่าสำหรับอปกรณ์ชี้ตำแหน่ง เช่น การกำหนดค่าป่ม ความเร็วในการคลิก ี และตัวเลือกตัวชี้ คุณยังสามารถดูการสาธิตของรูปแบบการสัมผัสทัชแพด

หากต้องการเข้าใช้งานคณสมบัติของเมาส์:

ี เลือก **เริ่ม > อปกรณ์และเครื่องพิมพ์** แล้วคลิกขวาอปกรณ์ที่แสดงถึงคอมพิวเตอร์ของคณ แล้วเลือก **การตั้งค่าเมาส์** 

## การใช้อุปกรณ์ชี้ตำแหน่ง

ึกดอปกรณ์ชี้ตำแหน่งไปตามทิศทางที่คณต้องการเลื่อนตัวขึ้บนหน้าจอ ใช้ปมอปกรณ์ชี้ตำแหน่งซ้ายและขวาเหมือนกับที่คณ <u>ใช้ป</u>มซ้ายและขวาบนเมาส์ภายนอก

### การใช้ทัชแพดและรูปแบบการสัมผัส

ทัชแพดช่วยให้คณไปยังหน้าจอคอมพิวเตอร์และควบคมตัวขี้โดยใช้การเคลื่อนไหวนิ้วมือแบบง่ายๆ

้½้: **คำแนะนำ:** ใช้ป่มข้ายและขวาบนทัชแพดเหมือนกับที่คณใช้ป่มข้ายและขวาบนเมาส์ภายนอก

ู*่≌่<mark>ะ⁄ หมายเหต:</mark>* รูปแบบการสัมผัสทัชแพดอาจไม่รองรับในโปรแกรมทั้งหมด

#### <span id="page-31-0"></span>การเปิดและปิดทชแพด ั

ี่ เมื่อต้องการปิดและเปิดทัชแพด เคาะสองครั้งติดกันที่ป่มเปิด/ปิดทัชแพด

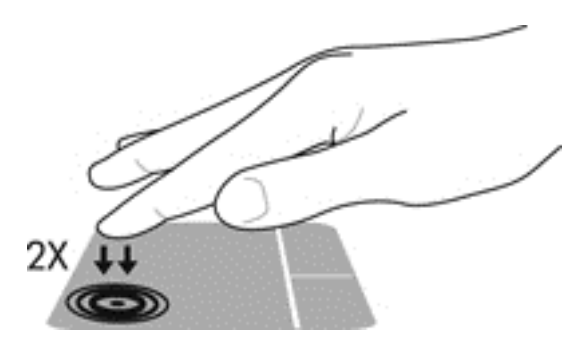

#### การแตะ

ิหากต้องการเลือกรายการบนหน้าจอ ให้ใช้ฟังก์ชันแตะบนทัชแพด

● ใช้นิ้วมือหนึ่งนิ้วแตะที่โซนทัชแพดเพื่อเลือก แตะที่รายการสองครั้งเพื่อเปิด

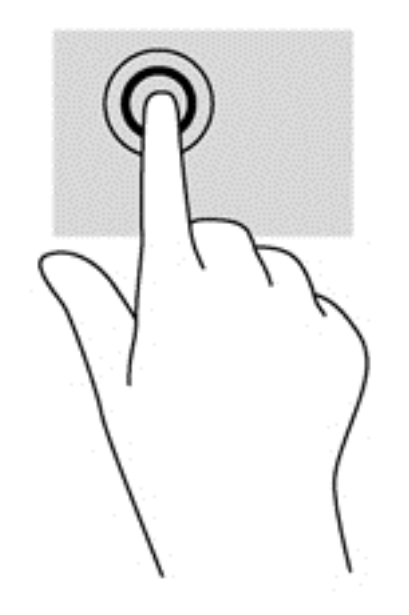

## การเลือน่

ึ การเลื่อนมีประโยชน์สำหรับการขยับขึ้น ลง หรือไปด้านข้างในหน้าเพจหรือรูปภาพ

้วางนิ้วสองนิ้วแยกห่างจากกันเล็กน้อยบนโซนทัชแพด แล้วลากขึ้น ลง ไปทางซ้าย หรือไปทางขวา

<span id="page-32-0"></span>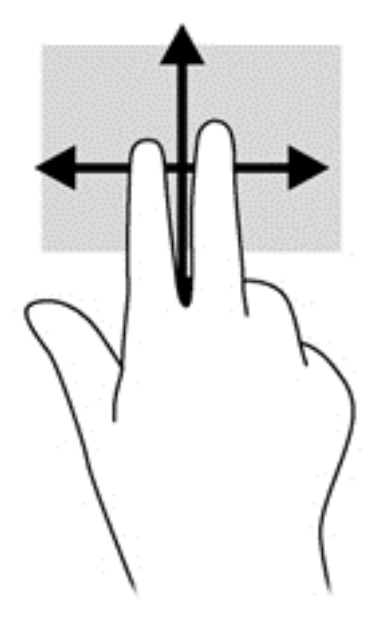

### การยอ /ขยายดวยการบ บี 2 นิ้ว

ีการย่อ/ขยายด้วยการบีบ 2 นิ้วจะช่วยให้คุณขยายหรือย่อขนาดรูปภาพหรือข้อความได้

- ุขยายโดยการวางสองนิ้วเข้าด้วยกันบนโซนทัชแพด แล้วเลื่อนนิ้วออกจากกัน
- ย่อโดยการวางสองนิ้วแยกห่างจากกันบนโซนทัชแพด แล้วเลื่อนนิ้วเข้าหากัน

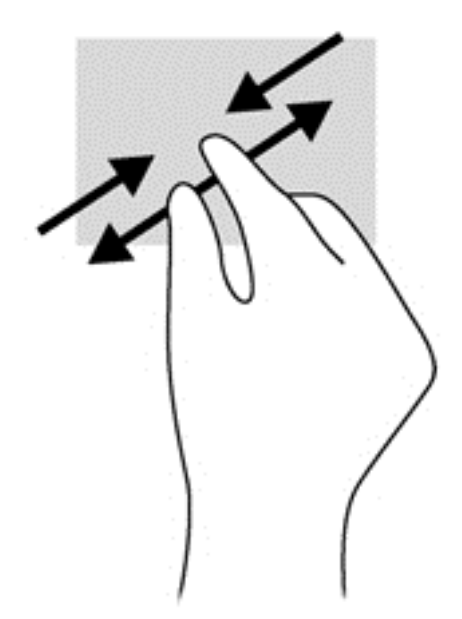

### การคลกดิ วย 2 นิ้ว

ึการคลิกด้วย 2 นิ้วจะช่วยให้คุณสามารถเลือกเมนูของรายการที่อยู่บนหน้าจอได้

 $\mathbb{F}$ ั **หมายเหตุ:** การคลิกด้วย 2 นิ้วจะมีลักษณะการทำงานเหมือนกับการคลิกขวาบนเมาส์

้วางนิ้วสองนิ้วบนโซนทัชแพด และกดนิ้วลงเพื่อเปิดเมนูตัวเลือกสำหรับวัตถุที่เลือก

<span id="page-33-0"></span>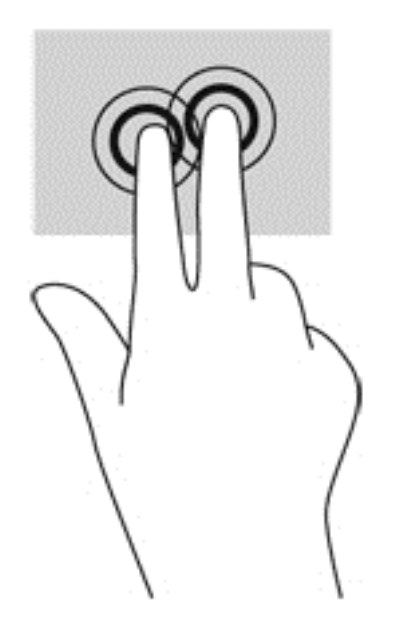

### การตวัด (มีเฉพาะบางรุ่นเท่านั้น)

ึ การตวัดทำให้คุณสามารถเข้าถึงหน้าจอหรือเลื่อนดูเอกสารได้อย่างรวดเร็ว

วางนิ้วสามนิ้วไว้บนโซนทัชแพด แล้วตวัดนิ้วขึ้น ลง ไปทางซ้าย หรือไปทางขวาเบาๆ อย่างรวดเร็ว

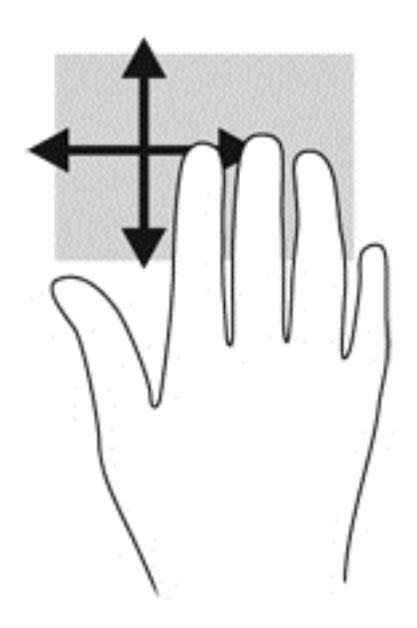

## การใช้แป้นพิมพ์

คุณสามารถใช้แป้นพิมพ์และเมาส์เพื่อพิมพ์ เลือกรายการ เลื่อน และดำเนินการฟังก์ชันต่างๆ ได้เช่นเดียวกับการใช้รูปแบบ การสัมผัส คุณสามารถใช้แป้นพิมพ์ในการใช้แป้นการดำเนินการและแป้นลัดเพื่อดำเนินการฟังก์ชันที่เฉพาะเจาะจงต่างๆ ได้

 $\frac{m}{2}$  **หมายเหตุ:** แป้นพิมพ์ของคุณอาจมีแป้นและฟังก์ชันแป้นพิมพ์แตกต่างจากที่ระบุไว้ในเนื้อหาส่วนนี้ ทั้งนี้ขึ้นอยู่กับประเทศ หรือภมิภาค

## <span id="page-34-0"></span>รู้จักแป้นลัด

ี แป้นลัดเป็นการใช้แป้น fn ร่วมกันกับแป้น esc หรือแป้นใดแป้นหนึ่งในแป้นฟังก์ชั่น

 $\stackrel{\text{\tiny{max}}}{\to}$  หมายเหตุ: ตรวจสอบรายละเอียดเพิ่มเติมเกี่ยวกับแป้นลัดได้จาก <u>แป้น ในหน้า 10</u>

วิธีใช้แป้นลัด

<u>▲ กดแป้น fn สั้</u>นๆ แล้วกดแป้นที่สองของแป้นลัดพร้อมกันสั้นๆ

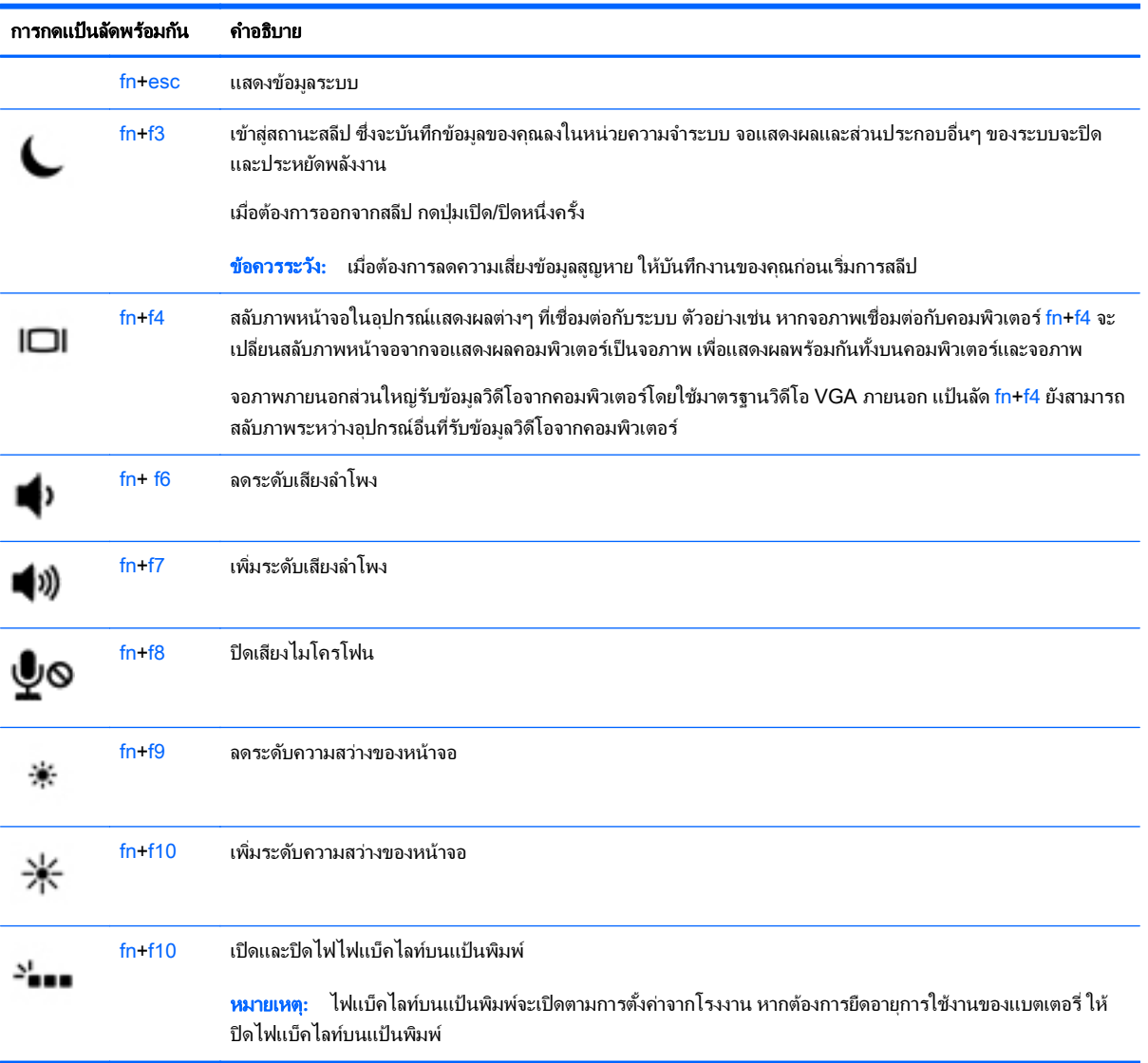

## การใช้คีย์แพด

ิ คอมพิวเตอร์เครื่องนี้มีคีย์แพดตัวเลขแบบฝัง และยังสนับสนุนคีย์แพดตัวเลขเสริมภายนอกหรือแป้นพิมพ์เสริมภายนอกที่มี ี คีย์แพดตัวเลขอีกด้วย

 $\stackrel{\text{\tiny{max}}}{\to}$  หมายเหตุ: สำหรับข้อมูลเพิ่มเติมเกี่ยวกับตำแหน่งของแป้นพิมพ์แบบฝังตัว โปรดดู <u>แป้น ในหน้า 10</u>

### <span id="page-35-0"></span>การใช้ดีย์แพดตัวเลขแบบฝั่ง

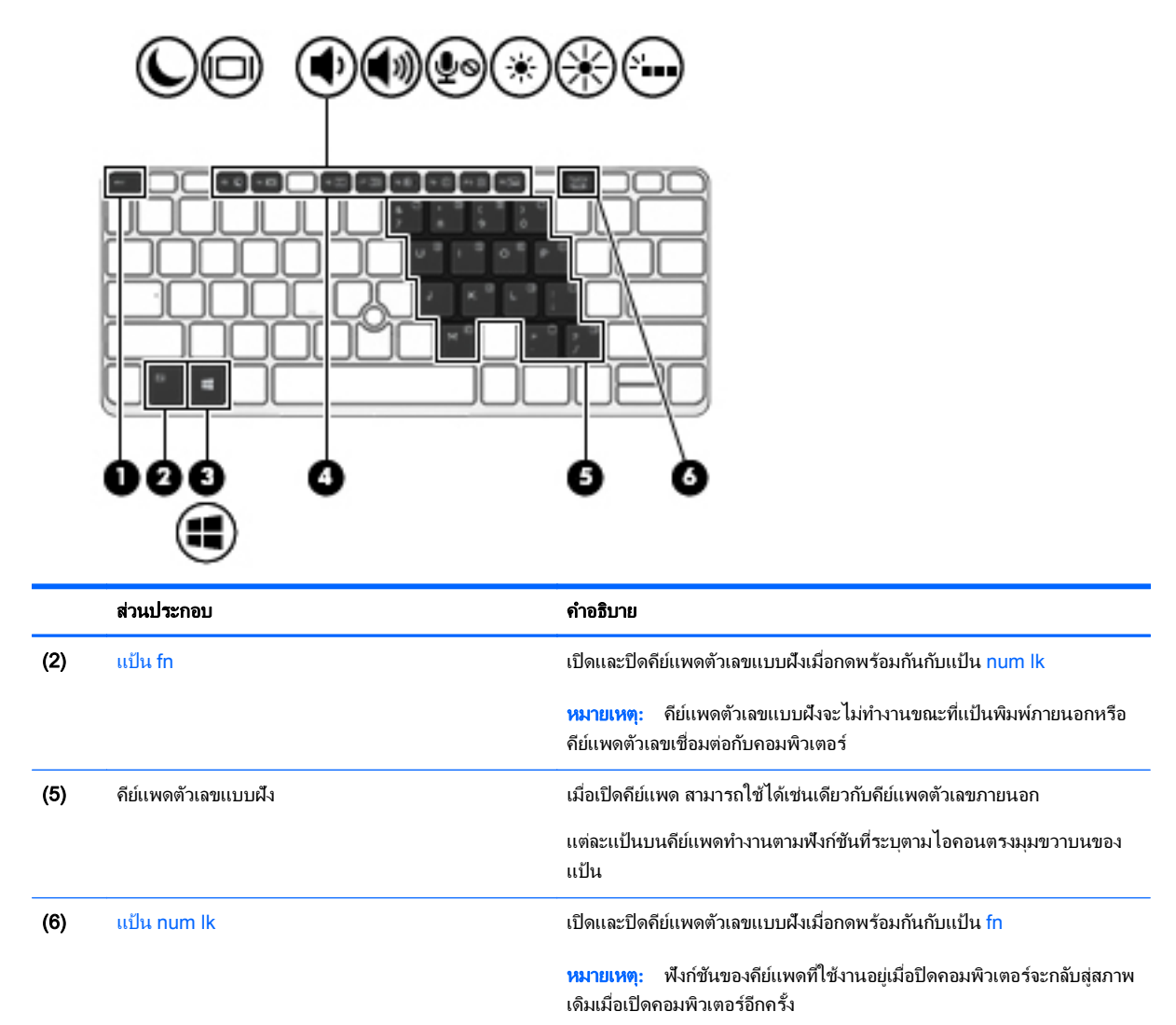

#### การเปิดและปิดคีย์แพดตัวเลขแบบฝัง

ึกด fn+num lk เพื่อเปิดคีย์แพดตัวเลขแบบฝัง กด fn+num lk อีกครั้งเพื่อปิดคีย์แพด

หมายเหต**:**ุ คยีแพดตวเลขแบบฝ ั งจะถ ั กปู ิดขณะทมี่ ีการเชือมต ่ อแป นพมพิ ภายนอกหรอคื ยีแพดตวเลขก ั บคอมพ ั วเตอร ิ

#### การสลับฟังก์ชันของแป้นบนคีย์แพดตัวเลขแบบฝัง

ุ คณสามารถสลับฟังก์ชันของแป้นต่างๆ บนคีย์แพดตัวเลขแบบฝังได้ชั่วคราวระหว่างฟังก์ชันแป้นพิมพ์มาตรฐานกับฟังก์ชัน คยีแพด

- ี เมื่อต้องการใช้ฟังก์ชันนำทางของแป้นคีย์แพดขณะปิดคีย์แพด ให้กดแป้น fn ค้างไว้ขณะกำลังกดแป้นคีย์แพด
- วิธีใช้ฟังก์ชันมาตรฐานของแป้นคีย์แพดขณะเปิดคีย์แพด
	- กดแป้น <mark>fn ค้างไว้เพื่อพิมพ์เป็นตัวพิมพ์เล็ก</mark>
	- กดแป้น <mark>fn+shift</mark> ค้างไว้เพื่อพิมพ์เป็นตัวพิมพ์ใหญ่
- 26 บท 4 การนำทางโดยใช้แป้นพิมพ์ รูปแบบการสัมผัส และอุปกรณ์สำหรับชื้
## การใช้คีย์แพดตัวเลขเสริมภายนอก

ี่ แป้นบนคีย์แพดตัวเลขภายนอกส่วนใหญ่ทำหน้าที่แตกต่างกันโดยขึ้นอยู่กับว่ามีการเปิดหรือปิด num lock (Num lock ปิด ตามการตั้งค่าจากโรงงาน)ตัวอย่างเช่น:

- เมื่อเปิด num lock แป้นส่วนใหญ่บนคีย์แพดจะพิมพ์เป็นตัวเลข
- $\bullet$  เมื่อปิด num lock แป้นส่วนใหญ่บนคีย์แพดจะทำหน้าที่เหมือนปุ่มลุกศร, page up หรือ page down

ี เมื่อเปิด num lock บนคีย์แพดภายนอก ไฟ num lock บนคอมพิวเตอร์จะติดสว่าง เมื่อปิด num lock บนคีย์แพดภายนอก ไฟ num lock บนคอมพิวเตอร์จะดับลง

ู้เมื่อต้องการเปิดหรือปิด num lock บนคีย์แพดภายนอกขณะคณทำงาน:

**▲** กดแป้น <mark>num lk</mark> บนคีย์แพดภายนอก ไม่ใช่บนคอมพิวเตอร์

# 5 มัลติมีเดีย<br>-<br><sup>คอมพิวเตอร์ของคุณอาจมีอุปกรณ์ต่อไปนี้:</sup> ั

- ลำโพงในตัว
- ไมโครโฟนในตัว
- เว็บแคมในตวั
- ี่ ซอฟต์เเวร์มัลติมีเดียที่ติดตั้งไว้ก่อนหน้า
- ำไมหรือแป้นมัลติมีเดีย

# การใช้ส่วนควบคุมสื่อบันทึก

ึ คณอาจมีส่วนควบคมสื่อบันทึกต่อไปนี้ซึ่งทำให้คณสามารถเล่น หยดชั่วคราว กรอไปข้างหน้า หรือกรอกลับไฟล์สื่อ ทั้งนี้ขึ้น ือยู่กับรุ่นคอมพิวเตอร์ของคุณ:

- ูปมสื่อบันทึก
- ี แป้นลัดสื่อบันทึก (แป้นเฉพาะสำหรับกดพร้อมกับแป้น fn)
- ่ แป้นสื่อบันทึก

# เสียง

ี คอมพิวเตอร์ HP สามารถเล่นซีดีเพลง ดาวน์โหลดและฟังเพลง สตรีมเนื้อหาเสียงจากเว็บ (รวมถึงวิทยฺ) บันทึกเสียง หรือ มิกซ์เสียงและวิดีโอเพื่อสร้างมัลติมีเดีย เพื่อเพิ่มความเพลิดเพลินในการรับฟัง ให้เชื่อมต่ออุปกรณ์เสียงภายนอก เช่น ลำโพง หรือชุดหฟัง

## การเชื่อมต่อลำโพง

ุ คณสามารถเชื่อมต่อลำโพงแบบใช้สายเข้ากับคอมพิวเตอร์ของคณ โดยเชื่อมต่อเข้ากับพอร์ต USB (หรือแจ็คสัญญาณเสียง ืออก) บนคอมพิวเตอร์ของคุณ หรือบนชุดเชื่อมต่ออุปกรณ์

้เมื่อต้องการเชื่อมต่อลำโพงไร้สายเข้ากับคอมพิวเตอร์ ให้ทำตามคำแนะนำจากผัผลิตอปกรณ์ของคณ ก่อนที่จะเชื่อมต่อ ื่อปกรณ์เสียง โปรดตรวจสอบว่าคณปรับระดับเสียงเรียบร้อยแล้ว

## การปรับระดับเสียง

ึ คณสามารถปรับระดับเสียงโดยใช้ส่วนประกอบต่อไปนี้ ทั้งนี้ขึ้นอย่กับร่นคอมพิวเตอร์ของคณ:

- ปมระดับเสียง
- ี แป้นลัดระดับเสียง (แป้นเฉพาะสำหรับกดพร้อมกับแป้น <mark>fn</mark>)
- <u>แป้นระดับเสียง</u>
- <u>∕่\ **คำเตือน!** เ</u>พื่อป้องกันการบาดเจ็บ ให้ปรับระดับเสียงก่อนที่จะสวมเฮดโฟน หฟ้ง หรือชุดหฟ้ง สำหรับข้อมลเพิ่มเติมเกี่ยว ึ กับความปลอดภัย โปรดด *ประกาศข้อกำหนด ความปลอดภัย และสิ่งแวดล้อม* เมื่อต้องการเข้าถึงค่มือผ้ใช้ เลือก **เริ่ม >** บริการช่วยเหลือและวิธีใช้ > ค่มือผ้ใช้
- หมายเหต**:**ุ นอกจากนี้ยงสามารถควบค ั มระด ุ บเส ั ยงผ ี านทางระบบปฏ บิ ตัการและบางโปรแกรม ิ
- ุ<del>'''</del>�� <mark>หมายเหตุ:</mark> โปรดดู <u>การทำความรู้จักกับคอมพิวเตอร์ของคุณ ในหน้า 4</u> เพื่อหาข้อมูลเพิ่มเต็มเกี่ยวกับชนิดของการควบคุม ้ระดับเสียงที่คอมพิวเตอร์ของคณมี

# การเชื่อมต่อหูฟังและไมโครโฟน

ี คุณสามารถเชื่อมต่อหูฟังแบบใช้สายเข้ากับแจ็คสัญญาณเสียงออก (หูฟัง)/สัญญาณเสียงเข้า (ไมโครโฟน) บนคอมพิวเตอร์ ึ ของคณ หฟ้งที่มีไมโครโฟนในตัวส่วนใหญ่มีจำหน่ายโดยทั่วไป

ี่ หากต้องการเชื่อมต่อหฟังหรือลำโพงแบบ *ไร้สาย*เข้ากับคอมพิวเตอร์ของคณ ให้ทำตามคำแนะนำจากผ้ผลิตอปกรณ์นั้นๆ

คาเตํ อนื **!** เพือป่ องกนการบาดเจ ั ็บ ใหปร บการต ั งค้ั าระด บเส ั ยงลงก ี อนท จะใช ี่ ห ฟู งั หฟู งแบบใส ั ในช องห ูหรือชุดหฟู งั ี่ สำหรับข้อมูลเพิ่มเติมเกี่ยวกับความปลอดภัย โปรดดู *ประกาศข้อกำหนด ความปลอดภัย และสิ่งแวดล้อม* เมื่อต้องการเข้าเถึง ้คมือนี้ เลือก **เริ่ม > บริการช่วยเหลือและวิธีใช้ > คู่มือผู้ใช้** 

## ึการตรวจสอบฟังก์ชันเสียงบนคอมพิวเตอร์

 $|$ 52 <mark>หมายเหต:</mark> เพื่อให้ได้ผลลัพธ์ที่ดีที่สดในการบันทึกเสียง ให้พดใส่ไมโครโฟนโดยตรงและบันทึกเสียงในบริเวณที่ปราศจาก เสียงรบกวน

ี เมื่อต้องการตรวจสอบฟังก์ชันเสียงบนคอมพิวเตอร์ของคณ ให้ปฏิบัติตามขั้นตอนต่อไปนี้:

- ี**1. เลือก <b>เริ่ม > แผงควบคม > ฮาร์ดแวร์และเสียง > เสียง**
- 2. เมื่อหน้าต่าง Sound (เสียง) เปิดขึ้น ให้คลิกแท็บ **เสียง** ในส่วน **ลักษณะการทำงานของโปรแกรม** เลือกลักษณะการ ทำงานของเสียงใดๆ เช่น เสียงบิ๊บ หรือเสียงเตือน แล้วคลิกปุ่ม **ทดสอบ**

ึ คุณควรจะได้ยินเสียงออกทางลำโพงหรือผ่านทางหูฟังที่เชื่อมต่อ

เมื่อต้องการตรวจสอบฟังก์ชันการบันทึกเสียงบนคอมพิวเตอร์ของคณ ให้ปฏิบัติตามขั้นตอนต่อไปนี้:

- <mark>1. เลือก เริ่ม > โปรแกรมทั้งหมด > เบ็ดเตล็ด > ตัวบันทึกเสียง</mark>
- **2. คลิก เริ่มการบันทึก** และพดใส่ไมโครโฟน
- **3.** บันทึกไฟล์ไว้บนเดสก์ท็อป
- **4. เปิดโปรแกรมมัลติมีเดีย และเล่นเสียง**

ี เมื่อต้องการยืนยันหรือเปลี่ยนการตั้งค่าเสียงในคอมพิวเตอร์ของคณ

**▲ เลือก เริ่ม > แผงควบคุม > เสียง** 

# ี เว็บแคม (มีเฉพาะบางรุ่นเท่านั้น)

ึ คอมพิวเตอร์บางเครื่องมีเว็บแคมในตัว ด้วยซอฟต์แวร์ที่ติดตั้งไว้ล่วงหน้า คณสามารถใช้เว็บแคมเพื่อถ่ายภาพหรือบันทึก ี วีดีโอ คณสามารถดตัวอย่างและบันทึกภาพถ่ายหรือบันทึกวีดีโอได้

ี ซอฟต์แวร์เว็บแคมช่วยให้คณสามารถทดลองใช้งานคณลักษณะต่อไปนี้:

- การบันทึกและใช้วิดีโอร่วมกัน
- ิ การสตรีมวิดีโอด้วยซอฟต์แวร์ข้อความโต้ตอบแบบทันที
- ุ การถ่ายภาพนิ่ง

# วดิ โอี

ิ คอมพิวเตอร์ HP ของคณเป็นอปกรณ์วิดีโอที่มีคณภาพ ซึ่งคณสามารถใช้เพื่อดวิดีโอแบบสตรีมจากเว็บไซต์ที่ชื่นชอบ และ ิ ดาวน์โหลดวิดีโอและภาพยนตร์เพื่อดูในคอมพิวเตอร์ของคุณได้โดยไม่จำเป็นต้องเชื่อมต่อกับเครือข่าย

เพื่อเพิ่มความเพลิดเพลินในการรับชม ให้ใช้พอร์ตวิดีโอพอร์ตใดพอร์ตหนึ่งบนคอมพิวเตอร์เพื่อเชื่อมต่อจอภาพภายนอก โปรเจคเตอร์ หรือโทรทัศน์ คอมพิวเตอร์ของคณอาจมีพอร์ต High Definition Multimedia Interface (HDMI) ที่ช่วยให้ ึ คณสามารถเชื่อมต่อจอภาพแบบความละเอียดสงหรือโทรทัศน์ได้

ิ คอมพิวเตอร์ของคณมีพอร์ตวิดีโอภายนอกต่อไปนี้:

- **VGA**
- DisplayPort
- $\Box$  <mark>สิ่งสำคัญ:</mark> โปรดแน่ใจว่าอุปกรณ์ภายนอกได้รับการเชื่อมต่อกับพอร์ตที่ถูกต้องบนคอมพิวเตอร์โดยใช้สายเชื่อมต่อที่เหมาะ ี สม หากคุณมีข้อสงสัย ให้ตรวจดูคำแนะนำของผู้ผลิตอุปกรณ์

ู่*≌่<mark>⁄ุ หมายเหตุ</mark>:* โปรดดู <u>การทำความรู้จักกับคอมพิวเตอร์ของคุณ ในหน้า 4</u> สำหรับข้อมูลเกี่ยวกับพอร์ตวิดีโอของเครื่อง คอมพิวเตอร์ของคณ

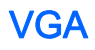

พอร์ตจอภาพภายนอก หรือพอร์ต VGA เป็นอินเทอร์เฟซการแสดงผลแบบอนาล็อกที่เชื่อมต่ออปกรณ์แสดงผล VGA ิภายนอก เช่น จอภาพ VGA ภายนอก หรือโปรเจคเตอร์ VGA เข้ากับคอมพิวเตอร์

1. เมื่อต้องการเชื่อมต่ออปกรณ์แสดงผล VGA ให้เชื่อมต่อสายอปกรณ์เข้ากับพอร์ตจอภาพภายนอก

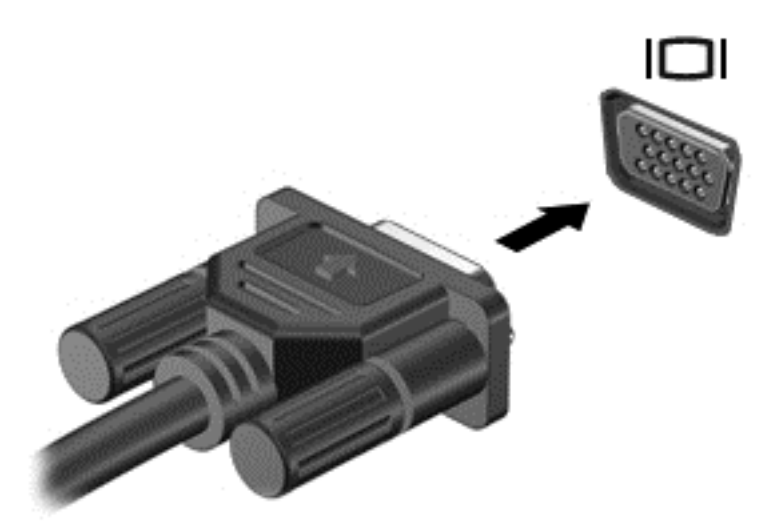

- 2**.** กด fn+f4 เพือสล ่ บภาพหน ั าจอระหวาง 4 สถานะการแสดงผล:
	- ี เฉพาะหน้าจอพีซี: ดภาพหน้าจอบนคอมพิวเตอร์เท่านั้น
	- **ทำสำเนา:** ดภาพหน้าจอพร้อมๆ กัน *ทั้ง* บนคอมพิวเตอร์และอปกรณ์ภายนอก
	- **ขยายภาพ:** ดภาพหน้าจอที่ขยายภาพ *ทั้ง* บนคอมพิวเตอร์และอปกรณ์ภายนอก
	- ี**่ เฉพาะหน้าจอที่สอง:** ดภาพหน้าจอบนอปกรณ์ภายนอกเท่านั้น

ี สถานะการแสดงผลจะเปลี่ยนแปลงไปในแต่ละครั้งที่คณกด fn+f4

 $\ddot{\mathbb{P}}$  ทมายเหตุ: เพื่อให้ได้ผลลัพธ์ที่ดีที่สด โดยเฉพาะอย่างยิ่งหากคณเลือกตัวเลือก "ขยายภาพ" ให้ปรับความละเอียดของ ี หน้าจอของอปกรณ์ภายนอกดังต่อไปนี้ เลือก **เริ่ม > แผงควบคม > ลักษณะที่ปรากฏและการตั้งค่าส่วนบุคคล** จาก **การ** แสดงผล เลือก ปรับความละเอียดหน้าจอ

# DisplayPort (มีเฉพาะในบางร่นเท่านั้น)

DisplayPort เชื่อมต่อคอมพิวเตอร์กับอุปกรณ์เสริมสำหรับวิดีโอหรือเสียง เช่น โทรทัศน์ความละเอียดสูง หรือกับส่วน ี ประกอบดิจิทัลหรือเสียงที่ใช้งานร่วมกันได้ DisplayPort ให้ประสิทธิภาพที่เหนือกว่าพอร์ตจอภาพภายนอก VGA และ ูปรับปรงการเชื่อมต่อแบบดิจิทัล

- $\mathbb{F}$ ั? <mark>หมายเหตุ:</mark> เมื่อต้องการรับส่งสัญญาณวิดีโอและ/หรือเสียงผ่าน DisplayPort คณจะต้องใช้สาย DisplayPort (ซื้อแยก ต่างหาก)
- ุ<del>∣ြ</del>่ <mark>หมายเหตฺ:</mark> อปกรณ์ DisplayPort สามารถเชื่อมต่อกับพอร์ต DisplayPort บนคอมพิวเตอร์ ข้อมลที่ปรากฏบนหน้าจอ ิ คอมพิวเตอร์อาจแสดงบนอปกรณ์ DisplayPort ในเวลาเดียวกัน

้วิธีเชื่อมต่ออุปกรณ์วิดีโอหรือเสียงเข้ากับ DisplayPort

1. เชื่อมต่อปลายด้านหนึ่งของสาย DisplayPort เข้ากับพอร์ต DisplayPort บนคอมพิวเตอร์

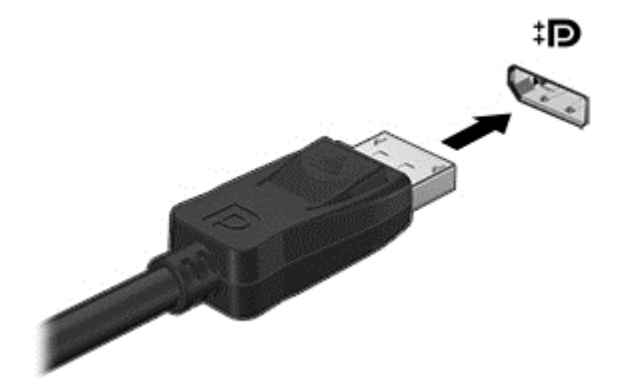

- 2. ต่อปลายสายอีกด้านเข้ากับอุปกรณ์แสดงผลระบบดิจิตอล
- ี**3. กด fn+f4 เพื่อสลับภาพหน้าจอคอมพิวเตอร์ระหว่างการแสดงผล 4 สถานะ** 
	- **เฉพาะหน้าจอพีซี:** ดูภาพหน้าจอบนคอมพิวเตอร์เท่านั้น
	- $\bullet$  ทำสำเนา: ดูภาพหน้าจอพร้อมๆ กัน *ทั้ง* บนคอมพิวเตอร์และอุปกรณ์ภายนอก
	- $\bullet$  ขยายภาพ: ดภาพหน้าจอที่ขยายภาพ  $\mathring{\mathscr{H}}$ บนคอมพิวเตอร์และอปกรณ์ภายนอก
	- **เฉพาะหน้าจอที่สอง:** ดภาพหน้าจอบนอปกรณ์ภายนอกเท่านั้น

ี่ สถานะการแสดงผลจะเปลี่ยนแปลงไปในแต่ละครั้งที่คุณกด fn+f4

 $|\mathcal{P}|$  **หมายเหต:** เพื่อให้ ได้ผลลัพธ์ที่ดีที่สด โดยเฉพาะอย่างยิ่งหากคณเลือกตัวเลือก "ขยายภาพ" ให้ปรับความละเอียดของ หน้าจอของอุปกรณ์ภายนอกดังต่อไปนี้ เลือก **เริ่ม > แผงควบคุม > ลักษณะที่ปรากฏและการตั้งค่าส่วนบุคคล** จาก **การ** แสดงผล เลือก ปรับความละเอียดหน้าจอ

 $\beta$  ที่ ที่ ที่ หากต้องการถอดสายอุปกรณ์ ให้กดปุ่มเปิดหัวต่อลงเพื่อถอดสายอุปกรณ์ออกจากเครื่องคอมพิวเตอร์

#### 6 การจัดการพลังงาน ั ั

 $|\mathbb{F}|$  <mark>หมายเหตุ:</mark> คอมพิวเตอร์อาจมีปุ่มเปิด/ปิด หรือสวิตช์เปิด/ปิด ในคู่มือนี้จะใช้คำว่า *ปุ่มเปิด/ปิด* สำหรับตัวควบคุมการเปิดปิด ทั้งสองชนิด

# ิการปิดเครื่องคอมพิวเตอร์

<u>่ /\ **ข้อควรระวั**ง:</u> ข้อมลที่ไม่ได้บันทึกไว้จะสญหายเมื่อปิดเครื่องคอมพิวเตอร์

คำสั่งปิดเครื่องจะปิดโปรแกรมทั้งหมดที่เปิดอยู่ รวมถึงระบบปฏิบัติการ แล้วปิดจอแสดงผลและคอมพิวเตอร์

้ ปิดเครื่องคอมพิวเตอร์ภายใต้สภาวะต่อไปนี้<sup>:</sup>

- ้ เมื่อคุณจำเป็นที่จะต้องเปลี่ยนแบตเตอรี่หรือเข้าถึงส่วนประกอบภายในคอมพิวเตอร์
- ี เมื่อคุณเชื่อมต่ออุปกรณ์ฮาร์ดแวร์ภายนอกที่ไม่ได้เชื่อมต่อกับพอร์ต Universal Serial Bus (USB)
- ้ เมื่อคอมพิวเตอร์จะไม่ได้ใช้งานและจะถอดปลั๊กเชื่อมต่อแหล่งจ่ายไฟภายนอกเป็นเวลานาน

ู แม้ว่าคณจะสามารถปิดเครื่องคอมพิวเตอร์โดยใช้ปมเปิด/ปิดได้ แต่ขั้นตอนที่แนะนำคือ ให้ใช้คำสั่งปิดเครื่องใน Windows

 $|\mathcal{P}|$  หมายเหต: หากคอมพิวเตอร์อยในสถานะสลีปหรือไฮเบอร์เนต คณจะต้องออกจากสถานะดังกล่าวเสียก่อน จึงจะสามารถ ่ ทำการปิดเครื่องได้ด้วยการกดที่ป่มเปิด/ปิด

- **1. บันทึกงานและปิดโปรแกรมประยุกต์ที่เปิดอยู่ทั้งหมด**
- 2**.** เลือก เรมิ่ > ปิดเครือง่

หากคอมพิวเตอร์ไม่ตอบสนองและคุณไม่สามารถปิดคอมพิวเตอร์ด้วยขั้นตอนดังกล่าว ให้ลองทำตามขั้นตอนการปิดเครื่อง ิ ฉกเฉินตามลำดับที่ให้ไว้

- ิ กดป่ม ctrl+alt+delete คลิกไอคอน **เปิด/ปิด** จากนั้นคลิก **ปิดเครื่อง**
- ึ กดป่มเปิด/ปิดเครื่องค้างไว้อย่างน้อย 5 วินาที
- ้ ถอดปลั๊กคอมพิวเตอร์ออกจากแหล่งจ่ายไฟภายนอก
- ่ ในรุ่นที่มีแบตเตอรี่ที่ผู้ใช้เปลี่ยนได้ ให้ถอดแบตเตอรี่

# ึการตั้งค่าตัวเลือกการใช้พลังงาน

## การใช้สถานะประหยัดพลังงาน

โหมดสลปถี กเป ู ิดใชงานจากโรงงาน

ี่ เมื่อโหมดสลีปถกเรียกใช้งาน ไฟแสดงสถานะเปิด/ปิดจะกะพริบและหน้าจอจะว่างเปล่า งานของคณจะถกบันทึกไว้ในหน่วย ความจาํ

 $\bigwedge$  <mark>ข้อควรระวัง:</mark> เพื่อป้องกันปัญหาคณภาพที่ลดลงของระบบเสียงและวิดีโอ การสญเสียฟังก์ชันการเล่นเสียงและวิดีโอ หรือ การสญเสียข้อมล ห้ามเข้าส่สถานะสลีปในขณะที่กำลังอ่านหรือเขียนข้อมลไปยังดิสก์หรือเมมโมรี่การ์ด

#### <span id="page-43-0"></span>หมายเหต**:**ุ คณไม ุ สามารถท าการเช ํ ือมต ่ อเคร อขื ายใดๆ หรือเรียกใชฟ งกั ชนใดๆ ั ของคอมพวเตอร ิ ในขณะทคอมพ ี่ วเตอร ิ อยในสถานะสลีป

#### การเข้าสู่และออกจากสถานะสลีป

ิขณะที่เปิดคอมพิวเตอร์ คณสามารถเริ่มสถานะสลีปด้วยวิธีการดังต่อไปนี้:

- กดป่มเปิด/ปิด
- ปิดจอแสดงผล
- ี เลือก **เริ่ม** จากนั้นคลิกที่ลูกศรข้างปุ่ม ปิดเครื่อง แล้วคลิก **สลีป**

การออกจากโหมดสลีป

- กดป่มเปิด/ปิดเร็วๆ
- หากจอแสดงผลปิดอย่ ให้เปิดจอแสดงผล
- กดแปนใดก็ไดบนแป นพมพิ
- ี แตะหรือกวาดที่แผงสัมผัส

เมื่อคอมพิวเตอร์ออกจากโหมดสลีป ไฟสถานะเปิด/ปิดจะสว่างขึ้น และคอมพิวเตอร์จะกลับมาที่หน้าจอตรงจุดที่คณหยุดการ ทำงานเอาไว้

 $|\mathbb{F}|$  <mark>หมายเหต:</mark> หากคณตั้งค่าให้ใส่รหัสผ่านเมื่อคอมพิวเตอร์กลับมาทำงานอีกครั้ง คณจะต้องป้อนรหัสผ่าน Windows เสีย ึ ก่อน คอมพิวเตอร์จึงจะกลับมาที่หน้าจอ

### การเข้าส่และออกจากโหมดไฮเบอร์เนต

ระบบถกตั้งค่าจากโรงงานให้เริ่มสถานะไฮเบอร์เนตหลังจากที่คอมพิวเตอร์ไม่ได้ถกใช้งานในช่วงเวลาหนึ่งเมื่อทำงานโดยใช้ พลังงานจากแบตเตอรี่หรือใช้กระแสไฟจากภายนอก หรือเมื่อระดับแบตเตอรี่ถึงขั้นวิกฤต

คณสามารถเปลี่ยนการตั้งค่าพลังงานและการหมดเวลาได้ในแผงควบคมของ Windows

การเริ่มโหมดไฮเบอร์เนต

**▲ เลือก <b>เริ่ม** จากนั้นคลิกที่ลกศรข้างป่ม ปิดเครื่อง แล้วคลิก **ไฮเบอร์เนต** 

การออกจากโหมดไฮเบอรเนต

▲ กดป่มเปิด/ปิดเร็วๆ

ไฟสถานะเปิด/ปิดจะสว่างขึ้น และงานของคณจะกลับมาที่หน้าจอตรงจุดที่คณหยุดการทำงานเอาไว้

 $\not\cong$  ทมายเหตุ: หากคุณตั้งค่าให้ใส่รหัสผ่านเมื่อคอมพิวเตอร์กลับมาทำงานอีกครั้ง คุณจะต้องป้อนรหัสผ่าน Windows เสีย ึ ก่อน งานของคณจึงจะกลับมาที่หน้าจอ

### การใช้ตัววัดพลังงานและการตั้งค่าการใช้พลังงาน

ตัววัดพลังงานอยในส่วนของการแจ้งเตือนด้านขวาสดของทาสก์บาร์ ให้คณเข้าถึงการตั้งค่าพลังงานและดประจ ไฟฟ้าที่เหลือ ื่อยในแบตเตอรีได้อย่างรวดเร็ว

- ่ เมื่อต้องการแสดงเปอร์เซ็นต์ของประจ ไฟฟ้าที่เหลืออยในแบตเตอรี่และแผนการใช้พลังงานปัจจบัน ให้ชี้ไปที่ไอคอน ตัววัดพลังงาน
- ้ เมื่อต้องการใช้ ตัวเลือกการใช้พลังงาน หรือเปลี่ยนแผนการใช้พลังงาน ให้คลิกไอคอนตัววัดพลังงานและเลือกตัวเลือก จากรายการ

ไอคอนตัววัดพลังงานที่แตกต่างกันบ่งชี้ว่าคอมพิวเตอร์กำลังทำงานโดยใช้แบตเตอรี่หรือกระแสไฟภายนอก นอกจากนี้ ี ไอคอนดังกล่าวยังแสดงข้อความว่าแบตเตอรี่อยในระดับต่ำหรือถึงขั้นวิกถตหรือไม่

### ึ การตั้งค่าการป้องกันด้วยรหัสผ่านเมื่อกลับมาทำงานอีกครั้ง

เมื่อต้องการตั้งค่าคอมพิวเตอร์ให้เรียกหารหัสผ่านเมื่อออกจากสถานะสลีปหรือไฮเบอร์เนต ให้ปฏิบัติตามขั้นตอนต่อไปนี้:

- ี่ 1. เลือก เริ่ม > แผงควบคม > ระบบและความปลอดภัย > ตัวเลือกการใช้พลังงาน
- <mark>2. ในบานหน้าต่างซ้าย ให้คลิก **ต้องใส่รหัสผ่านเมื่อกลับมาทำงานอีกครั้ง**</mark>
- ี่ 3. คลิก เป**ลี่ยนแปลงการตั้งค่าที่ไม่พร้อมใช้งานในปัจจบัน**
- ี**4. คลิก Require a password** (ต้องใช้รหัสผ่าน) (แนะนำ)
- $\H \R^p$  <mark>หมายเหต:</mark> หากคณต้องการสร้างรหัสผ่านบัญชีผ้ใช้หรือเปลี่ยนรหัสผ่านบัญชีผ้ใช้ปัจจบัน ให้คลิก **สร้างหรือเปลี่ยน รหัสผ่านผู้ใช้ของคณ** แล้วปฏิบัติตามคำแนะนำบนหน้าจอ หากคณไม่ต้องการสร้างหรือเปลี่ยนรหัสผ่านบัญชีผ้ใช้ ให้ ไปยังขั้นตอนที่ 5
- 5. คลิก **บันทึกการเปลี่ยนแปลง**

## การใชพล งงานแบตเตอร ั ี่

\_∕<mark>่∆ุ คำเตือน!</mark> เพื่อลดป้ฌหาด้านความปลอดภัยที่อาจเกิดขึ้น ให้ใช้เฉพาะแบตเตอรี่ที่ได้รับมาพร้อมคอมพิวเตอร์ แบตเตอรี่ที่ เปลี่ยนทดแทนจาก HP หรือแบตเตอรี่ที่ใช้งานร่วมกันได้ซึ่งซื้อจาก HP เท่านั้น

ิ คอมพิวเตอร์ทำงานโดยใช้พลังงานแบตเตอรี่ เมื่อไม่ได้เสียบคอมพิวเตอร์เข้ากับแหล่งจ่ายไฟ AC ภายนอก อายการใช้งาน ี แบตเตอรี่ของคอมพิวเตอร์จะแตกต่างกันไป ขึ้นอยู่กับการตั้งค่าการจัดการพลังงาน การเรียกใช้โปรแกรม ความสว่างของ ิ จอแสดงผล อปกรณ์ภายนอกที่เชื่อมต่อกับคอมพิวเตอร์ และปัจจัยอื่นๆ การเก็บแบตเตอรีไว้ในคอมพิวเตอร์ขณะเสียบปลั๊ก ไฟ AC จะเป็นการชาร์จไฟแบตเตอรี่ และปกป้องงานของคณในกรณีที่ไฟฟ้าดับเช่นกัน หากคอมพิวเตอร์มีแบตเตอรี่ที่ชาร์จ ไฟและใช้แหล่งจ่ายไฟ AC ภายนอก คอมพิวเตอร์ก็จะเปลี่ยนไปใช้พลังงานแบตเตอรี่โดยอัตโนมัติหากถอดสายเชื่อมต่ออะ ี แดปเตอร์ AC ออกจากคอมพิวเตอร์ หรือเมื่อไม่มีกระแสไฟจาก AC

 $|\mathbb{F}|$  <mark>หมายเหต:</mark> เวลาถอดปลั๊กแหล่งจ่ายไฟ AC ความสว่างของจอแสดงผลจะลดลงโดยอัตโนมัติเพื่อยืดอายการใช้งาน แบตเตอรี่

#### ึการหาข้อมลแบตเตอรี่เพิ่มเต**ิ**ม

ิ บริการช่วยเหลือและวิธีใช้ มีเครื่องมือและข้อมลเกี่ยวกับแบตเตอรี่ต่อไปนี้

- ้ เครื่องมือการตรวจสอบแบตเตอรี่สำหรับทดสอบประสิทธิภาพของแบตเตอรี่
- ข้อมลเกี่ยวกับการปรับเทียบ การจัดการพลังงาน และการดแลรักษาและจัดเก็บอย่างเหมาะสมเพื่อยืดอายการใช้งาน ของแบตเตอรี่
- ข้อมูลเกี่ยวกับชนิดของแบตเตอรี่ คุณลักษณะเฉพาะ วงจรการใช้งาน และความจุ

การเข้าถึงข้อมูลแบตเตอรี่:

#### ▲ เลือก **เริ่ม > บริการช่วยเหลือและวิธีใช้ > เรียนรู้ > แผนการใช้พลังงาน: คำถามที่ถามบ่อย**

#### การใชการตรวจสอบแบตเตอร ี่

ิ บริการช่วยเหลือและวิธีใช้ มีข้อมลเกี่ยวกับสถานะของแบตเตอรี่ที่ติดตั้งไว้ในคอมพิวเตอร์

การเรียกใช้การตรวจสอบแบตเตอรี่:

1. เชื่อมต่อคอมพิวเตอร์กับอะแดปเตอร์ AC

 $\ddot{\mathbb{P}}$ ั หมายเหต: จะต้องเชื่อมต่อคอมพิวเตอร์เข้ากับแหล่งจ่ายไฟภายนอกเพื่อให้ การตรวจสอบแบตเตอรี่ ทำงานได้อย่าง เหมาะสม

#### 2. เลือก เริ่ม > บริการช่วยเหลือและวิธีใช้ > แก้ไขปัญหา > พลังงาน ความร้อน และกลไก

#### ี**3. คลิกแท็บ <b>พลังงาน** แล้วคลิก **การตรวจสอบแบตเตอรี่**

การตรวจสอบแบตเตอรี่จะตรวจสอบแบตเตอรี่และเซลล์ของแบตเตอรี่เพื่อดว่าทำงานได้อย่างเหมาะสมหรือไม่ แล้วรายงาน ผลการตรวจสอบ

### ึการแสดงประจุไฟฟ้าที่เหลืออยู่ในแบตเตอรี่

่ วางตัวชี้เมาส์ไว้เหนือไอคอนมิเตอร์พลังงานบนเดสก์ท็อป Windows ในพื้นที่แจ้งเตือนที่ด้านขวาสดของแถบงาน

### การเพมเวลาคายประจ ิ่ ไฟฟ ุ าในแบตเตอรี่

เวลาที่ใช้ในการคายประจ ไฟฟ้าแบตเตอรี่แตกต่างกันไป ขึ้นอย่กับคณลักษณะที่คณใช้ในขณะที่คณกำลังใช้พลังงานจาก แบตเตอรี่ เวลาสูงสุดที่ใช้ในการคายประจุไฟฟ้าจะค่อยๆ ลดลง เนื่องจากความจุของแบตเตอรี่จะลดลงตามปกติ

เคล็ดลับสำหรับการเพิ่มเวลาคายประจไฟฟ้าในแบตเตอรี่:

- ำ ปรับลดความสว่างของจอแสดงผล
- ถอดแบตเตอรี่ออกจากเครื่องคอมพิวเตอร์เมื่อไม่ได้ใช้งานหรือชาร์จไฟ ถ้าคอมพิวเตอร์มีแบตเตอรี่ที่ผ้ใช้เปลี่ยนได้
- จัดเก็บแบตเตอรี่ที่ผ้ใช้เปลี่ยนได้ไว้ในที่เย็นและแห้ง
- ี เลือกการตั้งค่า **ประหยัดพลังงาน** ใน ตัวเลือกการใช้พลังงาน

#### การจัดการระดับแบตเตอรี่เหลือน้อย

ข้อมลในส่วนนี้อธิบายเกี่ยวกับการแจ้งเตือนและการตอบสนองของระบบตามค่าที่ตั้งไว้จากโรงงาน สามารถเปลี่ยนแปลงการ แจ้งเตือนเกี่ยวกับแบตเตอรี่เหลือน้อยและการตอบสนองของระบบได้โดยใช้ตัวเลือกการใช้พลังงาน การกำหนดลักษณะที่ตั้ง ค่าโดยใช้ตัวเลือกการใช้พลังงานจะไม่ส่งผลกระทบต่อไฟแสดงสถานะ

#### การระบุระดับแบตเตอรี่เหลือน้อ**ย**

่ เมื่อแบตเตอรี่ที่เป็นแหล่งพลังงานเดียวสำหรับคอมพิวเตอร์เหลืออย่น้อยหรือถึงขั้นวิกฤต ลักษณะการทำงานต่อไปนี้จะเกิด ขึ้น:

ไฟแสดงสถานะแบตเตอรี่จะแสดงระดับแบตเตอรี่เหลือน้อยหรือถึงขั้นวิกฤต

– หรือ –

- <span id="page-46-0"></span>ไอคอนตัววัดพลังงานในพื้นที่แจ้งเตือนจะแสดงการแจ้งเตือนระดับแบตเตอรี่ต่ำหรือถึงขั้นวิกฤต
- $|{\mathbb Z}^{\!\!*}$  <mark>หมายเหต:</mark> สำหรับข้อมลเพิ่มเติมเกี่ยวกับการใช้ตัววัดพลังงาน โปรดด การใช้ตัววัดพลั[งงานและการต](#page-43-0)ั้งค่าการใช้ ้ พลังงาน ในหน้า 34

หากคอมพิวเตอร์เปิดอยู่หรืออยู่ในสถานะสลีป คอมพิวเตอร์ก็ยังอยู่ในสถานะสลีปในช่วงสั้นๆ จากนั้นจะปิดการทำงานและ ี สญเสียข้อมลใดๆ ที่ไม่ได้บันทึกไว้

#### การแก้ไขปัญหาระดับแบตเตอรี่เหลือน้อย

ึ การแก้ไขปัญหาระดับแบตเตอรี่เหลือน้อยเมื่อแหล่งจ่ายไฟภายนอกพร้อมใช้งาน

- ▲ เชื่อมต่ออปกรณ์ต่อไปนี้:
	- $\bullet$  อะแดปเตอร์ AC
	- แท่นเชื่อมต่อหรืออปกรณ์ต่อขยาย
	- $\bullet$  อะแดปเตอร์ไฟฟ้าสำรองที่ซื้อเป็นอปกรณ์เสริมจาก HP

#### การแก้ไขปัญหาระดับแบตเตอรี่เหลือน้อยเมื่อไม่มีแหล่งจ่ายไฟที่พร้อมใช้งาน

่ ในการแก้ไขปัญหาระดับแบตเตอรี่เหลือน้อยเมื่อไม่มีแหล่งจ่ายไฟที่พร้อมใช้งาน ให้บันทึกงานของคณ และปิดเครื่อง่ ิดอมพิวเตอร์

### การใสหร ือถอดแบตเตอรี่

#### การใส่แบตเตอรี่

วิธีใส่แบตเตอรี่

ี**่ 1.** พลิกเครื่องคอมพิวเตอร์และวางไว้บนพื้นผิวที่ราบเรียบ โดยให้ช่องใส่แบตเตอรี่หันเข้าหาคณ

<span id="page-47-0"></span>ี 2. ใส่แบตเตอรี่เข้าไปในช่องใส่แบตเตอรี่ โดยจัดวางแท็บบนแบตเตอรี่ **(1)** ให้ตรงกับร่องบนคอมพิวเตอร์ แล้วกด ี่ แบตเตอรี่ลงไป จนกระทั่งเข้าที่

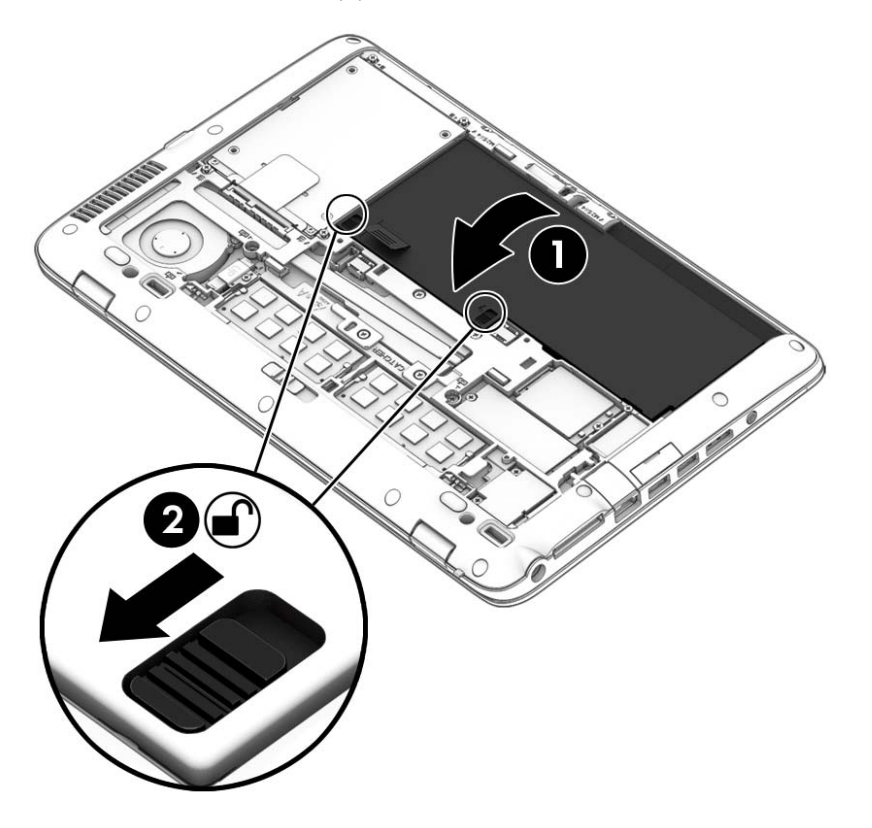

ี เลื่อนสลักปลดแบตเตอรี่ทั้งสอง (2) เพื่อล็อกแบตเตอรี่ให้เข้าที่

#### การถอดแบตเตอรี่

วิธีถอดแบตเตอรี่

- ขอควรระว งั**:** การถอดแบตเตอรที่ เปี่ ็นแหลงพล งงานเพ ั ียงแหลงเด ยวส ี าหร ํ บคอมพ ั วเตอร ิ อาจทาให ํ ข อม ลสู ูญหายไดเพือ่ ี ป้องกันไม่ให้ข้อมูลสูญหาย ให้บันทึกงานของคุณ และปิดระบบคอมพิวเตอร์ผ่านทาง Windows ก่อนที่จะถอดแบตเตอรี่
	- 1. ถอดฝาปิด โปรดดู <u>การถอดหรือใส่ฝาปิดด้านล่างกลับเข้าที่ ในหน้า 48</u>
	- 2. เลื่อนสลักปลดแบตเตอรีไปยังตำแหน่งปลดล็อก (1) คุณจะเห็นสีแดงใต้สลัก

ี 3. การใช้แท็บผ้า ให้เอียงแบตเตอรี่ขึ้น (2) แล้วยก (2) ออกจากช่องใส่แบตเตอรี่

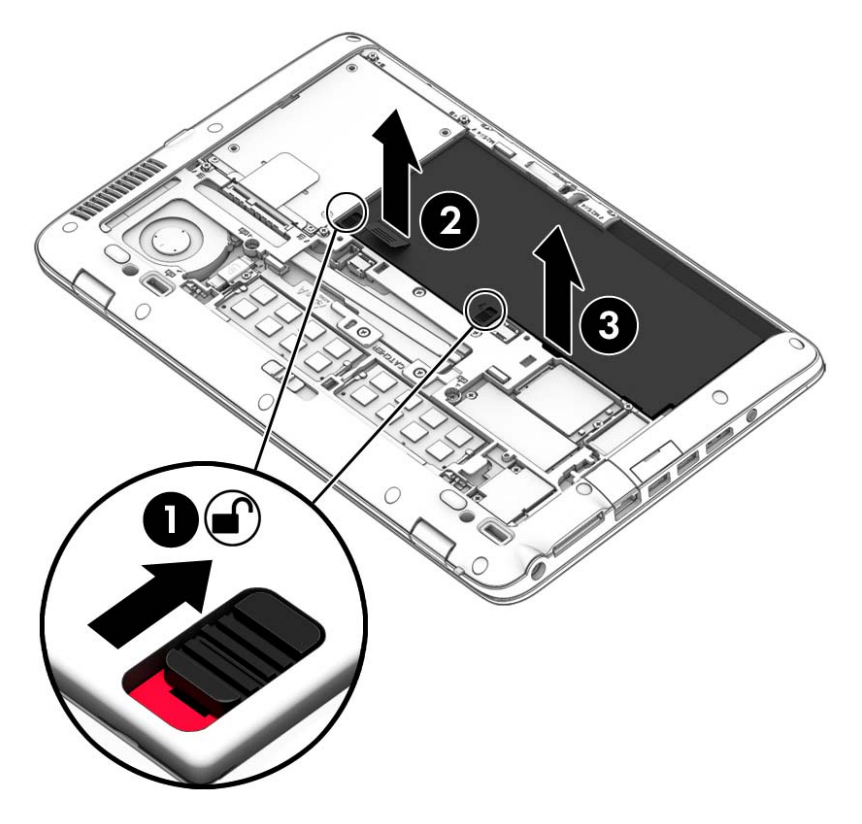

#### การประหยดพล ั งงานของแบตเตอร ั ี่

- เลือกการตั้งค่าการใช้พลังงานต่ำผ่านทางตัวเลือกพลังงานใน แผงควบคม ของ Windows
- ่ ปิดการเชื่อมต่อไร้สายและเครือข่ายเฉพาะที่ (LAN) และจบการทำงานของโปรแกรมโมเด็มเมื่อคุณไม่ได้ใช้
- ยกเลิกการเชื่อมต่ออปกรณ์ภายนอกที่ไม่ได้ใช้งาน ซึ่งไม่ได้เสียบปลั๊กเข้ากับแหล่งจ่ายไฟภายนอก
- ่ หยด ปิดการใช้งาน หรือถอดเมมโมรีการ์ดที่ไม่ได้ใช้งาน
- ลดความสว่างของหน้าจอ
- ึ ก่อนคุณหยุดทำงาน ให้เข้าสู่สถานะสลีป หรือปิดเครื่องคอมพิวเตอร์

### ึการจัดเก็บแบตเตอรี่ที่ผู้ใช้เปลี่ยนได้ (มีเฉพาะบางรุ่นเท่านั้น)

<u>่ /\ <mark>ข้อควรระวัง</mark>: เพื่อป้อ</u>งกันไม่ให้แบตเตอรีได้รับความเสียหาย อย่าวางไว้ในที่ที่มีอุณหภูมิสูงเป็นเวลานาน

หากจะไม่ใช้งานคอมพิวเตอร์และถอดปลั๊กจากแหล่งจ่ายไฟภายนอกมากกว่า 2 สัปดาห์ ให้นำแบตเตอรี่ที่ผ้ใช้เปลี่ยนได้ออก ี และจัดเก็บไว้ต่างหาก

้ เพื่อรักษาประจุไฟฟ้าในแบตเตอรี่ที่จัดเก็บไว้ ให้เก็บแบตเตอรีไว้ในที่เย็นและแห้ง

 $|\mathcal{P}|$  **หมายเหตุ:** แบตเตอรี่ที่จัดเก็บไว้ควรจะได้รับการตรวจสอบทกๆ 6 เดือน หากมีประจไฟฟ้าเหลืออย ไม่ถึง 50 เปอร์เซ็นต์ ให้ชาร์จแบตเตอรี่ก่อนที่จะนำกลับมาจัดเก็บอีกครั้ง

ึ คณควรปรับเทียบแบตเตอรี่ก่อนนำไปใช้หากเก็บรักษาไว้นานเกินหนึ่งเดือน

## การทิ้งแบตเตอรี่ที่ผู้ใช้สามารถเปลี่ยนเองได<u>้</u>

<u>่ / ใ</u> คำเตือน! เพื่อลดความเสี่ยงต่อการเกิดไฟไหม้หรือการถกเผาไหม้ ห้ามถอดขึ้นส่วน บีบให้แตก หรือเจาะแบตเตอรี่ ควร ้ ระวังไฟฟ้าลัดวงจรอันเกิดจากการสัมผัสโดนกับด้านนอก อย่าให้โดนเปลวไฟหรือน้ำ

ี่สำหรับข้อมูลเพิ่มเติมเกี่ยวกับการทิ้งแบตเตอรี่ด้วยวิธีที่เหมาะสม โปรดดู *ประกาศข้อกำหนด ความปลอดภัย และสิ่งแวดล้อม* ี เมื่อต้องการเข้าถึงคู่มือผู้ใช้ เลือก **เริ่ม > บริการช่วยเหลือและวิธีใช้ > คู่มือผู้ใช้** เมื่อต้องการดูข้อมูลเกี่ยวกับแบตเตอรี่ ให้ เลือก เริ่ม > บริการช่วยเหลือและวิธีใช้ > เรียนร้ > แผนการใช้พลังงาน: คำถามที่ถามบ่อย

## การเปลี่ยนแบตเตอรี่ที่ผู้ใช้สามารถเปลี่ยนเองได้

ึการตรวจสอบแบตเตอรี่จะแจ้งเตือนให้คณเปลี่ยนแบตเตอรี่เมื่อเซลล์ภายในไม่สามารถชาร์จไฟได้อย่างเหมาะสม หรือเมื่อ ี ความจของแบตเตอรี่อยในระดับต่ำ หากแบตเตอรี่อย่ภายใต้การรับประกันของ HP คำแนะนำจะระบรหัสการรับประกัน จะมี ี่ ข้อความแนะนำให้คุณไปที่เว็บไซต์ของ HP เพื่อดูข้อมูลเพิ่มเติมเกี่ยวกับการสั่งซื้อแบตเตอรี่สำหรับเปลี่ยนทดแทน

# การใชกระแสไฟ AC ภายนอก

\_∕<mark>∆ฺ คำเตือน!</mark> อย่าชาร์จแบตเตอรี่คอมพิวเตอร์ขณะที่คณกำลังโดยสารเครื่องบิน

\_⁄<mark>\ คำเตือน!</mark> เพื่อลดปัญหาด้านความปลอดภัยที่อาจเกิดขึ้น ให้ใช้อะแดปเตอร์ AC ทีได้รับมาพร้อมกับคอมพิวเตอร์ อะแดป เตอร์ AC ที่เปลี่ยนทดแทนจาก HP หรืออะแดปเตอร์ AC ที่ใช้งานร่วมกันได้ซึ่งซื้อจาก HP เท่านั้น

∣<del>่"</del>ุ <mark>⁄ี หมายเหตุ:</mark> สำหรับข้อมูลการเชื่อมต่อกับแหล่งจ่ายไฟ AC โปรดดูโปสเตอร์ *คำแนะนำการติดตั้ง* ในกล่องบรรจ ิดอมพิวเตอร์

ึกระแสไฟ AC ภายนอกส่งผ่านอะแดปเตอร์ AC ที่ผ่านการอนมัติหรือแท่นเชื่อมต่อหรืออปกรณ์ต่อขยายที่เป็นอปกรณ์เสริม ี เชื่อมต่อคอมพิวเตอร์เข้ากับกระแสไฟ AC ภายนอกภายใต้สภาวะต่อไปนี้:

- ่ เมื่อคณกำลังชาร์จหรือปรับเทียบแบตเตอรี่
- ่ เมื่อคุณกำลังติดตั้งหรือปรับเปลี่ยนซอฟต์แวร์ระบบ
- ี เมื่อเขียนข้อมลไปยังซีดี ดีวีดี หรือบีดี (มีเฉพาะบางร่นเท่านั้น)
- เมื่อเรียกใช้ตัวจัดเรียงข้อมูลบนดิสก์
- ้ เมื่อดำเนินการสำรองข้อมลและก้คืนข้อมล

ี เมื่อคณเชื่อมต่อคอมพิวเตอร์เข้ากับกระแสไฟ AC ภายนอก เหตการณ์ต่อไปนี้จะเกิดขึ้น

- ี แบตเตอรี่เริ่มชาร์จไฟ
- ิ หากคอมพิวเตอร์เปิดอย่ ไอคอนตัววัดพลังงานในพื้นที่แจ้งเตือนจะมีลักษณะเปลี่ยนไป

ี เมื่อคณยกเลิกการเชื่อมต่อกับกระแสไฟ AC ภายนอก เหตการณ์ต่อไปนี้จะเกิดขึ้น:

- ่ คอมพิวเตอร์เปลี่ยนไปใช้พลังงานจากแบตเตอรี่
- ้ ความสว่างของจอแสดงผลลดลงโดยอัตโนมัติเพื่อยืดอายการใช้งานของแบตเตอรี่

#### การทดสอบอะแดปเตอร์ AC

ทดสอบอะแดปเตอร์ AC หากคอมพิวเตอร์แสดงอาการต่อไปนี้เมื่อเชื่อมต่อกับแหล่งจ่ายไฟ AC:

- คอมพิวเตอร์ไม่เปิด
- $\bullet$  จอแสดงผลไม่เปิด
- ไฟสถานะเปิด/ปิดดับอยู่

วธิการทดสอบอะแดปเตอร ี AC:

 $\mathbb{F}$  *ห*มายเหตุ: คำแนะนำต่อไปนี้ใช้สำหรับคอมพิวเตอร์ที่มีแบตเตอรี่ที่ผู้ใช้เปลี่ยนได้

- **1.** ปิดเครื่องคอมพิวเตอร์
- 2. ถอดแบตเตอรี่ออกจากคอมพิวเตอร์
- ี่ 3. เชื่อมต่ออะแดปเตอร์ AC เข้ากับคอมพิวเตอร์ แล้วเสียบปลั๊กไฟเข้ากับเต้าเสียบ AC
- **4. เปิดเครื่องคอมพิวเตอร์** 
	- $\bullet$  หากไฟสถานะเปิด/ปิด*สว่าง* แสดงว่าอะแดปเตอร์ AC ทำงานอย่างเหมาะสม
	- หากไฟแสดงสถานะเปิด/ปิดยังคง*ดับอยู่* แสดงว่าอะแดปเตอร์ AC ไม่ทำงานและควรจะเปลี่ยนใหม่

ี ติดต่อฝ่ายสนับสนุนสำหรับข้อมูลเกี่ยวกับการขอรับอะแดปเตอร์ไฟฟ้า AC สำหรับเปลี่ยนทดแทน

### 7 การ์ดและอุปกรณ์ภายนอก

# การใช้ตัวอ่านเมมโมรี่การ์ด (มีเฉพาะบางรุ่นเท่านั้น)

ึ การ์ดหน่วยความจำเสริมจะมีอุปกรณ์จัดเก็บข้อมูลที่ปลอดภัยและเพิ่มความสะดวกในการแบ่งปันข้อมูล การ์ดเหล่านี้มักจะใช้ กับกล้องถ่ายรปและ PDA–ที่มีสื่อบันทึกแบบดิจิตอล รวมถึงคอมพิวเตอร์อื่น ๆ ทั่วไป

ูเมื่อต้องการระบรปแบบการ์ดดิจิตอลที่คอมพิวเตอร์ของคณรองรับ โปรดดในหัวข้อ การทำความรู้จักกับคอมพิวเตอร์ของคณ [ในหนา](#page-13-0) 4

# การเสียบเมมโมรี่การ์ด

**/\ <u>ข้อควรระวัง</u>: เ**พื่อป้องกันไม่ให้ขั้วต่อเมมโมรี่การ์ดได้รับความเสียหาย ให้เสียบเมมโมรี่การ์ดอย่างเบามือ

- ี**่ 1.** ถือการ์ดโดยหงายด้านฉลากขึ้น และหันขั้วต่อเข้าหาคอมพิวเตอร์
- 2. เสียบการ์ดเข้าในเมมโมรี่การ์ดรีดเดอร์ จากนั้นดันการ์ดเข้าไปจนกระทั่งสด

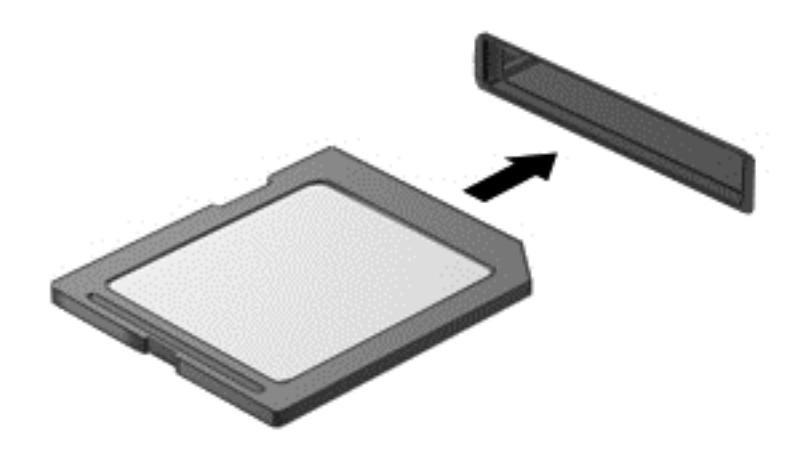

ึ คณจะได้ยินเสียงเมื่อคอมพิวเตอร์ตรวจพบอปกรณ์ และอาจมีเมนตัวเลือกปรากฏขึ้น

# การถอดเมมโมรี่การ์ด

<u>่ ⁄โ\ ข้อควรระวัง</u>: แพื่อป้องกันข้อมูลสูญหายหรือระบบไม่ตอบสนอง ให้ใช้ขั้นตอนต่อไปนี้เพื่อตัดการเชื่อมต่อเมมโมรี่การ์ด อย่างปลอดภัย

- <mark>1.</mark> บันทึกข้อมลของคณและปิดโปรแกรมทั้งหมดที่เกี่ยวข้องกับเมมโมรี่การ์ด
- 2. คลิกไอคอนเอาฮาร์ดแวร์ออกบนเดสก์ท็อป Windows ในพื้นที่แจ้งเตือนที่ด้านขวาสดของแถบงาน จากนั้นให้ปฏิบัติ ัตามคำแนะนำบนหน้าจอ

3. กดลงไปบนการ์ด (1) แล้วถอดการ์ดออกจากช่องเสียบ (2)

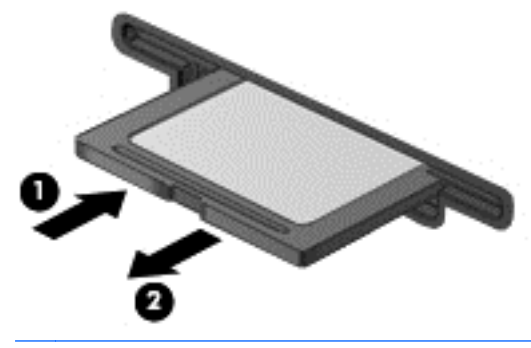

 $\mathbb{R}^n$  หมายเหต $:$  หากการ์ดไม่ออกมา ให้ดึงการ์ดออกจากช่องเสียบ

# การใช้สมาร์ทการ์ด

 $\dot{\mathbb{F}}$ ั? หมายเหต**:** คำว่า *สมาร์ทการ์ด* ที่นำมาใช้ในบทนี้อ้างอิงถึงทั้งสมาร์ทการ์ดและการ์ด Java™

สมาร์ทการ์ดเป็นอปกรณ์เสริมขนาดเท่ากับบัตรเครดิตซึ่งมีไมโครชิปที่มีหน่วยความจำและไมโครโปรเซสเซอร์ เช่นเดียวกับ ุ คอมพิวเตอร์ส่วนบคคล สมาร์ทการ์ดมีระบบปฏิบัติการสำหรับจัดการข้อมลเข้าและออก รวมถึงมีคณลักษณะด้านความ ปลอดภัยเพื่อป้องกันการคุกคาม สมาร์ทการ์ดตามมาตรฐานอุตสาหกรรมต้องใช้งานร่วมกับตัวอ่านสมาร์ทการ์ด (มีเฉพาะ บางรุ่นเท่านั้น)

ี จำเป็นต้องใช้ PIN เพื่อเข้าถึงเนื้อหาในไมโครชิพ สำหรับข้อมลเพิ่มเติมเกี่ยวกับคณสมบัติด้านความปลอดภัยของสมาร์ ทการ์ด โปรดไปที่บริการช่วยเหลือและวิธีใช้โดยการเลือก **เริ่ม > บริการช่วยเหลือและวิธีใช้** 

## การใส่สมาร์ทการ์ด

<mark>1.</mark> ถือการ์ดโดยหงายด้านฉลากขึ้น และค่อยๆ เสียบการ์ดเข้าไปในเครื่องอ่านสมาร์ทการ์ดจนกระทั่งสด

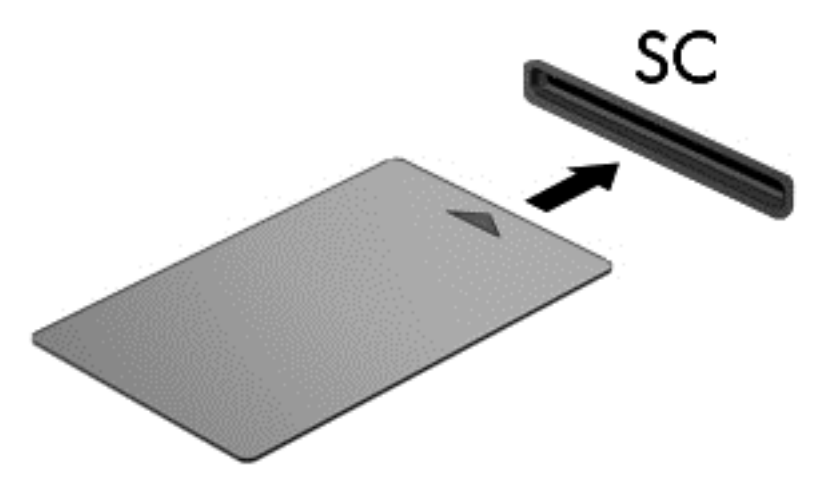

**2. ปฏิบัติตามคำแนะนำบนหน้าจอสำหรับการล็อกออนเข้าส่ระบบคอมพิวเตอร์โดยใช้ PIN ของสมาร์ทการ์ด** 

### การถอดสมารทการด

**▲ จับขอบของสมาร์ทการ์ด แล้วดึงออกจากเครื่องอ่านสมาร์ทการ์ด** 

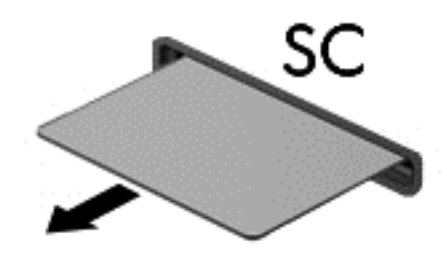

# การใช้อุปกรณ์ USB

Universal Serial Bus (USB) เป็นอินเทอร์เฟซฮาร์ดแวร์ที่สามารถใช้ในการเชื่อมต่ออุปกรณ์เสริมภายนอก เช่น ี แป้นพิมพ์ USB, เมาส์, ไดรฟ์, เครื่องพิมพ์, สแกนเนอร์ หรือฮับ

ื อุปกรณ์ USB บางอย่างอาจต้องใช้ซอฟต์แวร์สนับสนุนเพิ่มเติม ซึ่งโดยปกติจะรวมอยู่ในอุปกรณ์แล้ว สำหรับข้อมูลเพิ่มเติม ี่ เกี่ยวกับซอฟต์แวร์ที่เฉพาะเจาะจงสำหรับอุปกรณ์ โปรดดูคำแนะนำของผู้ผลิต คำแนะนำเหล่านี้อาจมีให้พร้อมกับซอฟต์แวร์ บนแผ่นดิสก์ หรือบนเว็บไซต์ของผู้ผลิต'

คอมพิวเตอร์มีพอร์ต USB อย่างน้อย 1 พอร์ต ซึ่งสนับสนุนอุปกรณ์ USB 1.0, USB 1.1, USB 2.0 และ USB 3.0 ิ คอมพิวเตอร์ของคุณอาจมีพอร์ตสำหรับชาร์จ USB ที่สามารถใช้ชาร์จไฟให้กับอุปกรณ์ภายนอก อุปกรณ์ต่อเชื่อมหรือฮับ USB เสริมจะเป็นพอร์ต USB เพิ่มเติมที่สามารถใช้กับคอมพิวเตอร์ได้

# การเชื่อมต่ออุปกรณ์ USB

ขอควรระว งั**:** เพือป่ องกนไม ั ให ข วต้ั อ USB ไดร บความเส ั ียหาย ใหเช ือมต ่ ออ ุปกรณอยางเบาม อื

- **▲ เชื่อมต่อสาย USB สำหรับอปกรณ์เข้ากับพอร์ต USB**
- $\ddot{\mathbb{P}}$  ทมายเหตุ: ภาพประกอบต่อไปนี้อาจดแตกต่างจากคอมพิวเตอร์ของคณเล็กน้อย

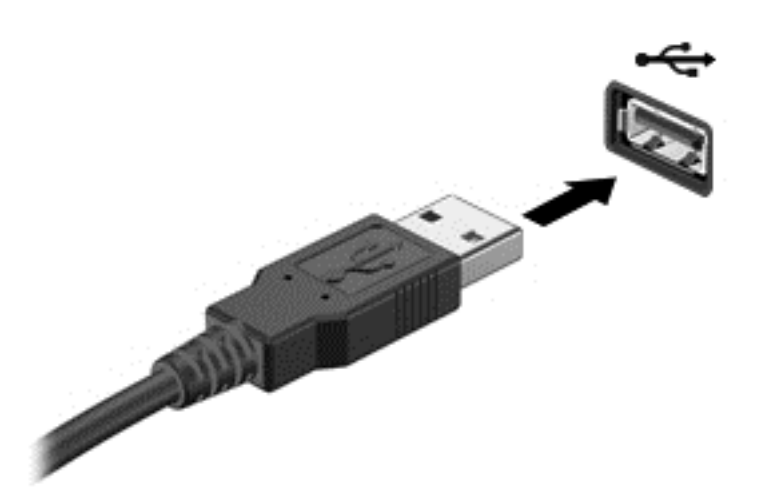

ึ คุณจะได้ยินเสียงเมื่อตรวจพบอุปกรณ์

 $|\mathbb{F}|$  <mark>หมายเหต:</mark> ครั้งแรกที่คณเชื่อมต่ออปกรณ์ USB ข้อความในพื้นที่แจ้งเตือนช่วยให้คณทราบว่าคอมพิวเตอร์ร้จักอปกรณ์

## การถอดอปกรณ ุ USB

\_⁄<mark>) ข้อควรระวัง:</mark> แพื่อป้องกันไม่ให้ขั้วต่อ USB ได้รับความเสียหาย อย่าดึงที่สายเชื่อมต่อเพื่อถอดอฺปกรณ์ USB

ี **ข้อควรระวัง:** เพื่อป้องกันข้อมูลสูญหายหรือระบบไม่ตอบสนอง ให้ใช้ขั้นตอนต่อไปนี้เพื่อถอดอุปกรณ์ USB อย่าง ปลอดภัย

- 1. เมื่อต้องการถอดอุปกรณ์ USB ให้บันทึกข้อมูลของคุณและปิดโปรแกรมทั้งหมดที่เกี่ยวข้องกับอุปกรณ์
- 2. คลิกไอคอนเอาฮาร์ดแวร์ออกบนเดสก์ท็อป Windows ในพื้นที่แจ้งเตือนที่ด้านขวาสุดของแถบงาน จากนั้นปฏิบัติตาม ์ คำแนะนำบนหน้าจอ
- 3**.** ถอดอุปกรณ

# การใช้อุปกรณ์เสริมภายนอก

 $\mathbb{R}^n$  <mark>หมายเหต:</mark> สำหรับข้อมลเพิ่มเติมเกี่ยวกับซอฟต์แวร์และไดรเวอร์ที่ต้องการ หรือเมื่อต้องการเรียนร้เกี่ยวกับพอร์ตของ ้อปกรณ์ที่จะใช้ โปรดดที่คำแนะนำของผ้ผลิต

ี การเชื่อมต่ออปกรณ์ภายนอกเข้ากับคอมพิวเตอร์:

- ่ ∕่\ <mark>ข้อควรระวัง:</mark> เพื่อป้องกันไม่ให้อปกรณ์ได้รับความเสียหายเมื่อเชื่อมต่ออปกรณ์ภายนอก ให้ตรวจสอบว่าอปกรณ์ปิดอย่และ ถอดปลั๊กไฟ AC แล้ว
	- 1. เชื่อมต่ออุปกรณ์เข้ากับคอมพิวเตอร์
	- **2. หากคณต้องการเชื่อมต่ออปกรณ์ภายนอก ให้เสียบปลั๊กไฟอปกรณ์เข้ากับเต้าเสียบ AC แบบต่อสายดิน**
	- 3**.** เปิดอปกรณ ุ

ี เมื่อต้องการยกเลิกการเชื่อมต่ออปกรณ์ภายนอกที่ไม่มีปลั๊กไฟ ให้ปิดอปกรณ์ แล้วถอดอปกรณ์ออกจากคอมพิวเตอร์ เมื่อ ู่ต้องการยกเลิกการเชื่อมต่ออปกรณ์ภายนอกที่มีปลั๊กไฟ ให้ปิดอปกรณ์แล้วถอดอปกรณ์ออกจากคอมพิวเตอร์ จากนั้นถอด ำไล้กสายไฟ AC

## การใชไดรฟ เสรมภายนอก ิ

์ ไดรฟ์ภายนอกแบบถอดได้ทำให้คณมีทางเลือกเพิ่มเติมในการจัดเก็บและเข้าถึงข้อมล คณสามารถเพิ่มไดรฟ์ USB ได้โดย ี เชื่อมต่อไดรฟ์เข้ากับพอร์ต USB บนคอมพิวเตอร์

 $\mathbb{R}$  ทมายเหตุ: ควรเชื่อมต่อไดรฟ์ USB ภายนอกแบบออปติคอลของ HP เข้ากับพอร์ต USB ที่รับกระแสไฟได้บน คอมพิวเตอร์

์ ไดรฟ์ USB แบ่งเป็นชนิดต่างๆ ดังต่อไปนี้:

- ไดรฟ์ดิสเก็ตต์ 1.44 เมกะไบต์
- โมดลฮาร์ดไดรฟ์
- ไดรฟ์แบบออปติคอลภายนอก (ซีดี, ดีวีดี และ Blu-ray)
- อปกรณ์ MultiBay

# <span id="page-57-0"></span>8 ไดรฟ

# การเคลื่อนย้ายไดรฟ์

<u>่ /\ ข้อควรระวัง:</u> ไดรฟ์เป็นส่วนประกอบที่บอบบางในคอมพิวเตอร์ จึงต้องเคลื่อนย้ายอย่างระมัดระวัง โปรดดข้อควรระวังต่อ ไปนี้ก่อนที่จะเคลื่อนย้ายไดรฟ์ อย่าทำให้ไดรฟ์ตกหล่น อย่าวางสิ่งของทับ หรือวางในที่เสี่ยงต่อการถกของเหลวหกใส่ หรือที่ที่ มือณหภมิหรือความขึ้นสงเกินไป

ปภิบัติตามข้อควรระวังต่อไปนี้ขณะเคลื่อนย้ายไดรฟ์

- ึก่อนที่จะถอดหรือติดตั้งไดรฟ์ ให้ปิดเครื่องคอมพิวเตอร์ หากคณไม่แน่ใจว่าคอมพิวเตอร์ปิดอย่ หรืออย่ในสถานะสลีป หรืออย่ในสถานะไฮเบอร์เนต ให้เปิดเครื่องคอมพิวเตอร์ แล้วปิดเครื่อง
- ก่อนที่จะเคลื่อนย้ายไดรฟ์ ให้คายประจุไฟฟ้าสถิตด้วยการแตะที่พื้นผิวที่เชื่อมต่อลงดิน
- ่ อย่าแตะพินขั้วต่อบนไดรฟ์ที่ถอดออกได้หรือบนคอมพิวเตอร์
- ่ อย่าออกแรงมากเกินไปในขณะที่ใส่ไดรฟ์เข้าในช่องใส่
- หากคณต้องการจัดส่งไดรฟ์ทางไปรษณีย์ ให้จัดส่งในกล่องบรรจุกันกระแทก หรือบรรจุภัณฑ์ที่เหมาะสมอื่น และมี ข้อความกำกับที่กล่องด้วยว่า "FRAGILE" (แตกหักง่าย)
- อย่าให้ไดรฟ์สัมผัสกับสนามแม่เหล็ก อปกรณ์รักษาความปลอดภัยที่มีสนามแม่เหล็กรวมถึงเครื่องตรวจความปลอดภัย ่ ในสนามบินโดยให้เดินผ่าน และเครื่องตรวจความปลอดภัยตามตัว สายพานลำเลียงกระเป๋าสัมภาระในสนามบินและ อปกรณ์ด้านความปลอดภัยที่ตรวจสอบกระเป๋าสัมภาระ จะใช้เอกซ์เรย์แทนสนามแม่เหล็ก และไม่ทำให้ไดรฟ์ได้รับ ความเสียหาย
- ถอดสื่อบันทึกออกจากไดรฟ์ก่อนที่จะถอดไดรฟ์ออกจากช่องใส่ หรือพกพา ขนส่ง หรือจัดเก็บไดรฟ์
- อย่าพิมพ์บนแป้นพิมพ์หรือเคลื่อนย้ายคอมพิวเตอร์ขณะที่ไดรฟ์แบบออปติคอลกำลังเขียนข้อมลลงดิสก์ เนื่องจาก ึ กระบวนการเขียนข้อมลมีความไวต่อแรงสั่นสะเทือน
- ก่อนที่คณจะย้ายคอมพิวเตอร์ที่เชื่อมต่อกับฮาร์ดไดรฟ์ภายนอก ให้เริ่มสถานะสลีปและปล่อยให้หน้าจอว่างเปล่า หรือ ยกเลิกการเชื่อมต่อจากฮาร์ดไดรฟ์ภายนอกอย่างเหมาะสม

# การใช้ฮาร์ดไดรฟ์

<u>่ / ใ**ข้อควรระวัง: เพื่อป้องกันข้อมลสญหายหรือระบบไม่ตอบสนอง</u>**</u>

บันทึกงานของคณและปิดเครื่องคอมพิวเตอร์ก่อนใส่หรือเปลี่ยนอปกรณ์หน่วยความจำหรือฮาร์ดไดรฟ์

หากคณไม่แน่ใจว่าคอมพิวเตอร์ปิดอย่หรือไม่ ให้เปิดเครื่องคอมพิวเตอร์โดยกดปมเปิด/ปิด จากนั้นให้ปิดคอมพิวเตอร์ผ่าน ทางระบบปฏิบัติการ

## การถอดหรือใส่ฝาปิดด้านล่างกลับเข้าที่

#### การถอดฝาปิดด้านล่าง

ถอดฝาปิดด้านล่างเพื่อเข้าถึงช่องเสียบอปกรณ์หน่วยความจำ ฮาร์ดไดรฟ์ และส่วนประกอบอื่นๆ

- <span id="page-58-0"></span>1. เมื่อคอมพิวเตอร์หงายขึ้น ให้เลื่อนสลักปลดฝาปิดไปยังตำแหน่งปลดล็อก **(1)** คลายสกรูออก (หากมีการใช้สกรูเสริม) (2) หรือ หากไม่ได้ใช้สกรู ให้เลื่อนสลักปลดไปทางขวามือ (3) เพื่อปลดฝาปิด
- $| \overline{\mathbb{F}}$  <mark>หมายเหตุ:</mark> หากคุณต้องการใช้สกรุเสริม จะมีสกรุเก็บอยู่ที่ด้านในฝาปิด
- 2. เลื่อนฝาปิดไปทางด้านหน้าคอมพิวเตอร์ (4) และยกขึ้น (5) เพื่อถอดฝาปิดออก

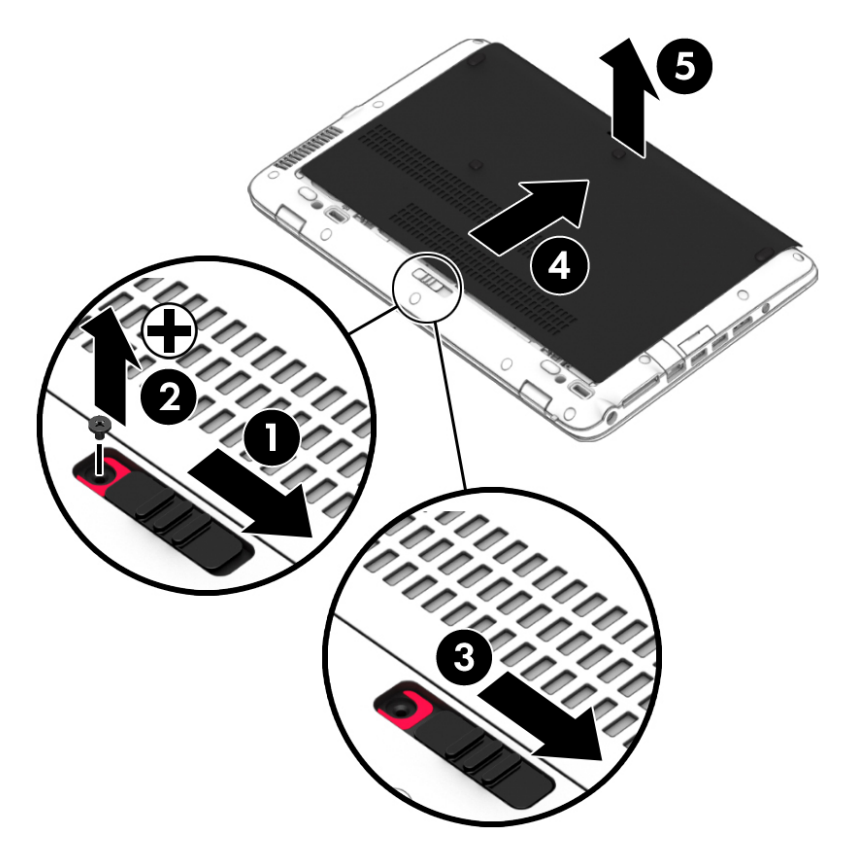

### การใส่ฝาปิดด้านล่างกลับเข้าที่

่ ใส่ฝาปิดด้านล่างกลับเข้าที่หลังจากเข้าถึงช่องเสียบอปกรณ์หน่วยความจำ ฮาร์ดไดรฟ์ ฉลากระบข้อกำหนด และส่วนประกอ บอื่นๆ แล้ว

- ี **1.** เอียงฝาปิดด้านล่างลงเพื่อจัดวางส่วนขอบด้านหน้าของฝาปิดด้านล่างให้ใกล้กับขอบด้านหน้าของเครื่องคอมพิวเตอร์ (1)
- 2. เลื่อนฝาปิดไปยัง (2) จนกระทั่งฝาปิดคลิกเข้าที่

ี 3. หันช่องใส่แบตเตอรี่เข้าหาตัวคุณ เลื่อนสลักปลดฝาปิดไปทางขวามือ (3) และหากคุณต้องการใช้สกรู ใส่และขันสกรูให้ ี แน่น (4) เพื่อยึดฝาปิด เลื่อนสลักปลดไปทางซ้ายมือเพื่อล็อกฝาปิดด้านล่าง (5)

 $|\mathcal{F}|$  <mark>หมายเหตุ:</mark> หากคุณต้องการใช้สกรเสริม จะมีสกรเก็บอยู่ที่ด้านในฝาปิด

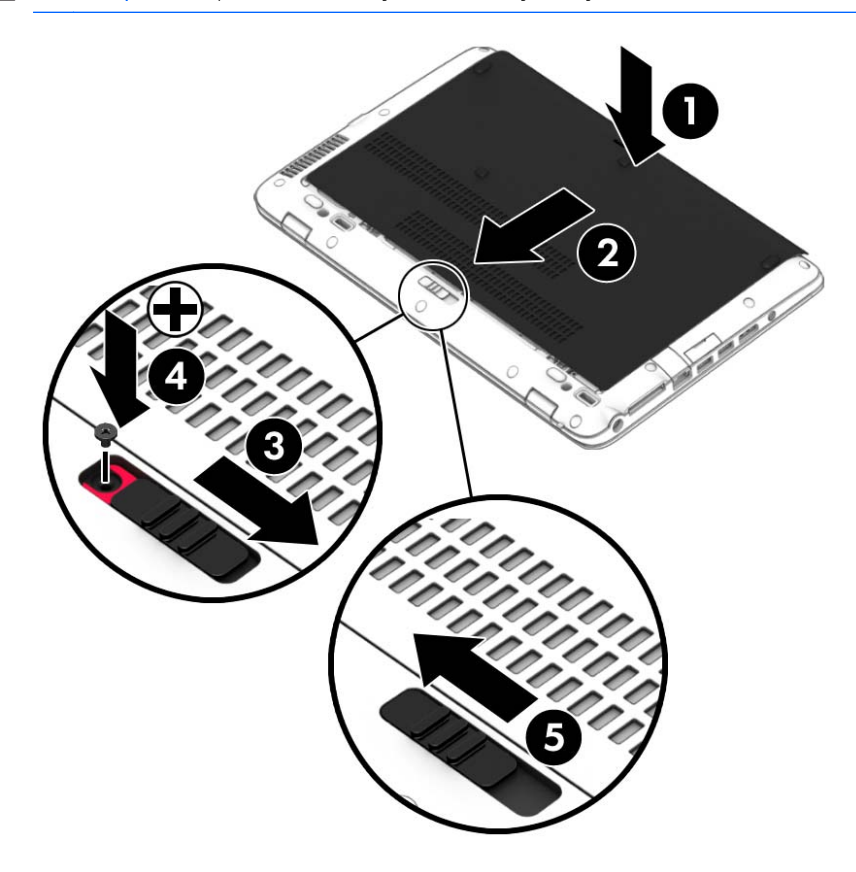

# ้ การเปลี่ยนหรืออัพเกรดฮาร์ดไดรฟ์

1 ข้อควรระวัง: เพื่อป้องกันข้อมูลสูญหายหรือระบบไม่ตอบสนอง:

ปิดเครื่องคอมพิวเตอร์ก่อนที่จะถอดฮาร์ดไดรฟ์ออกจากช่องใส่ อย่าถอดฮาร์ดไดรฟ์ขณะที่คอมพิวเตอร์เปิดอย่ หรืออย่ใน สถานะสลีป หรือไฮเบอรเนต

หากคุณไม่แน่ใจว่าคอมพิวเตอร์ปิดอยู่หรือไม่ ให้เปิดเครื่องคอมพิวเตอร์โดยกดปุ่มเปิด/ปิด จากนั้นให้ปิดคอมพิวเตอร์ผ่าน ทางระบบปฏิบัติการ

## การถอดฮารดไดรฟ

วิธีถอดฮาร์ดไดรฟ์:

- 1. บันทึกงานของคุณและปิดระบบคอมพิวเตอร์
- 2. ถอดปลั๊กไฟ AC และอปกรณ์ภายนอกทั้งหมดที่เชื่อมต่อกับคอมพิวเตอร์
- ี**3.** พลิกเครื่องคอมพิวเตอร์และวางไว้บนพื้นผิวที่ราบเรียบ
- ี <mark>4. [การถอด](#page-47-0)ฝาปิด (โปรดดู <u>การถอดหรือใส่ฝาปิดด้านล่างกลับเข้าที่ ในหน้า 48</u>) และแบตเตอรี่ออก (โปรดดู <u>การถอด</u></mark> [แบตเตอรี่](#page-47-0) ในหนา 38)

<mark>5. คลายสกรู 4 ตัวที่ยึดฝาปิดฮาร์ดไดรฟ์ (1) ดึงแท็บผ้าฮาร์ดไดรฟ์ขึ้น (2) ด้านบน แล้วนำไดรฟ์ออก</mark>

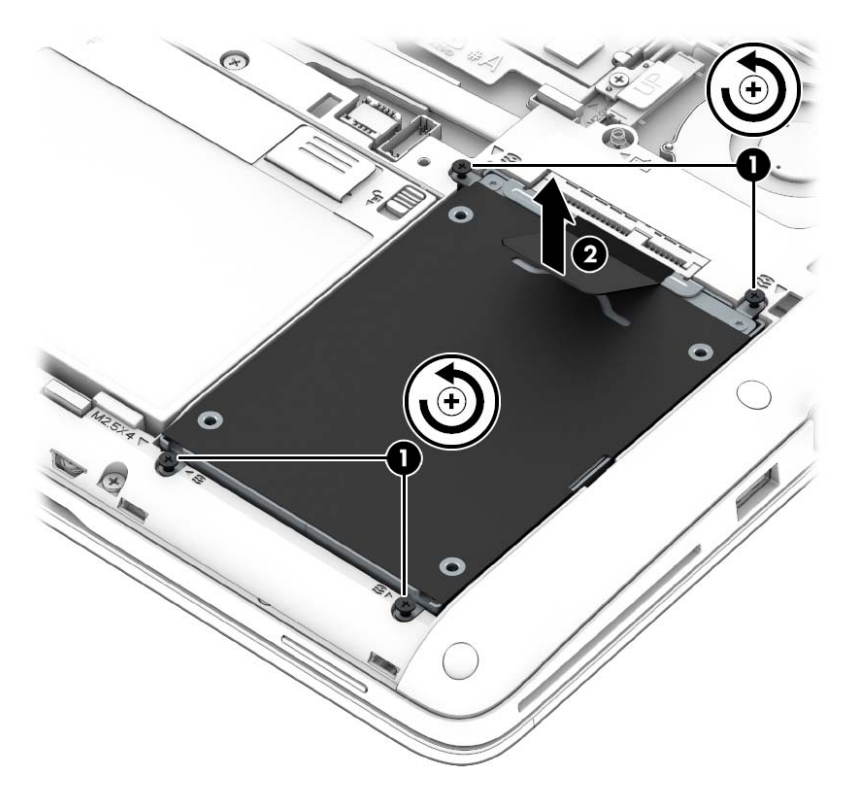

## การติดตั้งฮาร์ดไดรฟ์

 $\stackrel{\text{\tiny{max}}}{\to}$  **หมายเหตุ:** คอมพิวเตอร์ของคุณอาจดูแตกต่างจากภาพประกอบในส่วนนี้บ้างเล็กน้อย

วิธีการติดตั้งฮาร์ดไดรฟ์:

1. ใส่ฮาร์ดไดรฟ์ลงในช่องใส่ฮาร์ดไดรฟ์ **(1)** ต้องให้แท็บผ้าอยู่ด้านบนเสมอ

#### 2. ขันสกรูที่ยึดฮาร์ดไดรฟ์ให้แน่น (4)

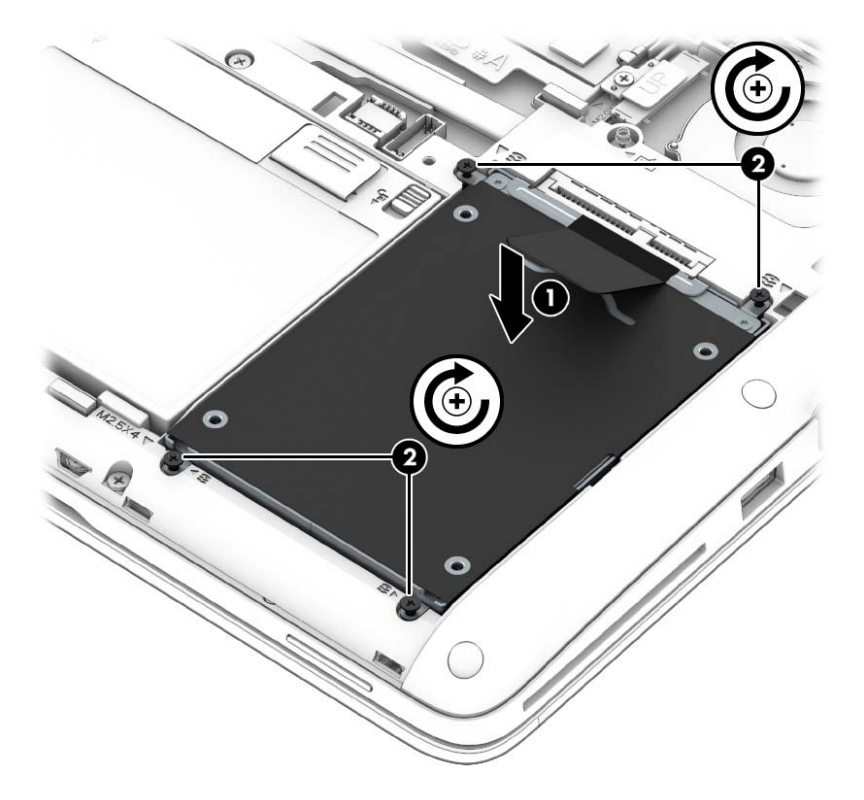

- ี**3. ใส่แบตเตอรี่ (โปรดดู การใส**่แบตเตอรี่ ในหน้า 37) และฝาปิดกลับเข้าที่ (โปรดดู การใส่ฝาปิดด้านล่างกลับเข้าที่ [ในหนา](#page-58-0) 49)
- 4. เสียบปลั๊กไฟ AC และเชื่อมต่ออุปกรณ์ภายนอกเข้ากับคอมพิวเตอร์
- **5. เปิดเครื่องคอมพิวเตอร์**

# การปรับปรุงประสิทธิภาพของฮาร์ดไดรฟ์

#### การใช้ตัวจัดเรียงข้อมูลบนดิสก์

ึ ขณะที่คณใช้คอมพิวเตอร์ ไฟล์ต่างๆ บนฮาร์ดไดรฟ์จะกระจัดกระจาย ไดรฟ์ที่กระจัดกระจายหมายความว่าข้อมลในไดรฟ์ ุ ของคุณไม่ได้อยู่ติดกัน (ต่อเนื่องกัน) และด้วยเหตุนี้ ฮาร์ดไดรฟ์จึงทำงานหนักขึ้นในการค้นหาตำแหน่งของไฟล์ต่างๆ และ เป็นผลทำให้คอมพิวเตอร์ทำงานช้าลง ตัวจัดเรียงข้อมุลบนดิสก์จะรวบรวม (หรือจัดระเบียบใหม่) ไฟล์และโฟลเดอร์ที่ กระจัดกระจายบนไดรฟ์ เพื่อให้ระบบทำงานได้อย่างมีประสิทธิภาพมากขึ้น

#### $|$ ு ที่ ทายเหตุ: ไม่จำเป็นต้องเรียกใช้ตัวจัดเรียงข้อมูลบนดิสก์บนไดรฟ์แบบ solid-state

หลังจากที่คณเริ่มตัวจัดเรียงข้อมลบนดิสก์ เครื่องมือดังกล่าวก็จะทำงานโดยอัตโนมัติ อย่างไรก็ตาม ตัวจัดเรียงข้อมลบนดิสก์ อาจใช้เวลานานกว่าหนึ่งชั่วโมงในการดำเนินการ ทั้งนี้ขึ้นอย่กับขนาดของฮาร์ดไดรฟ์และจำนวนไฟล์ที่กระจัดกระจาย

HP ขอแนะนำให้จัดเรียงข้อมูลบนฮาร์ดไดรฟ์อย่างน้อยเดือนละครั้ง คุณอาจตั้งค่าตัวจัดเรียงข้อมูลบนดิสก์ให้ทำงานทุก ู เดือน แต่คณอาจทำการจัดเรียงข้อมลบนดิสก์ด้วยตนเองได้ทกเมื่อ

การเรียกใช้ตัวจัดเรียงข้อมลบนดิสก์:

- 1. เชื่อมต่อคอมพิวเตอร์กับแหล่งจ่ายไฟ AC
- <mark>2. เลือก เริ่ม > โปรแกรมทั้งหมด > เบ็ดเตล็ด > เครื่องมือระบบ > ตัวจัดเรียงข้อมลบนดิสก์</mark>
- **3. คลิก จัดเรียงข้อมลบนดิสก์** 
	- $\mathbb{R}^{\!\! \gamma}$  **หมายเหต:** Windows มีคณลักษณะ User Account Control (การควบคมบัญชีผ้ใช้) เพื่อช่วยเพิ่มการรักษาความ ูปลอดภัยให้กับคอมพิวเตอร์ คณอาจได้รับพร้อมต์ให้อนญาตหรือป้อนรหัสผ่านสำหรับการดำเนินการบางอย่าง เช่น การติดตั้งซอฟต์แวร์ การเรียกใช้ยทิลิตี้ หรือการเปลี่ยนการตั้งค่า Windows โปรดดบริการช่วยเหลือและวิธีใช้ เมื่อ ต้องการเข้าถึงบริการช่วยเหลือและวิธีใช้ เลือก **เริ่ม > บริการช่วยเหลือและวิธีใช้**

ี่ สำหรับข้อมลเพิ่มเติม โปรดดวิธีใช้ซอฟต์แวร์ตัวจัดเรียงข้อมลบนดิสก์

#### การใช้การล้างข้อมูลดิส**ก**์

ึการล้างข้อมลดิสก์จะค้นหาฮาร์ดไดรฟ์สำหรับไฟล์ที่ไม่จำเป็น ซึ่งคณจะสามารถลบได้อย่างปลอดภัยเพื่อเพิ่มพื้นที่ว่างบนดิสก์ และช่วยให้ คอมพิวเตอร์ทำงานได้อย่างมีประสิทธิภาพมากขึ้น

การเรียกใช้การล้างข้อมลดิสก์:

- <mark>1. คลิก เริ่ม > โปรแกรมทั้งหมด > เบ็ดเตล็ด > เครื่องมือระบบ > การล้างข้อมลบนดิสก์</mark>
- **2.** ทำตามคำแนะนำที่ปรากฏบนหน้าจอ

## การใช้ HP 3D DriveGuard

HP 3D DriveGuard จะปกป้องฮาร์ดไดรฟ์ด้วยการหยดการทำงานของไดรฟ์และระงับการร้องขอข้อมลภายใต้สภาวะต่อ ไปนี้

- คณทำคอมพิวเตอร์ตกหล่น
- คณย้ายคอมพิวเตอร์ในขณะที่จอแสดงผลปิดอย่และคอมพิวเตอร์กำลังทำงานด้วยพลังงานจากแบตเตอรี่

์ไม่นานนักหลังจากที่เหตการณ์ดังกล่าวจบลง HP 3D DriveGuard จะทำให้ฮาร์ดไดรฟ์กลับสการทำงานตามปกติ

 $|$ ี่ ืี ืี่∕ี <mark>หมายเหต:</mark> เนื่องจากไดร์ฟ Solidstate (SSD) ไม่มีชิ้นส่วนที่เคลื่อนที่ ทำให้ไม่ต้องมีระบบป้องกัน HP 3D **DriveGuard** 

ู้<del>|"</del>ุ <mark>หมายเหตุ:</mark> ฮาร์ดไดรฟ์ในช่องใส่ฮาร์ดไดรฟ์หลักหรือในช่องใส่ฮาร์ดไดรฟ์รองจะได้รับการปกป้องโดย HP 3D DriveGuard ฮาร์ดไดรฟ์ที่ติดตั้งไว้ในอปกรณ์เชื่อมต่อเสริมหรือเชื่อมต่อเข้ากับพอร์ต USB จะไม่ได้รับการปกป้องโดย HP 3D DriveGuard

โปรดดูข้อมูลเพิ่มเติมในวิธีใช้ซอฟต์แวร์ HP 3D DriveGuard

#### การระบุสถานะของ HP 3D DriveGuard

ไฟแสดงสถานะฮาร์ดไดรฟ์บนคอมพิวเตอร์จะเปลี่ยนสีเพื่อแสดงว่าไดรฟ์ที่อย์ในช่องใส่ฮาร์ดไดรฟ์หลักหรือไดรฟ์ในช่องใส่ ้ฮาร์ดไดรฟ์รอง (มีเฉพาะบางรุ่นเท่านั้น) หยุดทำงาน เมื่อต้องการระบฺว่าไดรฟ์ได้รับการปกป้องหรือหยดทำงานหรือไม่นั้น ให้ใช้ไอคอนบนเดสก์ท็อป Windows ในพื้นที่แจ้งเตือนทางด้านขวาสดของทาสก์บาร์หรือดจาก Mobility Center:

#### 9 ความปลอดภย ั

# การป้องกันคอมพิวเตอร์

ึ คุณลักษณะด้านความปลอดภัยมาตรฐานในระบบปฏิบัติการ Windows และ Setup Utility (BIOS) ที่ไม่ใช่ของ Windows สามารถปกป้องการตั้งค่าส่วนบคคลและข้อมลของคณจากความเสี่ยงที่หลากหลาย

- $|\mathbb{F}|$  <mark>หมายเหต:</mark> โซลชันความปลอดภัยได้รับการออกแบบเป็นพิเศษเพื่อปกป้องคอมพิวเตอร์ แต่อาจไม่สามารถป้องกันการ โจรกรรมหรือการใช้งานคอมพิวเตอร์ในทางที่ผิด
- ู้<del>|╩</del>่∕ <mark>หมายเหตฺ:</mark> ก่อนที่คณจะส่งคอมพิวเตอร์ไปเข้ารับบริการ ให้สำรองข้อมลและลบไฟล์ที่เป็นความลับ และลบการตั้งค่ารหัส ผ่านทั้งหมด
- ∣<del>่ "</del>ุ <mark>หมายเหตุ:</mark> คุณลักษณะบางอย่างที่ระบุไว้ในบทนี้อาจไม่มีอยู่ในคอมพิวเตอร์ของคุณ
- ∣<del>่ "</del>ุ <mark>หมายเหตุ:</mark> คอมพิวเตอร์ของคุณรองรับ Computrace ซึ่งเป็นการติดตามที่ใช้ระบบความปลอดภัยแบบออนไลน์และ ิ บริการก้คืนโดยมีให้บริการในบางภมิภาค หากคอมพิวเตอร์ถกขโมย Computrace จะสามารถติดตามคอมพิวเตอร์ได้หาก เฝ้ใช้ที่ไม่ได้รับอนญาตเข้าถึงอินเทอร์เน็ต คณจะต้องซื้อซอฟต์แวร์นี้และสมัครสมาชิกบริการเพื่อใช้งาน Computrace ี่สำหรับข้อมลเกี่ยวกับการสั่งซื้อซอฟต์แวร์ Computrace โปรดไปที่ <http://www.hp.com>

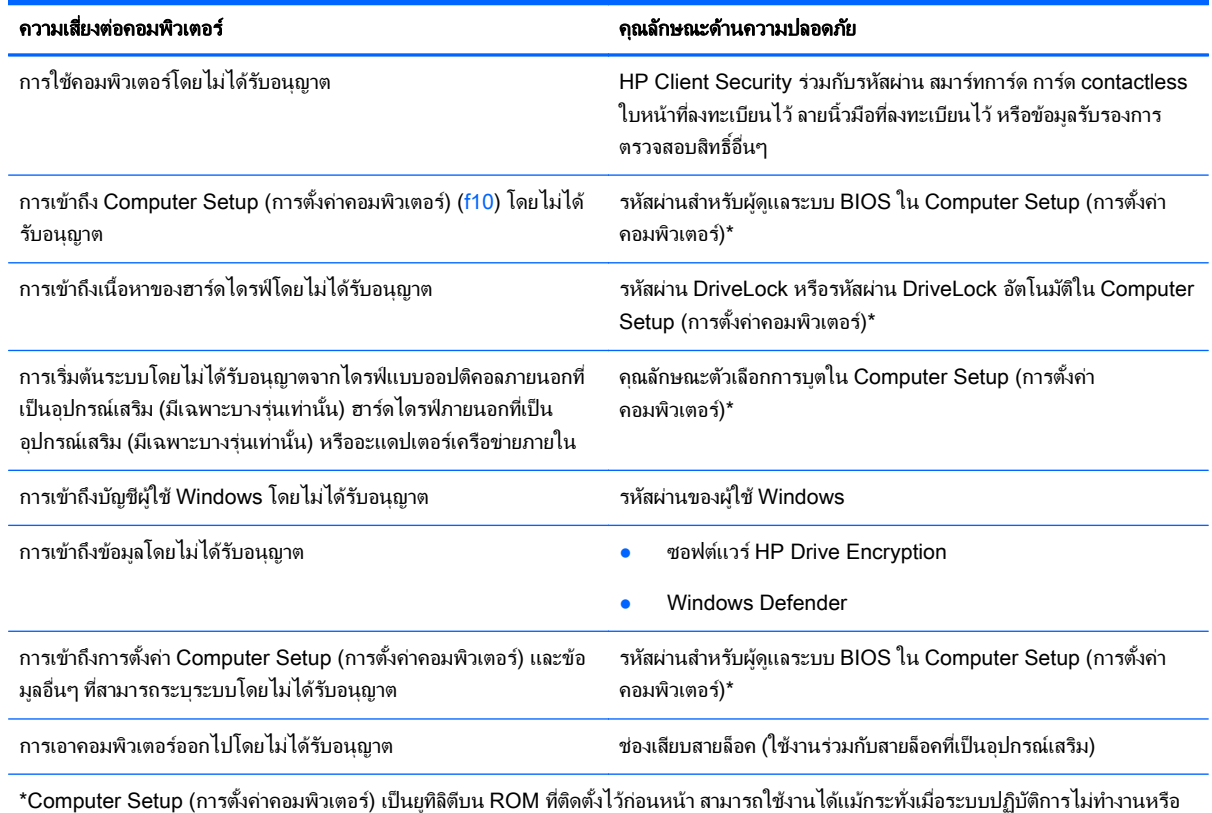

์ ไม่โหลด คณสามารถใช้อปกรณ์ชี้ตำแหน่ง (TouchPad, อปกรณ์ชี้ตำแหน่ง หรือเมาส์ USB) หรือแป้นพิมพ์ เพื่อนำทางและทำการเลือกใน Computer Setup (การตั้งค่าคอมพิวเตอร์)

# การใช้รหัสผ่าน

้ รหัสผ่านเป็นกล่มอักขระที่คณเลือกใช้เพื่อค้มครองข้อมลในคอมพิวเตอร์ของคณ สามารถตั้งค่ารหัสผ่านได้หลายชนิด โดย ขึ้นอย่กับว่าคณต้องการควบคมการเข้าถึงข้อมลของคณอย่างไร สามารถตั้งรหัสผ่านได้ใน Windows หรือใน Setup ่ Utility ที่ไม่ใช่ของ Windows ซึ่งติดตั้งไว้ก่อนหน้าในคอมพิวเตอร์

- ผัดแลระบบ BIOS และรหัสผ่าน DriveLock จะได้รับการตั้งค่าไว้ใน Computer Setup (การตั้งค่าคอมพิวเตอร์) และจัดการโดย BIOS ของระบบ
- ้รหัสผ่าน DriveLock อัตโนมัติจะถกเปิดใช้งานใน Computer Setup (การตั้งค่าคอมพิวเตอร์)
- ้รหัสผ่าน Windows ถกตั้งค่าในระบบปฏิบัติการ Windows เท่านั้น
- หากมีการตั้งค่า HP SpareKey ไว้ก่อนหน้านี้ และคณลืมรหัสผ่านผัดแลระบบ BIOS ที่ตั้งไว้ใน Computer Setup (การตั้งค่าคอมพิวเตอร์) คุณสามารถใช้ HP SpareKey ในการเข้าถึงยูทิลิตี้ได้
- $\bullet$  หากคณลืมทั้งรหัสผ่านผ้ใช้ DriveLock และรหัส DriveLock ที่ตั้งค่าไว้ใน Computer Setup (การตั้งค่า ุ คอมพิวเตอร์) ฮาร์ดไดรฟ์ที่ได้รับการป้องกันด้วยรหัสผ่านจะถกล็อคอย่างถาวร และไม่สามารถใช้งานได้อีกต่อไป

ุ คณสามารถใช้รหัสผ่านเดียวกันสำหรับคณลักษณะ Computer Setup (การตั้งค่าคอมพิวเตอร์) และสำหรับคณลักษณะ ความปลอดภัยใน Windows นอกจากนี้คุณยังสามารถใช้รหัสผ่านเดียวกันสำหรับคุณลักษณะ Computer Setup (การตั้ง ี่ ค่าคอมพิวเตอร์) มากกว่าหนึ่งรายการ

ใช้เคล็ดลับต่อไปนี้สำหรับการสร้างและบันทึกรหัสผ่าน:

- ่ ในการสร้างรหัสผ่าน ให้ปฏิบัติตามข้อกำหนดของโปรแกรม
- ื่อย่าใช้รหัสผ่านเดียวกันในโปรแกรมหรือเว็บไซต์หลายแห่ง และอย่านำรหัสผ่านของ Windows ไปใช้กับโปรแกรม หรือเว็บไซต์อื่นๆ
- ่ ใช้ Password Manager (ตัวจัดการหัสผ่าน) ใน HP Client Security ในการจัดเก็บชื่อผ้ใช้และรหัสผ่านสำหรับ ้ เว็บไซต์และโปรแกรมทั้งหมดของคณ คณจะสามารถอ่านข้อมลนั้นได้อย่างปลอดภัยในอนาคตในกรณีลืมข้อมลเหล่า นั้น
- ่อย่าเก็บรหัสผ่านไว้ในไฟล์บนคอมพิวเตอร์

ี ตารางต่อไปนี้แสดงรายการรหัสผ่านผู้ดูแลระบบ Windows และ BIOS ที่ใช้กันทั่วไป และอธิบายถึงฟังก์ชันของรหัสผ่าน

# การตั้งรหัสผ่านใน Windows

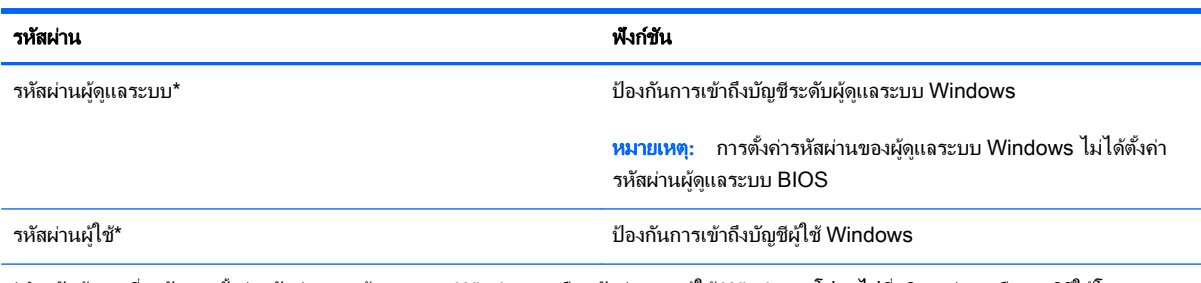

\*สำหรับข้อมูลเกี่ยวกับการตั้งค่ารหัสผ่านของผู้ดูแลระบบ Windows หรือรหัสผ่านของผู้ใช้ Windows โปรดไปที่บริการช่วยเหลือและวิธีใช้โดยการ ี เลือก **เริ่ม > บริการช่วยเหลือและวิธีใช้** 

# การตั้งรหัสผ่านใน Computer Setup (การตั้งค่าคอมพิวเตอร์)

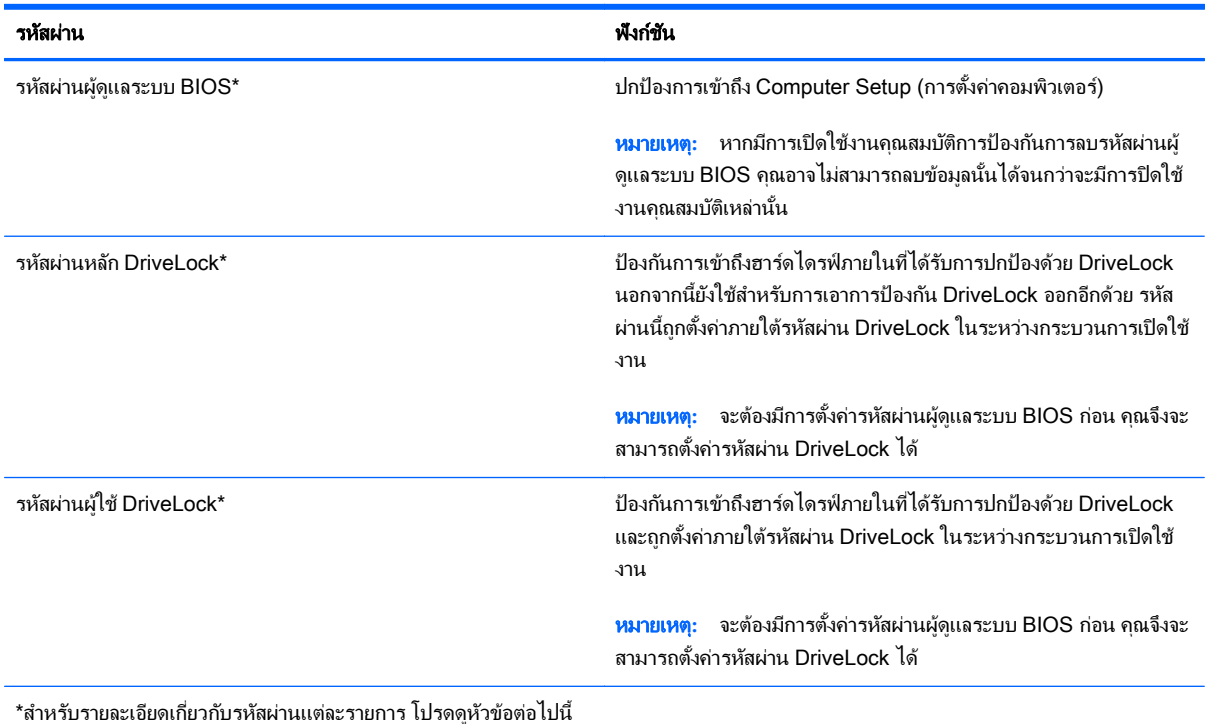

## การจัดการรหัสผ่านผู้ดูแลระบบ BIOS

เมื่อต้องการตั้งค่า เปลี่ยนแปลง หรือลบรหัสผ่านนี้ ให้ปฏิบัติตามขั้นตอนต่อไปนี้:

#### การตั้งรหัสผ่านผู้ดูแลระบบ BIOS ใหม่

- 1. เปิดหรือรีสตาร์ทคอมพิวเตอร์ แล้วกด esc ขณะข้อความ "Press the ESC key for Startup Menu" (กดแป้น ESC เพื่อเข้าสู่เมนูเริ่มต้น) ปรากฏขึ้นที่ด้านล่างของหน้าจอ
- 2. กด f10 เพื่อเข้าสู่ Computer Setup (การตั้งค่าคอมพิวเตอร์)
- 3. ใช้อุปกรณ์ชี้ตำแหน่งหรือแป้นลูกศรเพื่อเลือก Security (ความปลอดภัย) > Setup BIOS Administrator (ตั้งค่า รหัสผ่านของผู้ดูแลระบบ BIOS) แล้วกด enter
- **4. เมื่อมีพร้อมต์ปรากฏขึ้น ให้พิมพ์รหัสผ่าน**
- 5. เมื่อมีพร้อมต์ปรากฏขึ้น ให้พิมพ์รหัสผ่านใหม่อีกครั้งเพื่อยืนยัน
- ี 6. เมื่อต้องการบันทึกการเปลี่ยนแปลงของคณและออกจาก Computer Setup (การตั้งค่าคอมพิวเตอร์) ให้คลิกไอคอน Save (บันทึก) แล้วปฏิบัติตามคำแนะนำบนหน้าจอ

– หรือ –

์ ใช้แป้นลูกศรเพื่อเลือก Main (รายการหลัก) > Save Changes and Exit (บันทึกการเปลี่ยนแปลงและออก)จากนั้น กด enter

การเปลี่ยนแปลงของคณจะมีผลเมื่อคอมพิวเตอร์เริ่มทำงานอีกครั้ง

#### การเปลี่ยนแปลงรหัสผ่านผู้ดูแลระบบ BIOS

- 1**.** เปิดหรือรสตาร ี ทคอมพวเตอร ิ แลวกด esc ขณะขอความ "Press the ESC key for Startup Menu" (กดแปน ESC เพื่อเข้าส่เมนเริ่มต้น) ปรากฏขึ้นที่ด้านล่างของหน้าจอ
- 2. กด f10 เพื่อเข้าส่ Computer Setup (การตั้งค่าคอมพิวเตอร์)
- ี่ 3. ใช้อปกรณ์ชี้ตำแหน่งหรือแป้นลกศรเพื่อเลือก Security (ความปลอดภัย) > Change Password (เปลี่ยนรหัสผ่าน) แลวกด enter
- **4. เมื่อมีพร้อมต์ปรากฏขึ้น ให้พิมพ์รหัสผ่านป้จจบันของคณ**
- <mark>5.</mark> เมื่อมีพร้อมต์ปรากฏขึ้น ให้พิมพ์รหัสผ่านใหม่อีกครั้งเพื่อยืนยัน
- ี่ 6. เมื่อต้องการบันทึกการเปลี่ยนแปลงและออกจาก Computer Setup (การตั้งค่าคอมพิวเตอร์) ให้คลิกไอคอน save (บันทึก) ที่มมซ้ายล่างของหน้าจอ แล้วปฏิบัติตามคำแนะนำบนหน้าจอ

– หรือ –

์ ใช้แป้นลูกศรเพื่อเลือก Main (รายการหลัก) > Save Changes and Exit (บันทึกการเปลี่ยนแปลงและออก) จาก นั้นกด enter

ึการเปลี่ยนแปลงของคุณจะมีผลเมื่อคอมพิวเตอร์เริ่มทำงานอีกครั้ง

#### การลบรหัสผ่านผู้ดูแลระบบ BIOS

- 1**.** เปิดหรือรสตาร ี ทคอมพวเตอร ิ แลวกด esc ขณะขอความ "Press the ESC key for Startup Menu" (กดแปน ESC เพื่อเข้าส<sub>ี่</sub>เมนเริ่มต้น) ปรากฏขึ้นที่ด้านล่างของหน้าจอ
- 2. กด f10 เพื่อเข้าสู่ Computer Setup (การตั้งค่าคอมพิวเตอร์)
- 3. ใช้อุปกรณ์ชี้ตำแหน่งหรือแป้นลูกศรเพื่อเลือก Security (ความปลอดภัย) > Change Password (เปลี่ยนรหัสผ่าน) แลวกด enter
- **4. เมื่อมีพร้อมต์ปรากฏขึ้น ให้พิมพ์รหัสผ่านป้อจบันของคณ**
- $\overline{\bf 5}$ . เมื่อมีพร้อมต์ให้ป้อนรหัสผ่านใหม่ ให้ปล่อยฟิลด์เว้นว่างไว้ แล้วกด enter
- **6.** อ่านคำเตือน เมื่อต้องการดำเนินการต่อ ให้เลือก **YES** (ใช่)
- <mark>7. เมื่อมีพร้อมต์ให้พิมพ์รหัสผ่านใหม่อีกครั้ง ให้ปล่อยฟิลด์เว้นว่างไว้ แล้วกด enter</mark>
- ี่ **8.** เมื่อต้องการบันทึกการเปลี่ยนแปลงและออกจาก Computer Setup (การตั้งค่าคอมพิวเตอร์) ให้คลิกไอคอน **save** (บันทึก) ที่มมซ้ายล่างของหน้าจอ แล้วปฏิบัติตามคำแนะนำบนหน้าจอ

– หรือ –

์ ใช้แป้นลูกศรเพื่อเลือก **Main** (รายการหลัก) **> Save Changes and Exit** (บันทึกการเปลี่ยนแปลงและออก) จาก ีนั้นกดenter

ึ การเปลี่ยนแปลงของคณจะมีผลเมื่อคอมพิวเตอร์เริ่มทำงานอีกครั้ง

### การป้อนรหัสผ่านผัดแลระบบ BIOS

ที่พร้อมต์ **BIOS administrator password** (รหัสผ่านผู้ดูแลระบบ BIOS) ให้พิมพ์รหัสผ่านของคณ (โดยใช้คีย์ชนิด ู เดียวกันกับที่คณใช้เพื่อตั้งรหัสผ่าน) แล้วกด <mark>enter</mark> หลังจากที่ป้อนรหัสผ่านผัดแลระบบ BIOS ไม่สำเร็จ 3 ครั้ง คณจะต้องรี สตาร์ทคอมพิวเตอร์และลองอีกครั้ง

## การจัดการรหัสผ่าน DriveLock ใน Computer Setup (การตั้งค่าคอมพิวเตอร์)

\_⁄<mark>i\ ข้อควรระวัง:</mark> เพื่อป้องกันไม่ให้ฮาร์ดไดรฟ์ที่ป้องกันด้วย DriveLock อยู่ในสภาวะไม่สามารถใช้งานได้อย่างถาวร ให้จด ้รหัสผ่านผู้ใช้ DriveLock และรหัสผ่านหลัก DriveLock ไว้ในที่ที่ปลอดภัยและห่างจากคอมพิวเตอร์ของคณ หากคณลืม รหัสผ่าน DriveLock ทั้งสองชด ฮาร์ดไดรฟ์จะถกล็อคอย่างถาวรและไม่สามารถใช้งานได้อีกต่อไป

การป้องกัน DriveLock ป้องกันการเข้าถึงเนื้อหาของฮาร์ดไดรฟ์โดยไม่ได้รับอนฌาต สามารถใช้ DriveLock กับฮาร์ด ไดรฟ์ภายในของคอมพิวเตอร์เท่านั้น หลังจากที่การป้องกัน DriveLock ถกใช้กับไดรฟ์ จะต้องป้อนรหัสผ่านจึงจะสามารถ เข้าถึงไดรฟ์ได้ จะต้องเสียบไดรฟ์เข้าไว้ในคอมพิวเตอร์หรือการจำลองพอร์ตขั้นสงเพื่อให้สามารถเข้าถึงได้โดยใช้รหัสผ่าน **DriveLock** 

 $\mathbb{R}$ ั <mark>หมายเหต:</mark> จะต้องมีการตั้งค่ารหัสผ่านผู้ดูแลระบบ BIOS ก่อน คุณจึงจะสามารถเข้าถึงคุณสมบัติ DriveLock ได้

เมื่อต้องการใช้การป้องกัน DriveLock กับฮาร์ดไดรฟ์ภายใน จะต้องตั้งรหัสผ่านผ้ใช้และรหัสผ่านหลักใน Computer Setup (การตั้งค่าคอมพิวเตอร์) โปรดรับทราบข้อควรพิจารณาต่อไปนี้เกี่ยวกับการใช้การป้องกัน DriveLock:

- หลังจากที่ใช้การป้องกัน DriveLock กับฮาร์ดไดรฟ์ จะสามารถเข้าถึงฮาร์ดไดรฟ์ได้ด้วยการป้อนรหัสผ่านผ้ใช้หรือ รหัสผ่านหลักเท่านั้น
- เจ้าของรหัสผ่านผ้ใช้ควรเป็นผ้ใช้ฮาร์ดไดรฟ์ที่ได้รับการป้องกันเป็นประจำทกวัน เจ้าของรหัสผ่านหลักอาจเป็นผัดแล *ร*ะบบหรือผ้ใช้ที่ใช้งานเป็นประจำ
- รหัสผ่านผ้ใช้และรหัสผ่านหลักอาจเหมือนกัน
- ิ คณสามารถลบรหัสผ่านผ้ใช้หรือรหัสผ่านหลักได้ด้วยการเอาการป้องกัน DriveLock ออกจากไดรฟ์เท่านั้น สามารถ ี่ เอาการป้องกัน DriveLock ออกจากไดรฟ์ได้ด้วยการใช้รหัสผ่านหลักเท่านั้น

#### การตั้งรหัสผ่าน DriveLock

เมื่อต้องการตั้งรหัสผ่าน DriveLock ใน Computer Setup (การตั้งค่าคอมพิวเตอร์) ให้ปฏิบัติตามขั้นตอนต่อไปนี้:

- 1. เปิดคอมพิวเตอร์ แล้วกด esc ขณะข้อความ "Press the ESC key for Startup Menu" (กดแป้น ESC เพื่อเข้าสู่ เมนเริ่มต้น) ปรากฏขึ้นที่ด้านล่างของหน้าจอ
- 2. กด f10 เพื่อเข้าส่ Computer Setup (การตั้งค่าคอมพิวเตอร์)
- ี่ 3. ใช้อปกรณ์ชี้ตำแหน่งหรือแป้นลกศรเพื่อเลือก Security (ความปลอดภัย) > Hard Drive Tools (เครื่องมือฮาร์ด ไดรฟ์) **> DriveLock** จากนั้นกด enter
- 4. คลิก Set DriveLock Password (ตั้งรหัสผ่าน DriveLock) (ส่วนกลาง)
- 5. ป้อนรหัสผ่านผัดแลระบบ BIOS และกด enter
- ี**6. ใช้อปกรณ์ชี้ตำแหน่งหรือแป้นลกศรเพื่อเลือกฮาร์ดไดรฟ์ที่คณต้องการป้องกัน จากนั้นกด enter**
- 7. อ่านคำเตือน เมื่อต้องการดำเนินการต่อ ให้เลือก **YES** (ใช่)
- ี**8.** เมื่อมีพร้อมต์ปรากฏขึ้น ให้พิมพ์รหัสผ่านหลัก แล้วกด enter
- 9**.** เมอมื่ พร ี อมต ใหพ มพิ รหสผั านหล กอั กคร ี งเพ้ั อยื่ นยื นั แลวกด enter
- 10. เมื่อมีพร้อมต์ปรากฏขึ้น ให้พิมพ์รหัสผ่านผู้ใช้ แล้วกด enter
- 11. เมื่อมีพร้อมต์ ให้พิมพ์รหัสผ่านผู้ใช้อีกครั้งเพื่อยืนยัน แล้วกด enter
- 12. เพื่อยืนยันการป้องกัน DriveLock บนไดรฟ์ที่คุณเลือก ให้พิมพ์ <sub>DriveLock</sub> ในฟิลด์การยืนยัน แล้วกด <mark>enter</mark>

หมายเหต**:**ุ การยนยื นั DriveLock จะตองตรงตามต วพั มพิ ใหญ- เล็ก

13. เมื่อต้องการบันทึกการเปลี่ยนแปลงและออกจาก Computer Setup (การตั้งค่าคอมพิวเตอร์) ให้คลิกไอคอน Save (บันทึก) ที่มุมซ้ายล่างของหน้าจอ แล้วปฏิบัติตามคำแนะนำบนหน้าจอ

– หรือ –

ี่ ใช้แป้นลูกศรเพื่อเลือก Main (รายการหลัก) > Save Changes and Exit (บันทึกการเปลี่ยนแปลงและออก) จาก นั้นกด enter

ึการเปลี่ยนแปลงของคุณจะมีผลเมื่อคอมพิวเตอร์เริ่มทำงานอีกครั้ง

### การป้อนรหัสผ่าน DriveLock

ิตรวจสอบให้แน่ใจว่าฮาร์ดไดรฟ์ถูกเสียบเข้ากับคอมพิวเตอร์ (ไม่ใช่ชุดเชื่อมต่ออุปกรณ์หรือ MultiBay ภายนอก)

ที่พรอมต์ DriveLock Password (รหัสผ่าน DriveLock) ให้พิมพ์รหัสผ่านผู้ใช้หรือผู้ดูแลของคุณ (โดยใช้แป้นเดียวกัน ึ กับที่คุณใช้ตั้งรหัสผ่าน) แล้วกด enter

หลังจากที่ป้อนรหัสผ่านไม่ถูกต้อง 2 ครั้ง คุณจะต้องปิดเครื่องคอมพิวเตอร์และลองอีกครั้ง

#### การเปลี่ยนรหัสผ่าน DriveLock

ี เมื่อต้องการเปลี่ยนรหัสผ่าน DriveLock ใน Computer Setup (การตั้งค่าคอมพิวเตอร์) ให้ปฏิบัติตามขั้นตอนต่อไปนี้:

- 1. เปิดคอมพิวเตอร์ แล้วกด esc ขณะข้อความ "Press the ESC key for Startup Menu" (กดแป้น ESC เพื่อเข้าสู่ ่ เมนูเริ่มต้น) ปรากฏขึ้นที่ด้านล่างของหน้าจอ
- 2. กด f10 เพื่อเข้าสู่ Computer Setup (การตั้งค่าคอมพิวเตอร์)
- ี่ 3. ใช้อปกรณ์ชี้ตำแหน่งหรือแป้นลกศรเพื่อเลือก Security (ความปลอดภัย) > Hard Drive Tools (เครื่องมือฮาร์ด ไดรฟ์) > DriveLock จากนั้นกด enter
- **4. ป้อนรหัสผ่านผัดแลระบบ BIOS และกด enter**
- 5. ใช้อุปกรณ์ชี้ตำแหน่งหรือแป้นลูกศรเพื่อเลือก Set DriveLock Password (ตั้งรหัสผ่าน DriveLock) จากนั้นกด enter
- 6**.** ใชป มลุ ูกศรเพอเล ื่ ือกฮารดไดรฟภายใน แลวกด enter
- 7. ใช้อุปกรณ์ชี้ตำแหน่งหรือแป้นลูกศรเพื่อเลือก Change Password (เปลี่ยนรหัสผ่าน)
- 8. เมื่อมีพร้อมต์ปรากฏขึ้น ให้พิมพ์รหัสผ่านปัจจุบันของคุณ แล้วกด enter
- 9. เมื่อมีพร้อมต์ปรากฏขึ้น ให้พิมพ์รหัสผ่านใหม่ แล้วกด <mark>ent</mark>er
- <mark>10. เมื่อมีพร้อมต์ ให้พิมพ์รหัสผ่านใหม่อีกครั้งเพื่อยืนยัน แล้วกด enter</mark>
- 11. เมื่อต้องการบันทึกการเปลี่ยนแปลงและออกจาก Computer Setup (การตั้งค่าคอมพิวเตอร์) ให้คลิกไอคอน **Save** (บันทึก) ที่มุมซ้ายล่างของหน้าจอ แล้วปฏิบัติตามคำแนะนำบนหน้าจอ

– หรือ –

์ ใช้แป้นลกศรเพื่อเลือก Main (รายการหลัก) > Save Changes and Exit (บันทึกการเปลี่ยนแปลงและออก) จาก นั้นกด enter

ึการเปลี่ยนแปลงของคณจะมีผลเมื่อคอมพิวเตอร์เริ่มทำงานอีกครั้ง

#### การเอาการปองกนั DriveLock ออก

เมื่อต้องการลบการป้องกัน DriveLock ใน Computer Setup (การตั้งค่าคอมพิวเตอร์) ให้ปฏิบัติตามขั้นตอนต่อไปนี้:

- ี**1.** เปิดคอมพิวเตอร์ แล้วกด esc ขณะข้อความ "Press the ESC key for Startup Menu" (กดแป้น ESC เพื่อเข้าส่ ี่ เมนูเริ่มต้น) ปรากฏขึ้นที่ด้านล่างของหน้าจอ
- 2. กด f10 เพื่อเข้าส่ Computer Setup (การตั้งค่าคอมพิวเตอร์)
- ี่ 3. ใช้อปกรณ์ชี้ตำแหน่งหรือแป้นลกศรเพื่อเลือก Security (ความปลอดภัย) > Hard Drive Tools (เครื่องมือฮาร์ด ไดรฟ์) > DriveLock จากนั้นกด enter
- **4. ป้อนรหัสผ่านผัดแลระบบ BIOS และกด enter**
- **5. ใช้อปกรณ์ชี้ตำแหน่งหรือแป้นลกศรเพื่อเลือก <b>Set DriveLock Password** (ตั้งรหัสผ่าน DriveLock) จากนั้นกด enter
- 6**.** ใชอ ุปกรณชี้ตาแหน ํ งหรือแปนลกศรเพ ู ือเล ่ ือกฮารดไดรฟภายใน แลวกด enter
- 7. ใช้อุปกรณ์ชี้ตำแหน่งหรือแป้นลูกศรเพื่อเลือก Disable protection (ปิดใช้งานการปกป้อง)
- 8. พิมพ์รหัสผ่านหลักของคณ แล้วกด enter
- <mark>9.</mark> เมื่อต้องการบันทึกการเปลี่ยนแปลงของคณและออกจาก Computer Setup (การตั้งค่าคอมพิวเตอร์) ให้คลิกไอคอน Save (บันทึก) แล้วปฏิบัติตามคำแนะนำบนหน้าจอ

– หรือ –

ี่ ใช้แป้นลูกศรเพื่อเลือก Main (รายการหลัก) > Save Changes and Exit (บันทึกการเปลี่ยนแปลงและออก) จาก นั้นกด  $enter$ 

ี่ การเปลี่ยนแปลงของคณจะมีผลเมื่อคอมพิวเตอร์เริ่มทำงานอีกครั้ง

## การใช้ DriveLock อัตโนมัติของ Computer Setup (การตั้งค่าคอมพิวเตอร์)

ในสภาพแวดล้อมที่มีผ้ใช้หลายคน คณสามารถตั้งรหัสผ่าน DriveLock อัตโนมัติ เมื่อรหัสผ่าน DriveLock อัตโนมัติถกเปิด ใช้งาน จะมีการสร้างรหัสผ่านผ้ใช้แบบสมและรหัสผ่านหลัก DriveLock สำหรับคณ เมื่อผ้ใช้ส่งต่อข้อมลรับรองรหัสผ่าน รหัสผ่านผู้ใช้แบบสุ่มและรหัสผ่านหลัก DriveLock เดียวกันนั้นจะถูกใช้เพื่อปลดล็อคไดรฟ์

 $|$ ี่  $\!\%$  หมายเหต $\!:\!$  จะต้องมีการตั้งค่ารหัสผ่านของผ้ดแลระบบ BIOS ก่อน คณจึงจะสามารถเข้าถึงคณสมบัติ DriveLock ้ กัตโนมัติได<u>้</u>

#### การป้อนรหัสผ่าน DriveLock อัตโนมัติ

เมื่อต้องการเปิดใช้งานรหัสผ่าน DriveLock อัตโนมัติใน Computer Setup (การตั้งค่าคอมพิวเตอร์) ให้ปฏิบัติตามขั้น ตอนต่อไปนี้:

- 1. เปิดหรือรีสตาร์ทคอมพิวเตอร์ แล้วกด esc ขณะข้อความ "Press the ESC key for Startup Menu" (กดแป้น ESC เพื่อเข้าสู่เมนูเริ่มต้น) ปรากฏขึ้นที่ด้านล่างของหน้าจอ
- 2. กด f10 เพื่อเข้าสู่ Computer Setup (การตั้งค่าคอมพิวเตอร์)
- ี่ 3. ใช้อปกรณ์ชี้ตำแหน่งหรือแป้นลกศรเพื่อเลือก Security (ความปลอดภัย) > Hard Drive Tools (เครื่องมือฮาร์ด ไดรฟ์) > Automatic DriveLock (DriveLock อัตโนมัติ) จากนั้นกด enter
- 4. ป้อนรหัสผ่านผู้ดูแลระบบ BIOS และกด enter
- <span id="page-72-0"></span>ี**.5. ใช้อปกรณ์ชี้ตำแหน่งหรือแป้นลกศรเพื่อเลือกฮาร์ดไดรฟ์ภายใน แล้วกด ente**r
- **6.** อ่านคำเตือน เมื่อต้องการดำเนินการต่อ ให้เลือก **YES** (ใช่)
- **7.** เมื่อต้องการบันทึกการเปลี่ยนแปลงของคณและออกจาก Computer Setup (การตั้งค่าคอมพิวเตอร์) ให้คลิกไอคอน Save (บันทึก) แล้วปฏิบัติตามคำแนะนำบนหน้าจอ

– หรือ –

์ ใช้แป้นลูกศรเพื่อเลือก Main (รายการหลัก) > Save Changes and Exit (บันทึกการเปลี่ยนแปลงและออก) จาก นั้นกด enter

## การเอาการป้องกัน DriveLock อัตโนมัติออก

ี่ เมื่อต้องการลบการป้องกัน DriveLock ใน Computer Setup (การตั้งค่าคอมพิวเตอร์) ให้ปฏิบัติตามขั้นตอนต่อไปนี้:

- 1**.** เปิดหรือรสตาร ี ทคอมพวเตอร ิ แลวกด esc ขณะขอความ "Press the ESC key for Startup Menu" (กดแปน ESC เพื่อเข้าส่เมนเริ่มต้น) ปรากฏขึ้นที่ด้านล่างของหน้าจอ
- 2. กด f10 เพื่อเข้าสู่ Computer Setup (การตั้งค่าคอมพิวเตอร์)
- ี่ 3. ใช้อุปกรณ์ชี้ตำแหน่งหรือแป้นลูกศรเพื่อเลือก Security (ความปลอดภัย) > Hard Drive Tools (เครื่องมือฮาร์ด ไดรฟ์) **> Automatic DriveLock** (DriveLock อัตโนมัติ) จากนั้นกด enter
- **4. ป้อนรหัสผ่านผัดแลระบบ BIOS และกด enter**
- <mark>5. ใ</mark>ช้อปกรณ์ชี้ตำแหน่งหรือแป้นลกศรเพื่อเลือกฮาร์ดไดรฟ์ภายใน แล้วกด enter
- 6. ใช้อุปกรณ์ชี้ตำแหน่งหรือแป้นลูกศรเพื่อเลือก Disable protection (ปิดใช้งานการปกป้อง)
- **7.** เมื่อต้องการบันทึกการเปลี่ยนแปลงและออกจาก Computer Setup (การตั้งค่าคอมพิวเตอร์) ให้คลิกไอคอน **Save** (บันทึก) ที่มมซ้ายล่างของหน้าจอ แล้วปฏิบัติตามคำแนะนำบนหน้าจอ

– หรือ –

์ ใช้แป้นลกศรเพื่อเลือก Main (รายการหลัก) > Save Changes and Exit (บันทึกการเปลี่ยนแปลงและออก) จาก นั้นกด enter

# การใช้ซอฟต์แวร์ป้องกันไวรั<mark>ส</mark>

ขณะใช้คอมพิวเตอร์เพื่อตรวจสอบอีเมล เครือข่าย หรือท่องอินเทอร์เน็ต คณอาจเสี่ยงต่อไวรัสคอมพิวเตอร์ ไวรัส ิ คอมพิวเตอร์สามารถปิดการใช้งานระบบปฏิบัติการ โปรแกรม หรือยทิลิตี้ หรือทำให้ทำงานผิดปกติ

ี่ ซอฟต์แวร์ป้องกันไวรัสช่วยป้องกันไวรัสโดยส่วนใหญ่ กำจัดไวรัส รวมทั้งซ่อมแซมความเสียหายที่เกิดจากไวรัส ในการ ้ ป้องกันไวรัสอย่างต่อเนื่องสำหรับไวรัสชนิดใหม่ๆ ที่เพิ่งค้นพบ คณต้องหมั่นปรับปรงซอฟต์แวร์ป้องกันไวรัสของคณ

ี่ สำหรับข้อมลเพิ่มเติมเกี่ยวกับไวรัสคอมพิวเตอร์ ให้พิมพ์ ไวรัส ในกล่องค้นหาในบริการช่วยเหลือและวิธีใช้

# การใช้ซอฟต์แวร์ไฟร์วอลล์

ไฟร์วอลล์ได้รับการออกแบบเป็นพิเศษเพื่อป้องกันการเข้าถึงระบบหรือเครือข่ายโดยไม่ได้รับอนญาต ไฟร์วอลล์อาจเป็นโปรแกรมซอฟต์แวร์ที่คณติดตั้งไว้บนคอมพิวเตอร์และ/หรือเครือข่าย หรืออาจเป็นโซลชันที่ประกอบ ด้วยฮาร์ดแวร์และซอฟต์แวร์

<span id="page-73-0"></span>มีไฟร์วอลล์ 2 ชนิดที่ควรพิจารณา:

- ไฟร์วอลล์บนโฮสต์— ซอฟต์แวร์ที่ปกป้องเฉพาะคอมพิวเตอร์ที่ติดตั้ง
- ์ ไฟร์วอลล์บนเครือข่าย—ติดตั้งไว้ระหว่างโมเด็ม DSL หรือเคเบิลโมเด็มกับเครือข่ายภายในบ้าน เพื่อปกป้อง คอมพิวเตอร์ทกเครื่องบนเครือข่าย

เมื่อติดตั้งไฟร์วอลล์ไว้บนระบบ ข้อมูลทั้งหมดที่ส่งไปยังและจากระบบจะถูกตรวจสอบและเปรียบเทียบกับชุดเกณฑ์ด้านความ ี่ ปลอดภัยที่ผ้ใช้กำหนด ข้อมลใดๆ ที่ไม่เป็นไปตามเกณฑ์จะถกปิดกั้น

คอมพิวเตอร์หรืออปกรณ์เครือข่ายของคณอาจติดตั้งไฟร์วอลล์เอาไว้แล้ว มิฉะนั้นก็อาจมีโซลชันซอฟต์แวร์ไฟร์วอลล์

 $|\mathbb{F}|$  <mark>หมายเหต:</mark> ในบางสถานการณ์ ไฟร์วอลล์สามารถบล็อกการเข้าถึงเกมบนอินเทอร์เน็ต ขัดขวางการใช้เครื่องพิมพ์หรือการ ใช้ไฟล์ร่วมกันบนเครือข่าย หรือบล็อคเอกสารแนบในอีเมลทีได้รับอนฌาต หากต้องการแก้ไขปัญหาแบบชั่วคราว ให้ปิดใช้ ึงานไฟร์วอลล์ ดำเนินงานที่คณต้องการ แล้วจึงเปิดใช้งานไฟร์วอลล์อีกครั้ง เพื่อแก้ไขปัญหาอย่างถาวร ให้กำหนดค่า ไฟร์วอลล์อีกครั้ง

# การติดตั้งอัพเดตความปลอดภัยที่สำคัญ

\_∕<mark>∆ฺ ข้อควรระวัง:</mark> Microsoft® จะส่งการแจ้งเตือนเกี่ยวกับอัพเดตที่สำคัญ เพื่อปกป้องคอมพิวเตอร์จากการละเมิดความ ู ปลอดภัยและไวรัสคอมพิวเตอร์ ให้ติดตั้งอัพเดตที่สำคัญทั้งหมดจาก Microsoft ทันทีที่คณได้รับการแจ้งเตือน

การอัพเดตสำหรับระบบปฏิบัติการและซอฟต์แวร์อื่นๆ อาจพร้อมใช้งานหลังจากที่คอมพิวเตอร์วางจำหน่าย เพื่อให้มั่นใจ ว่าการอัพเดตทั้งหมดที่มีได้รับการติดตั้งไว้ในคอมพิวเตอร์ของคณแล้ว โปรดปภิบัติตามคำแนะนำเหล่านี้

- 1. เรียกใช้ Windows Update ทันทีหลังจากตั้งค่าคอมพิวเตอร์ของคณเรียบร้อยแล้ว
- 2. เรียกใช้ Windows Update ทกเดือนหลังจากนั้น
- ี**3.** ขอรับอัพเดตสำหรับ Windows และโปรแกรมอื่นๆ ของ Microsoft ทันทีที่มีการเผยแพร่ จากเว็บไซต์ของ Microsoft และผ่านทางลิงค์อัพเดตในบริการช่วยเหลือและวิธีใช้

# การใช้ HP Client Security

ซอฟต์แวร์ HP Client Security Manager ได้รับการติดตั้งไว้แล้วสำหรับคอมพิวเตอร์บางร่น คณสามารถเข้าถึง ี่ ซอฟต์แวร์นี้ผ่านทาง Control Panel (แผงควบคม) ของ Windows ซอฟต์แวร์นี้มีคณลักษณะด้านความปลอดภัยที่ช่วย ี ป้องกันการเข้าถึงคอมพิวเตอร์ เครือข่าย และข้อมลสำคัญโดยไม่ได้รับอนญาต สำหรับข้อมลเพิ่มเติม โปรดดวิธีใช้ซอฟต์แวร์ HP Client Security

# การติดตั้งสายล็อคที่เป็นอุปกรณ์เสริม

- $|\mathbb{F}|$  <mark>หมายเหต:</mark> สายล็อคได้รับการออกแบบเป็นพิเศษเพื่อปกป้องคอมพิวเตอร์ แต่อาจไม่สามารถป้องกันการโจรกรรมหรือการ ใช้งานคอมพิวเตอร์ในทางที่ผิด
- หมายเหต**:**ุ ชองเส ียบสายล็อคบนคอมพวเตอร ิ ของคณอาจแตกต ุ างไปจากภาพประกอบในห วขั อน ี้เล็กนอย สาหร ํ บตั าแหน ํ ง ของช่องเสียบสายล็อกบนคอมพิวเตอร์ของคณ โปรดดู การทำความรู้จักกับคอมพิวเตอร์ของคณ ในหน้า 4
	- ี**1.** ร้อยสายล็อคไว้รอบๆ วัตถที่ต้องการค้มครองความปลอดภัย
	- 2**.** สอดกญแจ ุ (1) ไวในล ็อค (2)
	- ี่ 3. สอดล็อคไว้ในช่องเสียบสายล็อคบนคอมพิวเตอร์ (3) แล้วล็อคสายโดยใช้กุญแจ

<span id="page-74-0"></span>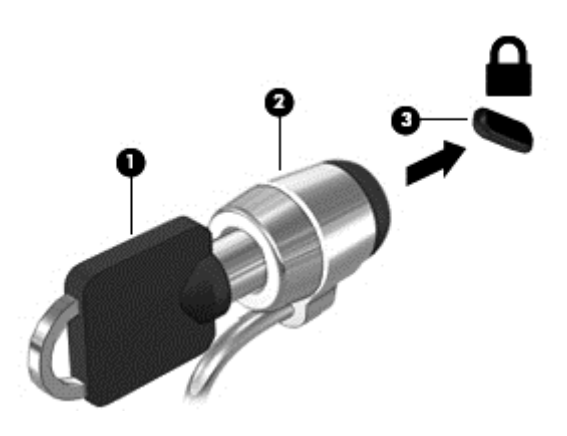

# ิการใช้เครื่องอ่านลายนิ้วมือ (มีเฉพาะบางรุ่นเท่านั้น)

ู้ตัวอ่านลายนิ้วมือในตัวจะมีให้ใช้งานในคอมพิวเตอร์บางรุ่นเท่านั้น ในการใช้ตัวอ่านลายนิ้วมือ คุณต้องลงทะเบียนลายนิ้วมือ ของคุณกับ Credential Manager ใน HP Client Security โปรดดุวิธีใช้ซอฟต์แวร์ HP Client Security

หลังจากที่คุณลงทะเบียนลายนิ้วมือของคุณใน Credential Manager คุณสามารถใช้ Password Manager (ตัวจัดการ หัสผ่าน) ใน HP Client Security ในการจัดเก็บชื่อผู้ใช้และรหัสผ่านในเว็บไซต์และโปรแกรมที่สนับสนุน

## การระบุตำแหน่งเครื่องอ่านลายนิ้วมือ

ี่ เครื่องอ่านลายนิ้วมือคือเซนเซอร์โลหะขนาดเล็กที่อย่ตรงบริเวณใดบริเวณหนึ่งดังต่อไปนี้บนคอมพิวเตอร์ของคณ:

- ใกล้กับด้านล่างของ TouchPad
- ด้านขวาของแป้นพิมพ์
- ดานขวาบนของจอแสดงผล
- ด้านซ้ายของจอแสดงผล

ู่ตัวอ่านลายนิ้วมืออาจตั้งวางในแนวนอนหรือแนวตั้ง ทั้งนี้ขึ้นอยู่กับรุ่นคอมพิวเตอร์ของคุณ สำหรับการวางแนวทั้งสองแบบ ึ คณจะต้องวางนิ้วมือในแนวตั้งฉากกับเซนเซอร์ที่เป็นโลหะ โปรดด การทำความร้จักกับคอมพิวเตอร์ของคณ ในหน้า 4 ี่ สำหรับตำแหน่งของตัวอ่านลายนิ้วมือบนคอมพิวเตอร์ของคณ

## <span id="page-75-0"></span>10 การบำรุงรักษา ั

# ึการเพิ่มหรือเปลี่ยนอุปกรณ์หน่วยความจำ

ุ คอมพิวเตอร์เครื่องนี้มีช่องใส่อปกรณ์หน่วยความจำหนึ่งช่อง คณสามารถอัพเกรดขีดความสามารถของคอมพิวเตอร์ได้ด้วย ึ การเพิ่มอปกรณ์หน่วยความจำไว้ในช่องเสียบหน่วยความจำที่ว่างอย่ หรือด้วยการอัพเกรดอปกรณ์หน่วยความจำที่มี่อยใน ช่องเสียบหน่วยความจำหลัก

- $|\mathbb{F}|$  <mark>หมายเหต:</mark> ก่อนที่จะเพิ่มหรือเปลี่ยนโมดลหน่วยความจำ ตรวจสอบให้แน่ใจว่าคอมพิวเตอร์มีเวอร์ชันล่าสดของ BIOS และ ้อัพเดต BIOS หากจำเป็น โปรดด การอัพเดต BIOS ในหน้า 79
- ่ ∧**ุ้ง ข้อควรระวัง:** หากไม่อัพเดตคอมพิวเตอร์เป็น BIOS เวอร์ชันล่าสุดก่อนที่จะติดตั้งหรือเปลี่ยนโมดูลหน่วยความจำ อาจส่ง ผลให้เกิดปัญหาของระบบต่างๆ ได้
- **่ ∧ คำเตือน!** เพื่อป้องกันไฟฟ้าช็อตหรือความเสียหายต่ออุปกรณ์ ให้ถอดปลั๊กไฟและถอดแบตเตอรี่ทั้งหมดออกก่อนที่จะติดตั้ง ้อปกรณ์หน่วยความจำ
- ้ ∧ ข้อควรระวัง: การคายประจุไฟฟ้าสถิต (Electrostatic Discharge ESD) อาจทำให้ขึ้นส่วนอิเล็กทรอนิกส์ได้รับความ ี่ เสียหาย ก่อนที่จะเริ่มกระบวนการ คุณจะต้องคายประจุไฟฟ้าสถิตด้วยการแตะที่วัตถุโลหะที่ต่อลงดิน

ี <mark>ข้อควรระวัง:</mark> เพื่อป้องกันข้อมูลสูญหายหรือระบบไม่ตอบสนอง

ี่ ปิดระบบคอมพิวเตอร์ก่อนที่จะเพิ่มหรือเปลี่ยนอปกรณ์หน่วยความจำ อย่าถอดอปกรณ์หน่วยความจำขณะที่คอมพิวเตอร์เปิด ่อย่ หรืออย่ในสถานะสลีป หรือไฮเบอร์เนต

ิ หากคณไม่แน่ใจว่าคอมพิวเตอร์ปิดอย่หรืออยในโหมดไฮเบอร์เนต ให้เปิดเครื่องโดยกดป่มเปิด/ปิด จากนั้นให้ปิด คอมพิวเตอร์ผ่านทางระบบปฏิบัติการ

- ้<del>∣≌่</del>∕ี **หมา<u>ยเหตุ:</u> ในการใช้โครงแบบดอัลแชนเนล (dual-channel) เ**มื่อเพิ่มอปกรณ์หน่วยความจำตัวที่สอง ควรตรวจสอบว่า ่ อปกรณ์หน่วยความจำทั้งสองเหมือนกัน
- ∣<del>≌่∕ุ **หมายเหตุ:** ห</del>น่วยความจำหลักจะอยู่ที่ช่องใส่หน่วยความจำด้านล่าง และหน่วยความจำเสริมจะอยู่ที่ช่องใส่หน่วยความจำ ด้านบน

เมื่อต้องการเพิ่มหรือเปลี่ยนอปกรณ์หน่วยความจำ:

- **1. บันทึกงานของคณและปิดระบบคอมพิวเตอร์**
- 2. ถอดปลั๊กไฟ AC และอปกรณ์ภายนอกทั้งหมดที่เชื่อมต่อกับคอมพิวเตอร์
- ี **3.** การถอดฝาปิด (โปรดดู <u>การถอดฝาปิดด้านล่าง ในหน้า 48</u>) และแบตเตอรี่ออก (โปรดดู <u>[การถอดแบตเตอรี่](#page-47-0)</u> [ในหนา](#page-47-0) 38)
- **4. หากคณต้องการเปลี่ยนอปกรณ์หน่วยความจำ ให้ถอดอปกรณ์หน่วยความจำที่มีอย**่
	- **a.** ดึงคลิปยึด **(1)** ที่แต่ละด้านของอปกรณ์หน่วยความจำ

้ อปกรณ์หน่วยความจำจะเผยอขึ้นมา

<span id="page-76-0"></span>b. จับขอบของอุปกรณ์หน่วยความจำ (2) แล้วค่อยๆ ดึงอุปกรณ์หน่วยความจำออกจากช่องเสียบหน่วยความจำ

<u>่ ∕ Nู ข้อควรระวัง</u>: เพื่อป้องกันไม่ให้อุปกรณ์หน่วยความจำได้รับความเสียหาย ให้จับอปกรณ์หน่วยความจำที่ส่วน ึ ขอบเท่านั้น อย่าแตะที่ส่วนประกอบบนอปกรณ์หน่วยความจำ

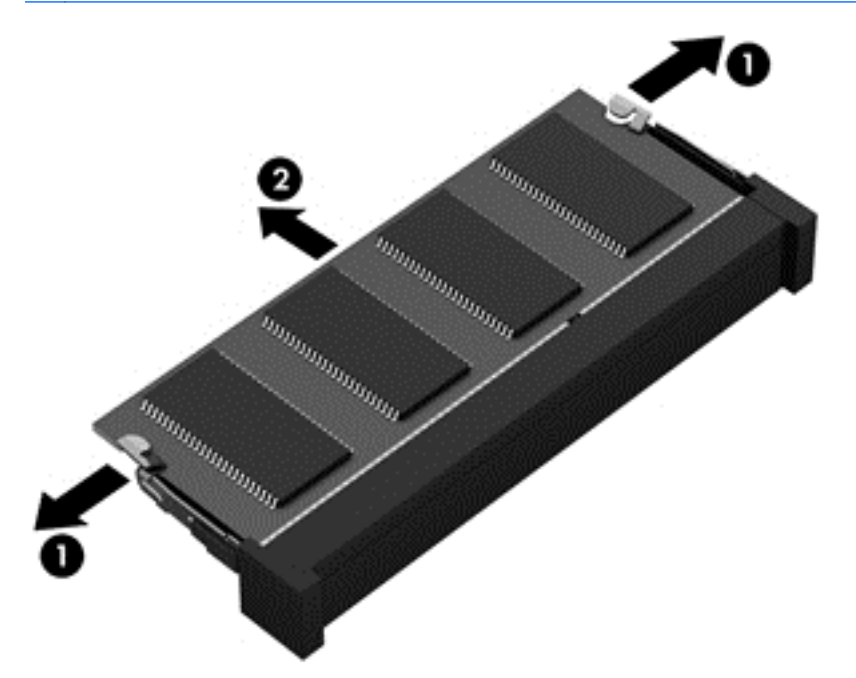

ู เพื่อป้องกันอุปกรณ์หน่วยความจำหลังจากที่ถอดออกมาแล้ว ให้เก็บไว้ในหีบห่อบรรจุที่ปลอดภัยจากไฟฟ้าสถิต

**5.** ใส่อปกรณ์หน่วยความจำใหม่

<u>่ /\ ข้อควรระวัง</u>: เพื่อป้องกันไม่ให้อุปกรณ์หน่วยความจำได้รับความเสียหาย ให้จับอุปกรณ์หน่วยความจำที่ส่วนขอบ ี เท่านั้น อย่าแตะที่ส่วนประกอบบนอปกรณ์หน่วยความจำ

- **a.** จัดวางส่วนขอบที่มีรอยบาก **(1)** ของอุปกรณ์หน่วยความจำให้ตรงกับแท็บในช่องเสียบหน่วยความจำ
- **b.** ขณะที่อุปกรณ์หน่วยความจำทำมุม 45 องศากับพื้นผิวของช่องใส่อุปกรณ์หน่วยความจำ ให้กดหน่วยความจำ (2) ลงในช่องเสียบจนกระทั่งล็อกเข้าที่อย่างแน่นหนา

<span id="page-77-0"></span>**c.** ค่อยๆ กดอุปกรณ์หน่วยความจำ **(3)** ลง โดยออกแรงกดที่ทั้งขอบด้านซ้ายและด้านขวาของอุปกรณ์หน่วยความ ้จำ จนกระทั่งคลิปยึดล็อกเข้าที่

\_⁄∆ <mark>ข้อควรระวัง</mark>: เพื่อป้องกันไม่ให้อุปกรณ์หน่วยความจำได้รับความเสียหาย อย่าทำให้อุปกรณ์หน่วยความจำโค้ง งอ

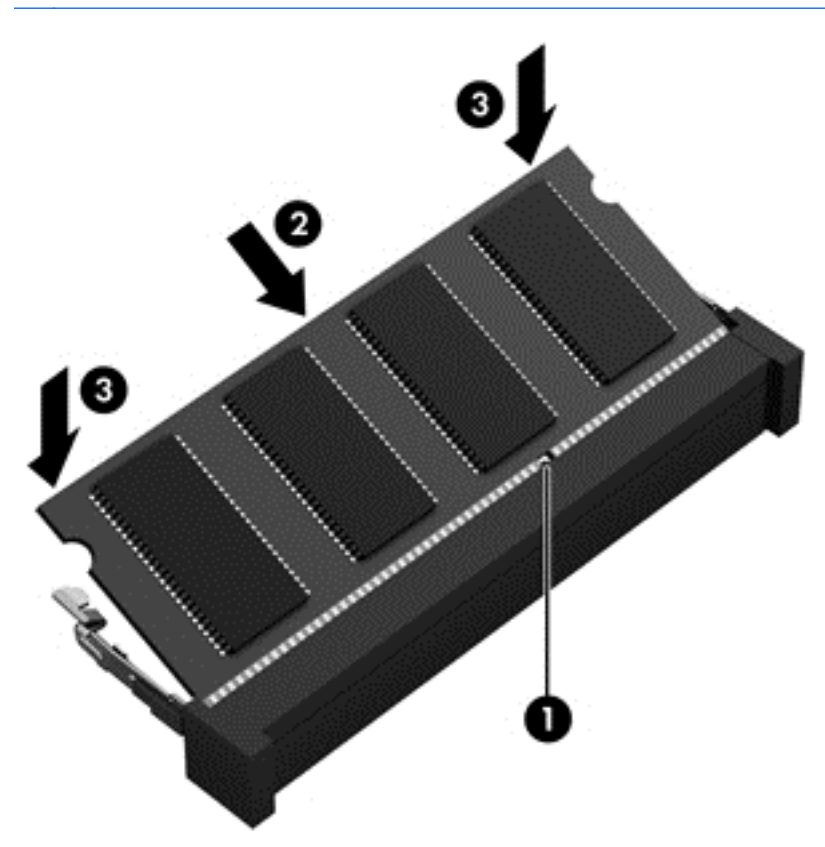

- ี**่ 6.** ใส่แบตเตอรี่ (โปรดดู <u>การใส่แบตเตอรี่ ในหน้า 37</u>) และฝาปิดกลับเข้าที่ (โปรดดู <u>การใส่ฝาปิดด้านล่างกลับเข้าที</u>่ [ในหนา](#page-58-0) 49)
- 7. เสียบปลั๊กไฟ AC และเชื่อมต่ออุปกรณ์ภายนอกเข้ากับคอมพิวเตอร์
- **8.** เปิดเครื่องคอมพิวเตอร์

## การทำความสะอาดคอมพิวเตอร์ของคุณ

ใช้ผลิตภัณฑ์ต่อไปนี้เพื่อทำความสะอาดคอมพิวเตอร์อย่างปลอดภัย

- ไดเมทธิลเบนซินแอมโมเนียมคลอไรด์ 0.3 เปอร์เซ็นต์ ความเข้มข้นสูงสุด (ตัวอย่างเช่น ผ้าเช็ดทำความสะอาดแบบใช้ แล้วทิ้ง ซึ่งมีอยู่ด้วยกันหลายยี่ห้อ)
- น้ำยาเช็ดกระจกที่ปราศจากแอลกอฮอล์
- $\bullet$  น้ำสบ่อย่างอ่อน
- ผ้าเช็ดไมโครไฟเบอร์แห้งหรือผ้าชามัวร์ (ผ้าที่ไม่มีไฟฟ้าสถิตและไม่มีน้ำมัน)
- ผ้าเช็ดที่ไม่มีไฟฟ้าสถิต

<u>∕่\ **ข้อควรระวัง:** หลี</u>กเลี่ยงการใช้น้ำยาทำความสะอาดฤทธิ์รนแรงซึ่งอาจทำให้คอมพิวเตอร์ได้รับความเสียหายอย่างถาวร หากไม่แน่ใจว่าผลิตภัณฑ์ทำความสะอาดปลอดภัยสำหรับคอมพิวเตอร์หรือไม่ ให้ตรวจสอบส่วนประกอบของผลิตภัณฑ์เพื่อ ให้แน่ใจว่าส่วนประกอบต่าง ๆ เช่น แอลกอฮอล์ อะซิโตน แอมโมเนียมคลอไรด์ เมธิลีนคลอไลด์และไฮโดรคาร์บอนจะต้อง ไม่เป็นส่วนประกอบในผลิตภัณฑ์ของคณ

้ วัสดที่มีเส้นใย เช่น กระดาษชำระเอนกประสงค์ อาจทำให้เกิดรอยขดขีดที่คอมพิวเตอร์ เมื่อเวลาผ่านไป สิ่งสกปรกและน้ำยา <sub>ู้</sub> ทำความสะอาดอาจตกค้างอย่ในรอยขดขีดนั้น

## <u>ขั้นตอนการทำความสะอาด</u>

ทำตามขั้นตอนในส่วนนี้เพื่อทำความสะอาดคอมพิวเตอร์ของคณอย่างปลอดภัย

\_∕<mark>่\ คำเตือน!</mark> หากต้องการป้องกันไฟดดหรือความเสียหายกับส่วนประกอบต่าง ๆ อย่าพยายามทำความสะอาดคอมพิวเตอร์ของ ึ คณขณะเปิดเครื่อง

- 1**.** ปิดคอมพวเตอร ิ
- 2**.** ถอดอะแดปเตอรAC
- ี**3.** ถอดอปกรณ์ภายนอกที่มีกระแสไฟทั้งหมดออก

่ ∕**่\ ข้อควรระวัง:** เพื่อป้องกันความเสียหายต่อส่วนประกอบภายใน อย่าพ่นน้ำยาทำความสะอาดหรือของเหลวโดยตรงที่พื้นผิว ิ คอมพิวเตอร์ น้ำยาที่หยดลงบนพื้นผิวสามารถทำให้ส่วนประกอบภายในเสียหายถาวรได้

## การทาความสะอาดจอแสดงผล ํ (All-in-One หรอโน ื ตบุก )

ค่อยๆ เช็ดจอแสดงผลด้วยผ้าน่ม ไม่มีเศษเส้นใยชบน้ำยาเช็ดกระจกที่ไม่มีส่วนผสมของแอลกอฮอล์ ตรวจดให้แน่ใจว่าจอแส ดงผลแห้งก่อนปิดจอ

## การทำความสะอาดด้านข้างและฝาปิด

<sub>ู่</sub> ทำความสะอาดด้านข้างและฝาปิดโดยใช้ผ้าไมโครไฟเบอร์หรือผ้าชามัวร์ชบน้ำยาทำความสะอาดที่แจ้งไปก่อนหน้านี้ หรือใช้ ี แผ่นเช็ดทำความสะอาดที่เหมาะสม

 $|$ 52 <mark>หมายเหตุ:</mark> เมื่อทำความสะอาดฝาปิดของคอมพิวเตอร์ ให้ถูเป็นวงกลมเพื่อช่วยขจัดสิ่งสกปรกและฝุ่นละออง

## ึ การทำความสะอาดทัชแพด แป้นพิมพ์หรือเมาส์

\_∕<mark>่∆ฺ คำเตือน!</mark> เพื่อป้องกันไฟฟ้าช็อตหรือความเสียหายต่อส่วนประกอบภายใน อย่าใช้เครื่องดดฝ่นเพื่อทำความสะอาดแป้น ่ พิมพ์ เครื่องดูดฝุ่นอาจทำให้มีฝุ่นผงจากข้าวของเครื่องใช้ภายในบ้านสะสมอยู่บนพื้นผิวแป้นพิมพ์

่ ∧**ุ ข้อควรระวัง:** เพื่อป้องกันความเสียหายต่อส่วนประกอบภายใน อย่าให้ของเหลวหยดระหว่างปุ่มกด

- ในการทำความสะอาดทัชแพด แป้นพิมพ์หรือเมาส์ ให้ใช้ผ้าไมโครไฟเบอร์หรือผ้าชามัวร์เนื้อนุ่มชบกับน้ำยาทำความ ี่ สะอาดชนิดใดชนิดหนึ่งที่ระบ ไปก่อนหน้า หรือใช้แผ่นเช็ดทำความสะอาดแบบใช้แล้วทิ้งที่เหมาะสม
- ู เพื่อป้องกันแป้นพิมพ์ติดและขจัดฝ่น เส้นใย และอนภาคเล็กๆ ออกจากแป้นพิมพ์ ให้ใช้ตัวเป่าลมที่มีหลอดฉีดพ่นลม

# การอพเดตโปรแกรมและไดรเวอร ั

HP ขอแนะนำให้คณอัพเดตโปรแกรมและไดรเวอร์ให้เป็นเวอร์ชันล่าสดอย่เสมอ โปรแกรมอัพเดตสามารถแก้ไขปัญหา ี่ ต่างๆ ได้ รวมทั้งนำคณสมบัติและตัวเลือกใหม่ๆ มายังคอมพิวเตอร์ของคณ เทคโนโลยีมีการเปลี่ยนแปลงอย่ตลอดเวลา และ

การอัพเดตโปรแกรมและไดรเวอร์จะช่วยให้ คอมพิวเตอร์ของคุณได้ใช้เทคโนโลยีล่าสุดที่มีให้บริการ ตัวอย่างเช่น ส่วน ิประกอบกราฟิกรุ่นที่เก่ากว่าอาจทำงานร่วมกับซอฟต์แวร์เกมใหม่ล่าสุดได้ไม่ดีนัก หากไม่มีไดรเวอร์รุ่นล่าสุด คุณก็จะใช้ ประโยชน์จากอุปกรณ์ของคุณได้ไม่เต็มประสิทธิภาพ

ไปที่ <http://www.hp.com/support> เพื่อดาวน์โหลดโปรแกรมและไดรเวอร์มันอ่าสุดจาก HP นอกจากนี้คุณยัง ี่ สามารถขอรับการแจ้งเตือนเกี่ยวกับการอัพเดตอัตโนมัติเมื่อโปรแกรมอัพเดตพร้อมใช้งาน

# <span id="page-80-0"></span>การใช้ SoftPaq Download Manager

HP SoftPag Download Manager (SDM) เป็นเครื่องมือที่รองรับการเข้าถึงข้อมล SoftPag อย่างรวดเร็วสำหรับ ิ คอมพิวเตอร์เพื่อธุรกิจของ HP โดยไม่ต้องใช้หมายเลข SoftPaq เมื่อใช้เครื่องมือนี้ คุณจะสามารถค้นหา SoftPaq แล้ว ดาวนโหลดและคลายแพคเกจ

SoftPag Download Manager ทำหน้าที่อ่านและดาวน์โหลดไฟล์ฐานข้อมลที่มีข้อมลร่นของคอมพิวเตอร์และ SoftPag จากไซต์ FTP ของ HP SoftPaq Download Manager ให้คุณสามารถระบุรุ่นของคอมพิวเตอร์อย่างน้อยหนึ่งรุ่นเพื่อ ิ ตรวจสอบว่า SoftPaq ใดพร้อมสำหรับการดาวน์โหลด

SoftPaq Download Manager ตรวจสอบไซต์ FTP ของ HP เพื่อค้นหาอัพเดตสำหรับฐานข้อมูลและซอฟต์แวร์ หากพบ ้อัพเดต โปรแกรมจะดาวน์โหลดและใช้อัพเดตนั้นโดยอัตโนมัติ

SoftPaq Download Manager มีอยู่บนเว็บไซต์ของ HP เมื่อต้องการใช้ SoftPaq Download Manager เพื่อ ิ ดาวน์โหลด SoftPaq ก่อนอื่นคุณต้องดาวน์โหลดและติดตั้งโปรแกรมดังกล่าวเสียก่อน ไปที่ [http://www.hp.com/go/](http://www.hp.com/go/sdm) <mark>[sdm](http://www.hp.com/go/sdm)</mark> และปฏิบัติตามคำแนะนำเพื่อดาวน์โหลดและติดตั้ง SoftPaq Download Manager

เมื่อต้องการดาวน์โหลด SoftPaq:

#### ี่ **▲ เลือก เริ่ม > โปรแกรมทั้งหมด > HP > HP SoftPaq Download Manager**

 $\stackrel{\text{\tiny def}}{=}$  หมายเหตุ: เมื่อปรากฏข้อความแจ้งจาก User Account Control (การควบคุมบัญชีผู้ใช้) ให้คลิก **ใช่** 

# <span id="page-81-0"></span>ี่ 11 การสำรองและการกู้คืน<br>กอมพิวเตอร์ของคุณมีเครื่องมือต่างๆ จาก HP และ Windows ที่ช่วยคุณในการปกป้องและเรียกคืนข้อมูลในกรณีที่คุณ

จำเป็นต้องใช้ เครื่องมือเหล่านี้จะช่วยให้คณสามารถคืนสภาพการทำงานของคอมพิวเตอร์ให้กลับสสถานะที่เหมาะสมได้ด้วย ขั้นตอนง่ายๆ เนื้อหาในส่วนนี้จะให้ข้อมลเกี่ยวกับกระบวนการต่อไปนี้:

- การสร้างสื่อการกู้คืนและการสำรองข้อมูล
- การเรียกคืนและการกู้คืนระบบของคุณ

# ึการสร้างสื่อการกู้คืนและการสำรองข้อมูล

การกู้คืนหลังจากระบบล้มเหลวจะให้ผลลัพธ์ที่ดีเพียงใดนั้นขึ้นอยู่กับการสำรองข้อมูลล่าสุด

- 1. หลังจากที่คณตั้งค่าคอมพิวเตอร์แล้ว ให้สร้างสื่อ HP Recovery ขั้นตอนนี้จะสร้างดีวีดีระบบปฏิบัติการ Windows 7 ี และดีวีดี *Driver Recovery* (การก้คืนไดรเวอร์) ดีวีดี Windows สามารถนำมาใช้ในการติดตั้งระบบปฏิบัติการเดิม ใหมในกรณีที่ฮาร์ดไดรฟ์ได้รับความเสียหายหรือมีการเปลี่ยนแทน ดีวีดี *Driver Recovery* (การก้คืนไดรเวอร์) จะ ติดตั้งไดรเวอร์และโปรแกรมที่เฉพาะเจาะจง โปรดดู <u>การสร้างสื่อการก้ดีนด้วย [HP Recovery Disc Creator](#page-82-0)</u> [ในหนา](#page-82-0) 73
- 2. ใช้เครื่องมือการสำรองและก์คืนข้อมลของ Windows ในการดำเนินการต่อไปนี้
	- สำรองไฟล์และโฟลเดอร์
	- ้สำรองข้อมลทั้งหมดในฮาร์ดไดรฟ์ (มีเฉพาะบางรุ่นเท่านั้น)
	- สร้างดิสก์ซ่อมแซมระบบ (มีเฉพาะบางร่นเท่านั้น) โดยการใช้ไดรฟ์แบบออปติคอลที่ติดตั้งไว้ (มีเฉพาะบางร่น เท่านั้น) หรือไดรฟ์แบบออปติคอลภายนอกที่เป็นอปกรณ์เสริม
	- ี สร้างจุดคืนค่าระบ**บ**
- $\mathbb{R}^{\!\!\times}$  **หมายเหตฺ:** ค่มือนี้จะอธิบายภาพรวมของการสำรอง ก้คืน และตัวเลือกการก้คืนระบบ สำหรับรายละเอียดเพิ่มเติมเกี่ยวกับ ูเครื่องมือที่มีให้ โปรดดบริการช่วยเหลือและวิธีใช้ เมื่อต้องการเข้าถึงบริการช่วยเหลือและวิธีใช้ เลือก **เริ่ม > บริการช่วยเหลือ** และวธิีใช
- ู<del>่ '"ุ <mark>ทมายเหตุ:</mark> ในกร</del>ณีที่ระบบไม่เสถียร HP แนะนำให้คุณพิมพ์ขั้นตอนการกู้คืนและจัดเก็บไว้ใช้ภายหลัง

ในกรณีที่ระบบล้มเหลว คุณสามารถใช้ไฟล์สำรองเพื่อคืนค่าข้อมูลของคอมพิวเตอร์ของคุณ โปรดดู <u>การสำรองข้อมลของคณ</u>ุ [ในหนา](#page-82-0) 73

## แนวทาง

- ่ ในการสร้างสื่อการก้ดื่นหรือสำรองข้อมลลงในดิสก์ ให้ใช้ดิสก์ประเภทต่อไปนี้ (ซื้อแยกต่างหาก): DVD+R, DVD+R DL, DVD-R, DVD-R DL, หรือ DVD±RW ดิสก์ที่คณใช้ขึ้นอย่กับประเภทของไดรฟ์แบบออปติคอลที่คณใช้
- ี ตรวจสอบว่าคอมพิวเตอร์เชื่อมต่อกับแหล่งจ่ายไฟ AC ก่อนที่คณจะเริ่มกระบวนการสร้างสื่อการกู้คืนหรือสำรองข้อมูล

## <span id="page-82-0"></span>การสร้างสื่อการก้คืนด้วย HP Recovery Disc Creator

HP Recovery Disc Creator เป็นโปรแกรมซอฟต์แวร์ที่นำเสนอทางเลือกในการสร้างสื่อการก้คืน หลังจากคณตั้งค่า ี คอมพิวเตอร์เรียบร้อยแล้ว คณสามารถสร้างสื่อการก้ดีนได้โดยใช้ HP Recovery Disc Creator สื่อการก้ดีนนี้ช่วยให้คณ ี สามารถติดตั้งระบบปฏิบัติการเดิมใหม่ และเลือกไดรเวอร์และโปรแกรมในกรณีที่ฮาร์ดไดรฟ์ได้รับความเสียหาย HP Recovery Disc Creator สามารถสร้างแผ่นดีวีดีการก้คืนได้สองชนิดคือ

- ดีวีดีระบบปฏิบัติการ Windows 7—ติดตั้งระบบปฏิบัติการโดยไม่ต้องใช้ไดรเวอร์หรือโปรแกรมเพิ่มเติม
- ดีวีดี *Driver Recovery* (การกู้คืนไดรเวอร์)—ติดตั้งไดรเวอร์และโปรแกรมที่เฉพาะเจาะจงเท่านั้น ซึ่งเป็นวิธี ี เดียวกันกับที่ยูทิลิตี้ HP Software Setup ติดตั้งไดรเวอร์และโปรแกรม

## กา**รสร้างสื่อการกู้คืน**

 $|{\mathbb Z}$  <mark>หมายเหต:</mark> ดีวีดีระบบปฏิบัติการ Windows 7 สามารถสร้างขึ้นได้เพียงครั้งเดียวเท่านั้น หลังจากนั้น ตัวเลือกในการสร้าง ี่ สื่อดังกล่าวจะไม่สามารถใช้งานได้หลังจากที่คุณสร้างดีวีดี Windows

การสร้างดีวีดี Windows

- 1. เลือก เริ่ม > โปรแกรมทั้งหมด > ประสิทธิภาพและเครื่องมือ > ตัวสร้างดิสก์ก**็**ดีนระบบของ HP
- 2**.** เลือก แผนด สกิ Windows
- ี**3.** จากเมนแบบหล่นลง เลือกไดรฟ์เพื่อเขียนสื่อการก้คืน
- **4. คลิกปุ่ม สร้าง** เพื่อเริ่มกระบวนการเขียน

ี หลังจากที่ดีวีดีระบบปฏิบัติการ Windows 7 ได้รับการสร้างขึ้น ให้สร้างดีวีดี *Driver Recovery* (การกู้กืนไดรเวอร์)

- 1. เลือก เริ่ม > โปรแกรมทั้งหมด > ประสิทธิภาพและเครื่องมือ > ตัวสร้างดิสก์กู้**ดีนระบบของ HP**
- 2. เลือก **แผ่นดิสก์ไดรเวอร์**
- ี**3.** จากเมนแบบหล่นลง เลือกไดรฟ์เพื่อเขียนสื่อการก้คืน
- **4. คลิกปุ่ม สร้าง** เพื่อเริ่มกระบวนการเขียน

## <u>การสำรองข้อมลของคณ</u>

ุ คณควรสร้างสื่อบันทึกช่อมแซมระบบและการสำรองข้อมลเริ่มแรกของคณทันทีหลังจากที่ตั้งค่าระบบเริ่มแรก เมื่อคณเพิ่ม ี่ ขอฟต์แวร์และไฟล์ข้อมลใหม่ คณควรสำรองระบบต่อเนื่องเป็นประจำเพื่อรักษาสำเนาสำรองปัจจบันที่เหมาะสม คณควร ี สร้างสื่อซ่อมแซมระบบ Windows (มีเฉพาะบางรุ่นเท่านั้น) ด้วย ซึ่งสามารถใช้ในการเริ่มต้น (บุต) คอมพิวเตอร์และ ี่ ซ่อมแซมระบบปฏิบัติการในกรณีที่ระบบไม่เสถียรหรือล้มเหลว การสำรองข้อมลเริ่มแรกและครั้งต่อๆ ไปช่วยให้คณสามารถ ่ คืนค่าข้อมลและการตั้งค่าได้หากมีความล้มเหลวเกิดขึ้น

ุ คณสามารถสำรองข้อมลลงในฮาร์ดไดรฟ์ภายนอกที่เป็นอปกรณ์เสริม ไดรฟ์เครือข่าย หรือดิสก์

โปรดทราบข้อมลต่อไปนี้เมื่อสำรองข้อมล:

- จัดเก็บไฟล์ส่วนบุคคลในไลบรารีเอกสาร และสำรองข้อมลเป็นประจำ
- สำรองเทมเพลตที่จัดเก็บไว้ในไดเรกทอรีที่เกี่ยวข้อง
- <span id="page-83-0"></span>่ บันทึกการตั้งค่าที่กำหนดเองซึ่งปรากฏในหน้าต่าง แถบเครื่องมือ หรือแถบเมนูโดยการเก็บภาพหน้าจอของการตั้งค่า ุ ของคณฺ ภาพหน้าจอสามารถประหยัดเวลาได้หากคณต้องตั้งค่าการกำหนดลักษณะใหม่
- ในการสำรองข้อมลลงในดิสก์ ให้ระบหมายเลขไว้บนดิสก์แต่ละแผ่นหลังจากที่นำออกจากไดรฟ์
- $\mathbb{R}^{\!\!\times}$  **หมายเหต:** สำหรับคำแนะนำโดยละเอียดเกี่ยวกับตัวเลือกการสำรองและก้คืนข้อมล ให้ค้นหาหัวข้อเหล่านี้ในบริการช่วย เหลือและวิธีใช้ เมื่อต้องการเข้าถึงบริการช่วยเหลือและวิธีใช้ เลือก **เริ่ม > บริการช่วยเหลือและวิธีใช้**
- $|$ ு<mark> หมายเหตุ:</mark> Windows มีคุณลักษณะ User Account Control (การควบคุมบัญชีผู้ใช้) เพื่อช่วยเพิ่มการรักษาความ ปลอดภัยให้กับคอมพิวเตอร์ คณอาจได้รับพร้อมต์ให้อนญาตหรือป้อนรหัสผ่านสำหรับการดำเนินการบางอย่าง เช่น การติด ตั้งซอฟต์แวร์ การเรียกใช้ยทิลิตี้ หรือการเปลี่ยนการตั้งค่า Windows โปรดดบริการช่วยเหลือและวิธีใช้ เมื่อต้องการเข้าถึง ิ บริการช่วยเหลือและวิธีใช้ เลือก **เริ่ม > บริการช่วยเหลือและวิธีใช้**

การสร้างข้อมลสำรองโดยใช้การสำรองข้อมลและการคืนค่าของ Windows:

- หมายเหต**:**ุ กระบวนการสารองข ํ อม ลอาจใช ู เวลามากกว าหน ึ่งช่วโมง ั ขนอย ึ้ กู บขนาดไฟล ั และความเร็วของคอมพวเตอร ิ
	- 1. เลือก เริ่ม > โปรแกรมทั้งหมด > การบำรุงรักษา > การสำรองข้อมูลและการคืนค่า
	- 2. ทำตามคำแนะนำบนหน้าจอเพื่อตั้งค่าการสำรองข้อมูล สร้างอิมเมจระบบ (เฉพาะบางรุ่นเท่านั้น) หรือสร้างสื่อบันทึก ี่ ซ่อมแซมระบบ (เฉพาะบางร่นเท่านั้น)

## ิการดำเนินการกู้คืนระบบ

่ ในกรณีของระบบล้มเหลวหรือไม่เสถียร คอมพิวเตอร์มีเครื่องมือต่อไปนี้เพื่อก้คืนไฟล์ของคณ:

- ู เครื่องมือการก้ดีนของ Windows: คณสามารถใช้การสำรองข้อมลและการคืนค่าของ Windows เพื่อก้ดีนข้อมลที่คณ ได้สำรองไว้ก่อนหน้า คณยังสามารถใช้การซ่อมแซมการเริ่มต้นระบบของ Windows เพื่อแก้ปัญหาที่อาจทำให้ Windows เริ่มต้นไม่ถกต้อง
- ี เครื่องมือการก้ดีน f11 (มีเฉพาะบางร่นเท่านั้น): คณสามารถใช้เครื่องมือการก้ดีน f11 เพื่อก้ดีนอิมเมจฮาร์ดไดรฟ์ ดั้งเดิมของคณ อิมเมจประกอบด้วยระบบปฏิบัติการ Windows และโปรแกรมซอฟต์แวร์ที่ติดตั้งมาจากโรงงาน
- $\ddot{\mathbb{B}}$  <mark>หมายเหตุ:</mark> หากคุณไม่สามารถบูต (เริ่มต้นระบบ) คอมพิวเตอร์และคุณไม่สามารถใช้ดิสก์ซ่อมแซมระบบที่สร้างไว้ก่อน ี หน้า (มีเฉพาะบางรุ่นเท่านั้น) คุณต้องซื้อสื่อระบบปฏิบัติการ Windows 7 เพื่อบุตคอมพิวเตอร์อีกครั้งและซ่อมแซมระบบ ปฏิบัติการ หากต้องการข้อมูลเพิ่มเติม โปรดดูที่ การใช้สื่อระบบปฏิบัติการ [Windows 7](#page-85-0) ในหน้า 76

## การใช้เครื่องมือการก้คืนของ Windows

้เมื่อใช้เครื่องมือการกู้คืนของ Windows คุณจะสามารถ

- คนคื าไฟล แตละรายการ
- ึ ก้คืนคอมพิวเตอร์ของคณไปยังจดคืนค่าระบบก่อนหน้า
- ก้คืนข้อมลโดยใช้เครื่องมือการก้คืน

 $\mathbb{R}^{\!\!*}$  **หมายเหต:** สำหรับคำแนะนำโดยละเอียดเกี่ยวกับตัวเลือกการก้คืนและการคืนค่า ให้ค้นหาหัวข้อเหล่านี้ในบริการช่วยเหลือ และวิธีใช้ เมื่อต้องการเข้าถึงบริการช่วยเหลือและวิธีใช้ เลือก **เริ่ม > บริการช่วยเหลือและวิธีใช้** 

<span id="page-84-0"></span>ู้<del>| "ุ่ <mark>ทมายเหตุ:</mark> Windows มีคุณลักษณะ User Account Control (การควบคุมบัญชีผู้ใช้) เพื่อช่วยเพิ่มการรักษาความ</del> ปลอดภัยให้กับคอมพิวเตอร์ คณอาจได้รับพร้อมต์ให้อนญาตหรือป้อนรหัสผ่านสำหรับการดำเนินการบางอย่าง เช่น การติด ตั้งซอฟต์แวร์ การเรียกใช้ยทิลิตี้ หรือการเปลี่ยนการตั้งค่า Windows โปรดดบริการช่วยเหลือและวิธีใช้ เมื่อต้องการเข้าถึง ำเริการช่วยเหลือและวิธีใช้ เลือก **เริ่ม > บริการช่วยเหลือและวิธีใช้** 

ี่ หากต้องการก้คืนข้อมลที่คณสำรองไว้ก่อนหน้า:

- <mark>1. เลือก เริ่ม > โปรแกรมทั้งหมด > การบำรุงรักษา > การสำรองข้อมูลและการคืนค่า</mark>
- **2.** ปฏิบัติตามคำแนะนำบนหน้าจอเพื่อก้คืนการตั้งค่าระบบ คอมพิวเตอร์ (มีเฉพาะบางรุ่นเท่านั้น) หรือไฟล์ของคณ

หากต้องการก้ดืนข้อมลโดยใช้การซ่อมแซมการเริ่มต้นระบบ ทำตามขั้นตอนเหล่านี้

- ้ ∕ใ∖ <mark>ข้อควรระวัง:</mark> ตัวเลือกการซ่อมแซมการเริ่มต้นระบบบางอย่างจะเป็นการลบและฟอร์แมตฮาร์ดไดรฟ์ใหม่ทั้งหมด ไฟล์ ทั้งหมดที่คุณสร้างขึ้นและซอฟต์แวร์ใดๆ ที่ติดตั้งไว้บนคอมพิวเตอร์จะถูกลบทิ้งอย่างถาวร เมื่อฟอร์แมตใหม่เสร็จเรียบร้อย ้ แล้ว ขั้นตอนการก้ดีนจะดำเนินการคืนค่าระบบปฏิบัติการ รวมทั้งไดรเวอร์ ซอฟต์แวร์ และยทิลิตี้จากข้อมลสำรองที่ใช้ ี สำหรับการก้คืน
	- ี**1.** หากเป็นไปได้ ให้สำรองไฟล์ส่วนบคคลทั้งหมดไว้
	- 2. หากเป็นไปได้ ควรตรวจสอบให้แน่ใจว่ามีพาร์ติชัน Windows อย่

ี เมื่อต้องการตรวจสอบว่ามีพาร์ติชัน Windows หรือไม่ ให้เลือก **เริ่ม > คอมพิวเตอร์** 

- $\ddot{\mathbb{B}}$  ทมายเหตุ: หากพาร์ติชัน Windows ไม่ปรากฏ คุณต้องกู้คืนระบบปฏิบัติการและโปรแกรมโดยใช้ดีวีดีระบบปฏิบัติ การ Windows 7 และสื่อ *Driver Recovery* (การก้คืนไดรเวอร์) หากต้องการข้อมลเพิ่มเติม โปรดดที่ การใช้สื่อ ี ระบบปฏิบัติการ [Windows 7](#page-85-0) ในหน้า 76
- ี<mark>3.</mark> หากพาร์ติชัน Windows ปรากฏขึ้น ให้รีสตาร์ทคอมพิวเตอร์ แล้วกด f8 ก่อนเริ่มระบบปฏิบัติการ Windows
- **4. เลือก ซ่อมแซมการเริ่มต้นระบบ**
- **5.** ปฏิบัติตามคำแนะนำบนหน้าจอ
- |*ี <mark>2 หมายเหตุ:</mark>* สำหรับข้อมูลเพิ่มเติมเกี่ยวกับการกู้คืนข้อมูลโดยใช้เครื่องมือ Windows เลือก **เริ่ม > บริการช่วยเหลือและวิธี** ใช

## ี การใช้เครื่องมือการกู้คืน f11 (มีเฉพาะบางรุ่นเท่านั้น)

 $\bigwedge$  <mark>ข้อควรระวัง:</mark> การใช้ f11 จะเป็นการลบข้อมลในฮาร์ดไดรฟ์ทั้งหมดและฟอร์แมตฮาร์ดไดรฟ์ใหม่ ไฟล์ทั้งหมดที่คณสร้าง ู และซอฟต์แวร์ใดๆ ที่ติดตั้งไว้ในคอมพิวเตอร์จะถูกลบทิ้งอย่างถาวร เครื่องมือการกู้คืน f11 จะติดตั้งระบบปฏิบัติการ โปรแกรมและไดรเวอร์ของ HP ที่ติดตั้งมาจากโรงงานอีกครั้ง ซอฟต์แวร์ที่ไม่ได้ติดตั้งมาจากโรงงานต้องติดตั้งอีกครั้ง

หากต้องการก้ดีนอิมเมจฮาร์ดไดรฟ์ดั้งเดิมโดยใช้ f11:

- ี**1.** หากเป็นไปได้ ให้สำรองไฟล์ส่วนบดคลทั้งหมดไว้
- **ี 2.** หากเป็นไปได้ ให้ตรวจสอบการมีอยู่ของพาร์ติชัน HP Recovery: คลิก **เริ่ม** คลิกขวาที่ **คอมพิวเตอร์** คลิก **จัดการ** ี แล้วคลิก **การจัดการดิสก์**
- $\ddot{\mathbb{F}}$ ั หมายเหตุ: หากพาร์ติชัน HP Recovery ไม่ปรากฏ คุณต้องกู้คืนระบบปฏิบัติการและโปรแกรมโดยใช้สื่อระบบ ี ปฏิบัติการ Windows 7 และสื่อ *Driver Recovery* (การกู้คืนไดรเวอร์) หากต้องการข้อมูลเพิ่มเติม โปรดดูที่ <mark>การ</mark>ใช้ ้สื่อระบบปฏิบัติการ [Windows 7](#page-85-0) ในหน้า 76
- <span id="page-85-0"></span><mark>3.</mark> หากพาร์ติชัน HP Recovery ปรากฏขึ้น ให้เริ่มการทำงานของคอมพิวเตอร์ใหม่ แล้วกด <mark>esc</mark> ขณะข้อความ "กดปุ่ม ESC สำหรับเมนเริ่มต้น" ปรากฏขึ้นที่ด้านล่างของหน้าจอ
- 4**.** กด f11 ขณะขอความ "กด <F11> เพือก่ คู นื " ปรากฏบนหนาจอ
- **5.** ปฏิบัติตามคำแนะนำบนหน้าจอ

## การใช้สื่อระบบปฏิบัติการ Windows 7

ี หากคณไม่สามารถใช้สื่อการกู้คืนที่สร้างขึ้นก่อนหน้าโดยใช้ HP Recovery Disc Creator (มีเฉพาะบางรุ่นเท่านั้น) คณ ต้องซื้อดีวีดีระบบปฏิบัติการ Windows 7 เพื่อบูตคอมพิวเตอร์อีกครั้งและซ่อมแซมระบบปฏิบัติการ

หากต้องการสั่งซื้อดีวีดีระบบปฏิบัติการ Windows 7 ไปที่เว็บไซต์ของ HP สำหรับการสนับสนนในสหรัฐอเมริกา โปรดไป ที่ <http://www.hp.com/support> สำหรับการสนับสนนทั่วโลก โปรดไปที่ [http://welcome.hp.com/country/us/en/](http://welcome.hp.com/country/us/en/wwcontact_us.html) [wwcontact\\_us.html](http://welcome.hp.com/country/us/en/wwcontact_us.html) นอกจากนี้คณยังสามารถสั่งซื้อดีวีดีด้วยการโทรติดต่อฝ่ายสนับสนน ดข้อมลติดต่อได้ที่รายนาม  $\emph{Worldwide}$   $\emph{Telephone Numbers}$  (หมายเลขโทรศัพท์ทั่วโลก) ที่ให้มาพร้อมกับคอมพิวเตอร์

 $\bigwedge$  **ข้อควรระวัง:** การใช้ดีวีดีระบบปฏิบัติการ Windows 7 จะลบข้อมลในฮาร์ดไดรฟ์ทั้งหมดและฟอร์แมตฮาร์ดไดรฟ์ใหม่ ไฟล์ทั้งหมดที่คณสร้างและซอฟต์แวร์ใดๆ ที่ติดตั้งไว้ในคอมพิวเตอร์จะถกลบทิ้งอย่างถาวร เมื่อฟอร์แมตใหม่เสร็จสิ้น ึกระบวนการก์คืนจะช่วยคณคืนค่าระบบปฏิบัติการ รวมทั้งไดรเวอร์ ซอฟต์แวร์ และยทิลิตี้

การเริ่มการก้คืนโดยใช้ดีวีดีระบบปฏิบัติการ Windows 7

## $\mathbb{F}$  ทมายเหตุ: กระบวนการนี้จะใช้เวลาหลายนาที

- <u>1. หากเป็นไปได้ ให้สำรองไฟล์ส่วนบ</u>คคลทั้งหมดไว้
- **2.** รีสตาร์ทคอมพิวเตอร์ แล้วใส่ดีวีดีระบบปฏิบัติการ Windows 7 ลงในไดรฟ์แบบออปติคอลก่อนเริ่มระบบปฏิบัติการ Windows
- ี**3. เ**มื่อมีข้อความถาม ให้กดป่มบนแป้นพิมพ์
- **4. ปฏิบัติตามคำแนะนำบนหน้าจอ**
- **5. คลิก Next** (ถัดไป)
- ี 6. เลือก Repair your computer (ซ่อมแซมคอมพิวเตอร์ของคณ)
- **7.** ปฏิบัติตามคำแนะนำบนหน้าจอ

หลังจากการซ่อมแซมเสร็จสิ้น:

- 1. เลื่อนดีวีดีระบบปฏิบัติการ Windows 7 ออก แล้วใส่ดีวีดี *Driver Recovery* (การก้คืนไดรเวอร์)
- <mark>2. ติดตั้ง ไดรเวอร์การเปิดใช้งานฮาร์แวร์ ก่อน แล้วติดตั้ง โปรแกรมที่แนะนำ</mark>

# <span id="page-86-0"></span>12 Computer Setup (การตั้งค่าคอมพิวเตอร์) ֚֚֬ (BIOS), MultiBoot และ HP PC Hardware Diagnostics (UEFI)

# การใช้ Computer Setup (การตั้งค่าคอมพิวเตอร์)

Computer Setup (การตั้งค่าคอมพิวเตอร์) หรือ Basic Input/Output System (BIOS) จะควบคมการสื่อสารระหว่าง ื อปกรณ์อินพตและเอาต์พตบนระบบทั้งหมด (เช่น ดิสก์ไดรฟ์ จอแสดงผล แป้นพิมพ์ เมาส์ และเครื่องพิมพ์) Computer Setup (การตั้งค่าคอมพิวเตอร์) มีการตั้งค่าสำหรับอปกรณ์ชนิดต่างๆ ติดตั้งไว้ ลำดับการเริ่มต้นระบบของคอมพิวเตอร์ และ ้จำนวนระบบและหน่วยความจำเพิ่มเติม

## การเริ่ม Computer Setup (การตั้งค่าคอมพิวเตอร์)

 $\mathbb{R}$ ั <mark>หมายเหต:</mark> สามารถใช้แป้นพิมพ์หรือเมาส์ภายนอกที่เชื่อมต่อกับพอร์ต USB ร่วมกับ Computer Setup (การตั้งค่า ิ คอมพิวเตอร์) ได้เฉพาะในกรณีที่เปิดใช้งานการสนับสนนการใช้งาน USB ในระบบเก่า

ี่ เมื่อต้องการเริ่ม Computer Setup (การตั้งค่าคอมพิวเตอร์) ให้ปฏิบัติตามขั้นตอนต่อไปนี้:

- 1**.** เปิดหรือรสตาร ี ทคอมพวเตอร ิ แลวกด esc ขณะขอความ "Press the ESC key for Startup Menu" (กดแปน ESC เพื่อเข้าส่เมนเริ่มต้น) ปรากฏขึ้นที่ด้านล่างของหน้าจอ
- 2. กด f10 เพื่อเข้าส่ Computer Setup (การตั้งค่าคอมพิวเตอร์)

## ี การนำทางและการเลือกใน Computer Setup (การตั้งค่าคอมพิวเตอร์)

ี่ เมื่อต้องการนำทางและเลือกใน Computer Setup (การตั้งค่าคอมพิวเตอร์) ให้ปฏิบัติตามขั้นตอนต่อไปนี้:

- 1**.** เปิดหรือรสตาร ี ทคอมพวเตอร ิ แลวกด esc ขณะขอความ "Press the ESC key for Startup Menu" (กดแปน ESC เพื่อเข้าสู่เมนูเริ่มต้น) ปรากฏขึ้นที่ด้านล่างของหน้าจอ
- $|\mathbb{F}|$  **หมายเหต**: คณสามารถใช้อปกรณ์ขี้ตำแหน่ง (TouchPad, อปกรณ์ขี้ตำแหน่งขวา หรือเมาส์ USB) หรือแป้นพิมพ์ ้เพื่อนำทางและทำการเลือกใน Computer Setup (การตั้งค่าคอมพิวเตอร์)
- 2. กด f10 เพื่อเข้าส่ Computer Setup (การตั้งค่าคอมพิวเตอร์)

 $|$ ี่ <mark>2⁄⁄ หมายเหต:</mark> ใช้ความระมัดระวังอย่างมากในการเปลี่ยนแปลงการตั้งค่าใน Computer Setup (การตั้งค่าคอมพิวเตอร์) ข้อ ้ผิดพลาดอาจทำให้คอมพิวเตอร์ทำงานไม่ถกต้อง

- <span id="page-87-0"></span>้เมื่อต้องการเลือกเมนหรือรายการเมน ให้ใช้แป้น tab และแป้นลกศรบนแป้นพิมพ์ แล้วกด enter หรือใช้ ่ อปกรณ์ชี้ตำแหน่งเพื่อคลิกรายการ
- ้ เมื่อต้องการเลื่อนขึ้นและลง คลิกลกศรขึ้นหรือลกศรลงที่มมบนขวาของหน้าจอ หรือใช้แป้นลกศรขึ้นหรือแป้นลก ศรลงบนแปนพมพิ
- ี่ เมื่อต้องการปิดกล่องโต้ตอบที่เปิดอยและกลับไปที่หน้าจอหลักของ Computer Setup (การตั้งค่าคอมพิวเตอร์) ให้กด esc แล้วปภิบัติตามคำแนะนำบนหน้าจอ

เมื่อต้องการออกจากเมน Computer Setup (การตั้งค่าคอมพิวเตอร์) ให้เลือกวิธีใดวิธีหนึ่งดังต่อไปนี้:

วิธีการออกจากเมน Computer Setup (การตั้งค่าคอมพิวเตอร์) โดยไม่บันทึกการเปลี่ยนแปลง

ิ คลิกไอคอน **ออก** ทางมุมล่างขวาของหน้าจอ แล้วทำตามคำแนะนำบนหน้าจอ

– หรือ –

์ ใช้แป้นลกศรเพื่อเลือก Main (รายการหลัก) > Ignore Changes and Exit (ละเว้นการเปลี่ยนแปลงและออก) จาก นั้นกด enter

้วิธีการบันทึกการเปลี่ยนและออกจากเมนู Computer Setup (การตั้งค่าคอมพิวเตอร์)

ิ คลิกไอคอน **Save** (บันทึก) ทางมมล่างขวาของหน้าจอ แล้วทำตามคำแนะนำบนหน้าจอ

– หรือ –

์ ใช้แป้นลูกศรเพื่อเลือก **Main** (รายการหลัก) **> Save Changes and Exit** (บันทึกการเปลี่ยนแปลงและออก) จาก นั้นกด enter

การเปลี่ยนแปลงของคณจะมีผลเมื่อคอมพิวเตอร์เริ่มทำงานอีกครั้ง

## การเรียกคืนการตั้งค่าจากผ้ผลิตใน Computer Setup (การตั้งค่าคอมพิวเตอร์)

 $|\mathcal{P}|$  **หมายเหตุ:** การเรียกคืนค่าเริ่มต้นจะไม่เปลี่ยนโหมดของฮาร์ดไดรฟ์

เมื่อต้องการให้การตั้งค่าทั้งหมดใน Computer Setup (การตั้งค่าคอมพิวเตอร์) กลับสู่ค่าที่ตั้งไว้จากโรงงาน ให้ปฏิบัติตาม ้ขั้นตกนต่กไปนี้:

- 1. เปิดหรือรีสตาร์ทคอมพิวเตอร์ แล้วกด esc ขณะข้อความ "Press the ESC key for Startup Menu" (กดแป้น ESC เพื่อเข้าส่เมนเริ่มต้น) ปรากฏขึ้นที่ด้านล่างของหน้าจอ
- 2. กด f10 เพื่อเข้าส่ Computer Setup (การตั้งค่าคอมพิวเตอร์)
- ี**3. ใช้อุปกรณ์ชี้ตำแหน่งหรือแป้นลูกศรเพื่อเลือก Main (รายการหลัก) > Restore Defaults (คืนค่าเริ่มต้น)**
- **4. ทำตามคำแนะนำที่ปรากฏบนหน้าจอ**
- **5.** เมื่อต้องการบันทึกการเปลี่ยนแปลงและออก ให้คลิกไอคอน **Save** (บันทึก) ที่ด้านล่างขวาของหน้าจอ แล้วปฏิบัติตาม ้ คำแนะนำบนหน้าจอ

– หรือ –

์ ใช้แป้นลูกศรเพื่อเลือก Main (รายการหลัก) > Save Changes and Exit (บันทึกการเปลี่ยนแปลงและออก) จาก นั้นกด enter

ี่ การเปลี่ยนแปลงของคณจะมีผลเมื่อคอมพิวเตอร์เริ่มทำงานอีกครั้ง

78 บท 12 Computer Setup (การตั้งค่าคอมพิวเตอร์) (BIOS), MultiBoot และ HP PC Hardware Diagnostics (UEFI)

#### <span id="page-88-0"></span> $\ddot{\mathbb{F}}$  ทมายเหตุ: การตั้งค่ารหัสผ่านและการตั้งค่าความปลอดภัยจะไม่เปลี่ยนแปลงเมื่อคณเรียกคืนการตั้งค่าจากผ้ผลิต

## การอพเดต ั BIOS

ี เวอร์ชันอัพเดตของ BIOS อาจมีอย่บนเว็บไซต์ของ HP

ี การอัพเดต BIOS ส่วนใหญ่บนเว็บไซต์ของ HP บรรจอยในไฟล์บีบอัดที่เรียกว่า *SoftPaqs* 

ี แพ็คเกจดาวน์โหลดบางชุดมีไฟล์ที่ชื่อว่า Readme.txt ซึ่งมีข้อมลเกี่ยวกับการติดตั้งและแก้ไขปัญหาเกี่ยวกับไฟล์ดังกล่าว

## การระบุเวอรชนของ ั BIOS

ี่ เมื่อต้องการระบว่าอัพเดต BIOS ที่พร้อมใช้งานมี BIOS ร่นใหม่กว่าที่ติดตั้งไว้บนคอมพิวเตอร์หรือไม่ คณจะต้องทราบ เวอร์ชันของ BIOS ระบบที่ติดตั้งไว้ในปัจจบัน

ี ข้อมลเวอร์ชัน BIOS (หรือเรียกอีกอย่างหนึ่งว่า *ROM date* (วันที่ ROM) และ *System BIOS* (BIOS ระบบ)) สามารถ เปิดดได้ด้วยการกด fn+esc (หากคณอยใน Windows แล้ว) หรือใช้ Computer Setup (การตั้งค่าคอมพิวเตอร์)

- 1. เริ่ม Computer Setup (การตั้งค่าคอมพิวเตอร์)
- **2. ใช้อปกรณ์ชี้ตำแหน่งหรือแป้นลกศรเพื่อเลือก Main (รายการหลัก) > System Information (ข้อมลระบบ)**
- ี<mark>3.</mark> เมื่อต้องออกจาก Computer Setup (การตั้งค่าคอมพิวเตอร์) โดยไม่บันทึกการเปลี่ยนแปลงของคณ คลิกไอคอน Exit (ออก) ตรงมมล่างขวาของหน้าจอ จากนั้นทำตามคำแนะนำที่ปรากฏบนหน้าจอ

– หรือ –

์ ใช้แป้นลูกศรเพื่อเลือก Main (รายการหลัก) > Ignore Changes and Exit (ละเว้นการเปลี่ยนแปลงและออก) จาก นั้นกด enter

## การดาวน์โหลดอัพเดตสำหรับ BIOS

่ ∕่\ <mark>ข้อควรระวัง:</mark> เพื่อป้องกันไม่ให้คอมพิวเตอร์ได้รับความเสียหายหรือการติดตั้งไม่สำเร็จ ให้ดาวน์โหลดและติดตั้งอัพเดต BIOS เฉพาะในกรณีที่คอมพิวเตอร์เชื่อมต่อกับแหล่งจ่ายไฟภายนอกที่เชื่อถือได้ โดยใช้อะแดปเตอร์ AC อย่าดาวน์โหลด ี่ หรือติดตั้งอัพเดต BIOS ในขณะที่คอมพิวเตอร์กำลังทำงานด้วยพลังงานจากแบตเตอรี่ หรือเชื่อมต่อเข้ากับชดเชื่อมต่อ ื อปกรณ์ หรือเชื่อมต่อกับแหล่งจ่ายไฟที่เป็นอปกรณ์เสริม ระหว่างการดาวน์โหลดและติดตั้ง ให้ปฏิบัติตามคำแนะนำต่อไปนี้:

ื่อย่าตัดกระแสไฟฟ้าจากเครื่องคอมพิวเตอร์ด้วยการถอดปลั๊กสายไฟออกจากเต้าเสียบ AC

ื่อย่าปิดเครื่องคอมพิวเตอร์หรือเข้าส่โหมดสลีป

ือย่าเสียบ ถอด เชื่อมต่อ หรือยกเลิกการเชื่อมต่ออปกรณ์ สายเชื่อมต่อ หรือสายไฟ

- ี **1.** ไปที่บริการช่วยเหลือและวิธีใช้โดยการเลือก Start (เริ่ม) > Help and Support (บริการช่วยเหลือและวิธีใช้)
- **2. เลือก Updates and tune-ups** (การอัพเดตและการปรับแต่ง) จากนั้นเลือก Check for HP updates now (ตรวจ ี สอบการอัพเดตจาก HP ตอนนี้)
- **3. ที่พื้นที่ดาวน์โหลด ให้ปฏิบัติตามขั้นตอนต่อไปนี้:**
- **a.** ระบการอัพเดต BIOS ล่าสดและเปรียบเทียบกับเวอร์ชันที่ติดตั้งอยในคอมพิวเตอร์ของคณในปัจจบัน บันทึกวัน ้ที่ ชื่อ หรือตัวระบอื่นๆ คณอาจต้องใช้ข้อมลนี้เพื่อค้นหาการอัพเดตในภายหลัง หลังจากที่ดาวน์โหลดไปยังฮาร์ด ไดรฟของคณุ
- **b.** ปฏิบัติตามคำแนะนำบนหน้าจอเพื่อดาวน์โหลดการเลือกของคณไปยังฮาร์ดไดรฟ์

ี หากการอัพเดตดังกล่าวใหม่กว่า BIOS ของคณ ให้จดพาธไปยังตำแหน่งที่ตั้งบนฮาร์ดไดรฟ์ที่จะใช้จัดเก็บการ ้อัพเดต BIOS ที่ดาวน์โหลดมา คณจะต้องเข้าถึงพาธนี้เมื่อคณพร้อมที่จะติดตั้งการอัพเดต

 $|$ ് ที่ กล่ายเหต**:** หากคณเชื่อมต่อคอมพิวเตอร์ของคณเข้ากับเครือข่าย ให้ปรึกษาผ้ดแลระบบเครือข่ายก่อนที่จะติดตั้ง ซอฟต์แวร์อัพเดต โดยเฉพาะอย่างยิ่งอัพเดต BIOS ระบบ

ขั้นตอนการติดตั้ง BIOS จะแตกต่างกันไป ปฏิบัติตามคำแนะนำที่แสดงบนหน้าจอหลังจากที่การดาวน์โหลดเสร็จสมบูรณ์ หากไม่มีคำแนะนำปรากฏขึ้น ให้ปฏิบัติตามขั้นตอนต่อไปนี้:

- 1. เลือก **Start** (เริ่ม) > **Computer** (คอมพิวเตอร์)
- 2. คลิกที่ชื่อฮาร์ดไดรฟ์ของคณ โดยปกติแล้วชื่อฮาร์ดไดรฟ์คือ Local Disk (C:)
- ี**3.** เปิดโฟลเดอร์บนฮาร์ดไดรฟ์ของคณซึ่งมีอัพเดตดังกล่าว โดยใช้พาธของฮาร์ดไดรฟ์ที่คณบันทึกไว้ก่อนหน้านี้
- ี**4.** ดับเบิลคลิกที่ไฟล์ที่มีนามสกุล .exe (เช่น *filename*.exe)

การติดตั้ง BIOS จะเริ่มต้นขึ้น

- **5.** ทำการติดตั้งให้เสร็จสมบรณ์ โดยปฏิบัติตามคำแนะนำที่ปรากฏบนหน้าจอ
- หมายเหต**:**ุ หลงจากท ั ขี่ อความบนหน าจอรายงานวาการต ดติ งเสร ้ั ็จสมบรณู คณจะสามารถลบไฟล ุ ทถี่ ูกดาวนโหลดออกจาก ฮาร์ดไดรฟ์ของคณ

# ี การใช้ MultiBoot

## <u>้</u>เกี่ยวกับลำดับอปกรณ์บูต

้เมื่อคอมพิวเตอร์เริ่มทำงาน ระบบจะพยายามบตจากอปกรณ์ที่เปิดใช้งาน ยทิลิตี้ MultiBoot ซึ่งเปิดใช้งานจากโรงงาน จะ ควบคุมลำดับที่ระบบเลือกอุปกรณ์บูต โดยอาจเป็นไดรฟ์แบบออปติคอล, ดิสเก็ตต์ไดรฟ์, การ์ดอินเทอร์เฟซเครือข่าย (NIC), ฮาร์ดไดรฟ์ และอปกรณ์ USB อปกรณ์บตประกอบด้วยสื่อบันทึกที่บตได้และไฟล์ที่คอมพิวเตอร์จำเป็นต้องใช้เพื่อให้เริ่มต้น และทำงานได้อย่างเหมาะสม

 $\mathbb{R}^{\!\!\times}$  <mark>หมายเหต:</mark> อปกรณ์บตบางอย่างอาจจะต้องเปิดใช้งานใน Computer Setup (การตั้งค่าคอมพิวเตอร์) เสียก่อนจึงจะ ี่ สามารถรวมไว้ในลำดับการบต

คณสามารถเปลี่ยนลำดับที่คอมพิวเตอร์ค้นหาอุปกรณ์บูตด้วยการเปลี่ยนลำดับการบูตใน Computer Setup คุณสามารถกด esc ขณะที่ข้อความ "Press the ESC key for Startup Menu" (กดแป้น ESC เพื่อเข้าสเมนเริ่มต้น) ปรากฏขึ้นที่ด้าน ล่างของหน้าจอ จากนั้นกด f9 การกด f9 จะทำให้เมนุปรากฏโดยแสดงอุปกรณ์บุตที่มีอยู่ในปัจจุบันและอนุญาตให้คุณเลือก ื่ อปกรณ์บตได้ หรือคณอาจใช้ MultiBoot Express เพื่อตั้งค่าคอมพิวเตอร์ให้แสดงพร้อมต์สำหรับการระบตำแหน่งบตใน แต่ละครั้งที่เปิดหรือรีสตาร์ทคอมพิวเตอร์

## การเลือกการกำหนดลักษณะ MultiBoot

คณสามารถใช ุ MultiBoot ดวยว ธิีการตางๆ ดงตั อไปน ี้

80 บท 12 Computer Setup (การตั้งค่าคอมพิวเตอร์) (BIOS), MultiBoot และ HP PC Hardware Diagnostics (UEFI)

- ่ ตั้งลำดับการบตใหม่ที่คอมพิวเตอร์ใช้ในแต่ละครั้งที่เปิดเครื่อง โดยเปลี่ยนลำดับการบตใน Computer Setup (การ ตั้งค่าคอมพิวเตอร์)
- เลือกอปกรณ์บุต โดยกด esc ในขณะที่ข้อความ "Press the ESC key for Startup Menu" (กดแป้น ESC ี่ สำหรับเมนเริ่มต้น) ปรากฏขึ้นที่ด้านล่างของหน้าจอ จากนั้นกด f9 เพื่อเข้าส่เมน Boot Device Options
- ่ ใช้ MultiBoot Express เพื่อตั้งค่าลำดับการบตแบบแปรผัน คณลักษณะนี้จะแสดงข้อความให้คณระบอปกรณ์บตใน ี เเต่ละครั้งที่เปิดหรือรีสตาร์ทคอมพิวเตอร์

## การตั้งค่าลำดับการบตใหม่ใน Computer Setup (การตั้งค่าคอมพิวเตอร์)

ู้เมื่อต้องการเริ่ม Computer Setup (การตั้งค่าคอมพิวเตอร์) และตั้งลำดับอปกรณ์บตที่คอมพิวเตอร์ใช้ในแต่ละครั้งที่เปิด เครื่องหรือรีสตาร์ทคอมพิวเตอร์ ให้ปฏิบัติตามขั้นตอนต่อไปนี้

- 1**.** เปิดหรือรสตาร ี ทคอมพวเตอร ิ แลวกด esc ขณะขอความ "Press the ESC key for Startup Menu" (กดแปน ESC เพื่อเข้าส<sub>ี่</sub>เมนเริ่มต้น) ปรากฏขึ้นที่ด้านล่างของหน้าจอ
- 2. กด f10 เพื่อเข้าส่ Computer Setup (การตั้งค่าคอมพิวเตอร์)
- ี่ 3. ใช้อปกรณ์ชี้ตำแหน่งหรือแป้นลกศรเพื่อเลือกรายการ **Legacy Boot Order** (ลำดับการบตร่นเก่า) จากนั้นกด enter
- <u>ี 4.</u> เมื่อต้องการเลื่อนลำดับการบุตของอุปกรณ์ขึ้น ให้ใช้อุปกรณ์ชี้ตำแหน่งคลิกลูกศรขึ้น หรือกดแป้น +

– หรือ –

้เมื่อต้องการเลื่อนลำดับการบตของอปกรณ์ลง ให้ใช้อปกรณ์ชี้ตำแหน่งคลิกลกศรลง หรือกดแป้น -

<mark>5. เมื่อต้องการบันทึกการเปลี่ยนแปลงของคณและออกจาก Computer Setup (การตั้งค่าคอมพิวเตอร์) คลิกไอคอน</mark> Save (บันทึก) ตรงด้านล่างซ้ายของหน้าจอ จากนั้นทำตามคำแนะนำที่ปรากฏบนหน้าจอ

– หรือ –

ี่ ใช้แป้นลูกศรเพื่อเลือก Main (รายการหลัก) > Save Changes and Exit (บันทึกการเปลี่ยนแปลงและออก) จาก นั้นกด enter

## การเลือกอุปกรณ์บุตอย่างรวดเร็วโดยการใช้ข้อความแสดงของปุ่ม f9

่ เมื่อต้องการเลือกอปกรณ์บตอย่างรวดเร็วสำหรับลำดับการเริ่มต้นในปัจจบัน ให้ทำตามขั้นตอนต่อไปนี้

- ี**1.** เปิดเมน Select Boot Device โดยการเปิดหรือรีสตาร์ทคอมพิวเตอร์ จากนั้นกด esc ขณะที่ข้อความ "Press the ESC key for Startup Menu" (กดแป้น ESC เพื่อเข้าส<sub>ี่</sub>เมนเริ่มต้น) ปรากฏขึ้นที่ด้านล่างของหน้าจอ
- 2**.** กด f9
- ี**่ 3. ใ**ช้อุปกรณ์ชี้ตำแหน่งหรือแป้นลูกศรเพื่อเลือกอุปกรณ์บุต จากนั้นกด enter

## การตงค้ั าข อความแสดงของ MultiBoot Express

ู้เมื่อต้องการเริ่ม Computer Setup (การตั้งค่าคอมพิวเตอร์) และตั้งค่าคอมพิวเตอร์ให้แสดงเมนตำแหน่งการเริ่มต้น - MultiBoot ในแต่ละครั้งที่เปิดเครื่องหรือรีสตาร์ทคอมพิวเตอร์ ให้ปฏิบัติตามขั้นตอนต่อไปนี้

- 1**.** เปิดหรือรสตาร ี ทคอมพวเตอร ิ แลวกด esc ขณะขอความ "Press the ESC key for Startup Menu" (กดแปน ESC เพื่อเข้าส<sub>ี่</sub>เมนเริ่มต้น) ปรากฏขึ้นที่ด้านล่างของหน้าจอ
- 2. กด f10 เพื่อเข้าสู่ Computer Setup (การตั้งค่าคอมพิวเตอร์)
- 3. ใช้อุปกรณ์ชี้ตำแหน่งหรือแป้นลูกศรเพื่อเลือก System Configuration (การกำหนดค่าระบบ) > Boot Options (ตัวเลือกการบต) จากนั้นกด enter
- ี**4. ในฟิลด์ Multiboot Express Popup Delay (Sec) (การหน่วงเวลาป๊อปอัพ Multiboot Express) ให้ป้อนระยะ** เวลาเป็นวินาทีสำหรับเวลาที่คณต้องการให้คอมพิวเตอร์แสดงเมนตำแหน่งเริ่มต้นก่อนที่จะใช้ค่าเริ่มต้นของการตั้งค่า MultiBoot ปัจจบัน (หากเลือก 0 เมนตำแหน่งเริ่มต้นของ Express Boot จะไม่แสดงขึ้น)
- **5.** เมื่อต้องการบันทึกการเปลี่ยนแปลงของคณและออกจาก Computer Setup (การตั้งค่าคอมพิวเตอร์) คลิกไอคอน Save (บันทึก) ตรงด้านล่างซ้ายของหน้าจอ จากนั้นทำตามคำแนะนำที่ปรากฏบนหน้าจอ

– หรือ –

์ ใช้แป้นลกศรเพื่อเลือก **Main** (รายการหลัก) > Save Changes and Exit (บันทึกการเปลี่ยนแปลงและออก) จาก นั้นกด  $enter$ 

การเปลี่ยนแปลงของคณจะมีผลเมื่อคอมพิวเตอร์รีสตาร์ท

## การเข้าสู่การกำหนดลักษณะ MultiBoot Express

เมื่อเมน Express Boot แสดงขึ้นระหว่างการเริ่มทำงาน คณมีทางเลือกดังต่อไปนี้

- ้เมื่อต้องการระบอปกรณ์บตจากเมน Express Boot เลือกตัวเลือกที่ต้องการภายในเวลาที่กำหนด จากนั้นกด enter
- เพื่อป้องกันไม่ให้คอมพิวเตอร์ใช้การตั้งค่า MultiBoot ปัจจบัน ให้กดแป้นใดๆ ก่อนที่จะหมดเวลาที่กำหนดไว้ ิ คอมพิวเตอร์จะไม่เริ่มทำงานจนกว่าจะเลือกอปกรณ์บุตและกด enter
- เมื่อต้องการให้คอมพิวเตอร์เริ่มทำงานตามการตั้งค่า MultiBoot ปัจจุบัน ให้รอจนหมดเวลาที่กำหนด

# การใช้ HP PC Hardware Diagnostics (UEFI) (มีเฉพาะบางรุ่น เท่านั้น)

HP PC Hardware Diagnostics คือ Unified Extensible Firmware Interface (UEFI) ที่ช่วยให้คณสามารถทำการ ทดสอบเพื่อการวินิจฉัยในการตรวจสอบว่าคอมพิวเตอร์กำลังทำงานอย่างถกต้องหรือไม่ เครื่องมือนี้จะทำงานนอกระบบ ปฏิบัติการเพื่อแยกฮาร์ดแวร์ที่ล้มเหลวจากปัญหาที่อาจเกิดจากระบบปฏิบัติการหรือส่วนประกอบของซอฟต์แวร์อื่น

การเรมิ่ HP PC Hardware Diagnostics UEFI

<u>1. เปิดเครื่องหรือรีสตาร์ทคอมพิวเตอร์ กด Esc อย่างรวดเร็ว และกด f2</u>

้ หลังจากกด f2 BIOS จะค้นหาเครื่องมือ HP PC Hardware Diagnostics (UEFI) ในสามตำแหน่งตามลำดับต่อ ไปนี้

- **a.** ไดรฟ์ USB ที่เชื่อมต่ออย่
	- $\ddot{\mathbb{F}}$ ั หมายเหต**:** หากต้องการดาวน์โหลดเครื่องมือ HP PC Hardware Diagnostics (UEFI) ลงในไดรฟ์ USB โปรดดูที่ การดาวน์โหลด HP PC Hardware Diagnostics (UEFI) ลงในอปกรณ์ USB ในหน้า 83
- b**.** ฮารดไดรฟ
- c**.** BIOS
- **2. ใช้แป้นลกศรบนแป้นพิมพ์เพื่อเลือกประเภทการทดสอบเพื่อการวินิจฉัยที่คณต้องการเรียกใช้งาน แล้วทำตามคำ** แนะนําบนหนาจอ

 $|\mathcal{P}|$  **หมายเหต:** หากคณต้องการหยดการทดสอบเพื่อการวินิจฉัยขณะที่การทดสอบกำลังทำงาน ให้กด esc

## การดาวนโหลด HP PC Hardware Diagnostics (UEFI) ลงในอปกรณ ุ USB

 $\mathbb{F}$  *ำ*หมายเหต**:** คำแนะนำในการดาวน์โหลด HP PC Hardware Diagnostics (UEFI) มีในภาษาอังกฤษเท่านั้น

- 1**.** ไปที่ <http://www.hp.com>
- 2. ชี้ไปที่ บ**ริการช่วยเหลือ** ซึ่งอยู่ที่ด้านบนของหน้า แล้วคลิก **ดาวน์โหลดไดรฟ์เวอร์**
- **3. ป้อนชื่อผลิตภัณฑ์ในช่องข้อความ แล้วคลิก ไป**

– หรือ –

ิ คลิก **ค้นหาตอนนี้** เพื่อให้ HP ตรวจหาผลิตภัณฑ์ของคณโดยอัตโนมัติ

- 4. เลือกรุ่นของคอมพิวเตอร์ของคุณ แล้วเลือกระบบปฏิบัติการของคุณ
- 5**.** ในสวนการว นิ ิจฉยั ใหคล กิ HP UEFI Support Environment

– หรือ –

ิ คลิก **Download** (ดาวน์โหลด) จากนั้นเลือก **Run** (เรียกใช้)

# 13 ฝ่ายสนับสนุนด้านเทคนิค

# การติดต่อฝ่ายสนับสนุน

หากข้อมูลที่ให้ไว้ในคู่มือผู้ใช้นี้หรือในบริการช่วยเหลือและวิธีใช้ ไม่มีคำถามที่คุณสงสัย คุณสามารถติดต่อฝ่ายสนับสนุน ี่ สำหรับฝ่ายสนับสนุนในสหรัฐอเมริกา โปรดไปที่ <u><http://www.hp.com/go/contactHP></u> สำหรับฝ่ายสนับสนุนทั่วโลก โปรด ไปที่ [http://welcome.hp.com/country/us/en/wwcontact\\_us.html](http://welcome.hp.com/country/us/en/wwcontact_us.html)

โดยคณจะสามารถ:

- ี สนทนาออนไลน์กับช่างเทคนิคของ HP
- $\stackrel{\text{\tiny{max}}}{\to}$  หมายเหตุ: ในกรณีที่การสนทนาเพื่อสนับสนุนไม่มีให้บริการในบางภาษา คณสามารถสนทนาเป็นภาษาอังกฤษ
- ส่งอีเมลถึงฝ่ายให้บริการ
- ี ค้นหาหมายเลขโทรศัพท์ของฝ่ายสนับสนุน
- ค้นหาศูนย์บริการของ HP

## <span id="page-94-0"></span>ฉลาก

ิ ฉลากที่ติดอย่กับคอมพิวเตอร์จะแสดงข้อมลที่คณอาจต้องใช้ในการแก้ ไขปัญหาของระบบหรือเมื่อคณเดินทางไปต่างประเทศ และนําคอมพวเตอร ิ ไปดวย

- $\Box$  <mark>สิ่งสำคัญ:</mark> ฉลากข้อมูลทั้งหมดที่กล่าวถึงในหัวข้อนี้จะแสดงอยู่ 3 จุดตามรุ่นของคอมพิวเตอร์ที่คุณใช้ เช่น ติดอยู่ด้านล่าง ี คอมพิวเตอร์ ที่ช่องใส่แบตเตอรี่หรือด้านล่างฝาปิด
	- ฉลากบริการ—ให้ข้อมลที่สำคัญในการระบคอมพิวเตอร์ของคณ ในการติดต่อขอรับบริการ คณอาจได้รับแจ้งให้ระบ หมายเลขผลิตภัณฑ์ และอาจต้องระบหมายเลขผลิตภัณฑ์หรือหมายเลขร่น ค้นหาข้อมลตัวเลขเหล่านี้ก่อนติดต่อฝ่าย บริการ

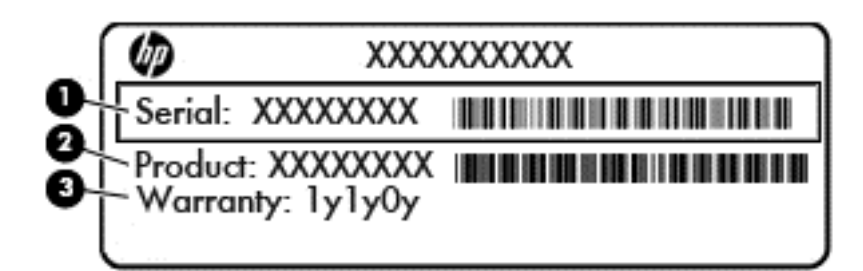

#### สวนประกอบ

- (1) ซีเรียลนัมเบอร์
- (2) หมายเลขผลิตภัณฑ์
- (3) ระยะเวลาการรับประกัน
- ิ ฉลากใบรับรองความเป็นผลิตภัณฑ์ของแท้ของ Microsoft® (เฉพาะรุนก่อน Windows 8 บางรุ่นเท่านั้น)—มีรหัส ุ ผลิตภัณฑ์ของ Windows คณอาจต้องใช้รหัสผลิตภัณฑ์เพื่ออัพเดตหรือแก้ไขปัญหาระบบปฏิบัติการ แพลตฟอร์ม HP ้ที่ติดตั้ง Windows 8 หรือ Windows 8.1 ไว้ล่วงหน้าไม่มีฉลากแบบกายภาพ แต่มีรหัสผลิตภัณฑ์ดิจิตอลที่ติดตั้งไว้ ในแบบอเลิ ็กทรอนิกส
- $|$ ு ที่ ทมายเหต**:** ระบบปฏิบัติการของ Microsoft จะจดจำและเปิดใช้งานรหัสผลิตภัณฑ์ดิจิตอลนี้โดยอัตโนมัติในขณะที่ ติดตั้งระบบปฏิบัติการ Windows 8 หรือ Windows 8.1 ใหม่ด้วยวิธีการก้คืนระบบที่ได้รับอนญาตจาก HP
- ้ป่ายระบฺข้อกำหนด—ระบฺระเบียบข้อบังคับเกี่ยวกับคอมพิวเตอร์
- ้ป่ายระบุการรับรองอุปกรณ์ไร้สาย—ระบุข้อมูลเกี่ยวกับอุปกรณ์ไร้สายเสริมและเครื่องหมายการรับรองของบาง ูประเทศหรือภมิภาคที่อปกรณ์นั้นได้รับการรับรองให้ใช้งาน

#### <span id="page-95-0"></span>14 ขอก าหนดเฉพาะ ํ

# กำลังไฟฟ้าเข้า

ู ข้อมูลกำลังไฟในหัวข้อนี้อาจมีประโยชน์หากคุณวางแผนจะเดินทางไปต่างประเทศโดยนำคอมพิวเตอร์ไปด้วย

ิ คอมพิวเตอร์ทำงานด้วยกำลังไฟ DC ซึ่งจ่ายไฟให้โดยแหล่งไฟฟ้า AC หรือ DC แหล่งไฟฟ้า AC ต้องอยู่ที่พิกัด 100–240 V, 50–60 Hz แม้ว่าคอมพิวเตอร์จะรับไฟจากแหล่งไฟฟ้า DC แบบเครื่องต่อเครื่อง ควรได้รับจ่ายไฟโดยใช้เฉพาะอะแดป เตอร์ AC หรือแหล่งไฟฟ้า DC ที่จัดหาให้และได้รับอนมัติจาก HP เพื่อใช้งานกับคอมพิวเตอร์เครื่องนี้เท่านั้น

ี คอมพิวเตอร์สามารถทำงานด้วยแหล่งจ่ายไฟ DC ภายใต้ข้อกำหนดเฉพาะดังนี้

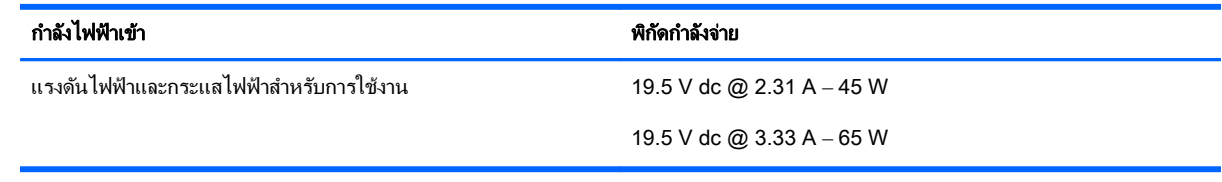

 $|\mathbb{F}|$  <mark>หมายเหต:</mark> ผลิตภัณฑ์นี้ออกแบบขึ้นสำหรับระบบไฟฟ้าสำหรับงาน IT ในนอร์เวย์ด้วยแรงดันไฟฟ้าเฟสต่อเฟสโดยไม่เกิน 240 V rms

ู้<del>'"</del> <mark>หมายเหตุ:</mark> แรงดันและกระแสไฟฟ้าสำหรับการใช้งานสามารถดูได้จากฉลากระบุข้อกำหนดของระบบ

# ิสภาพแวดล้อมการทำงาน

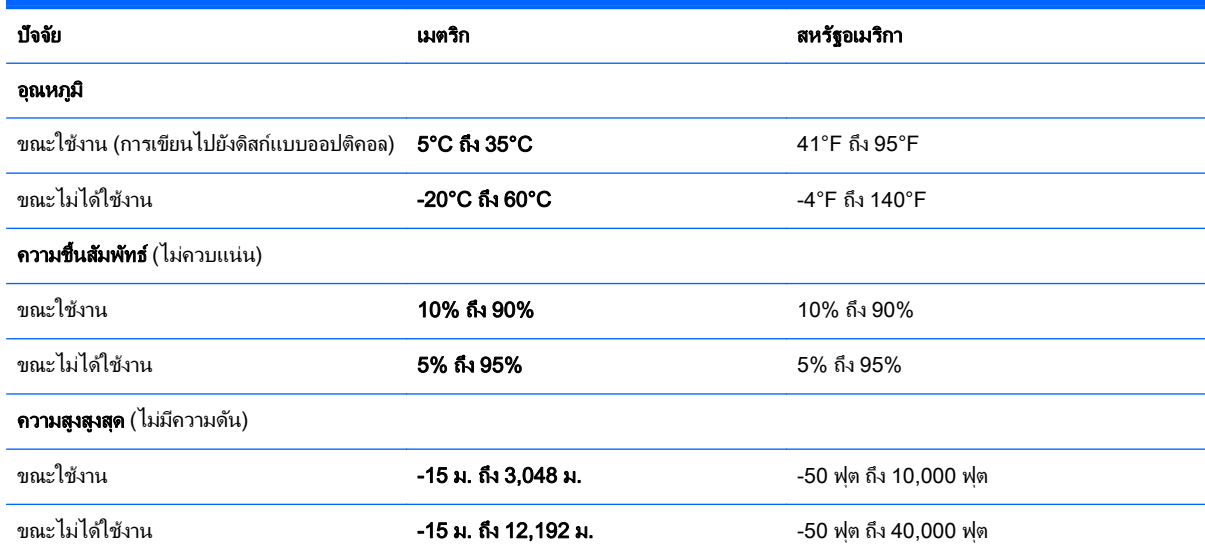

## <span id="page-96-0"></span>A การเดินทางโดยนำคอมพิวเตอร์ไปด้วยหรือการ ขนส่งคอมพิวเตอร์ ֖֚֚֚֬

ิ หากคณจำเป็นต้องเดินทางโดยนำคอมพิวเตอร์ไปด้วยหรือต้องขนส่งคอมพิวเตอร์ คณควรคำนึงถึงคำแนะนำต่อไปนี้เพื่อ ความปลอดภัยของอปกรณ์ของคณ

- จัดเตรียมคอมพิวเตอร์สำหรับการเดินทางหรือการจัดส่ง:
	- สำรองข้อมลของคณลงไดรฟ์ภายนอก
	- ∘ นำดิสก์ทั้งหมดและการ์ดสื่อบันทึกภายนอกทั้งหมด เช่น เมมโมรี่การ์ด ออกจากคอมพิวเตอร์
	- ปิดอปกรณ์ภายนอกทั้งหมดและถอดออก
	- ∘ ปิดคอมพิวเตอร์
- ้ เก็บข้อมลสำรองไว้กับตัว แยกเก็บข้อมลสำรองในคอมพิวเตอร์
- ิ ขณะเดินทางทางเครื่องบิน ให้นำคอมพิวเตอร์ติดตัวเหมือนเป็นกระเป๋าถือขึ้นเครื่อง และไม่ต้องเช็คอินคอมพิวเตอร์ กับกระเป๋าอื่นๆ
- $\bigwedge$  <mark>ข้อควรระวัง:</mark> อย่าให้ไดรฟ์สัมผัสกับสนามแม่เหล็ก อปกรณ์รักษาความปลอดภัยที่มีสนามแม่เหล็กรวมถึงเครื่องตรวจ ้ ความปลอดภัยในสนามบินโดยให้เดินผ่าน และเครื่องตรวจความปลอดภัยตามตัว สายพานลำเลียงกระเป๋าสัมภาระใน สนามบินและอปกรณ์ด้านความปลอดภัยที่ตรวจสอบกระเป๋าสัมภาระ จะใช้เอกซ์เรย์แทนสนามแม่เหล็ก และไม่ทำให้ ไดรฟ์ได้รับความเสียหาย
- ิ หากคณมีแผนที่จะใช้คอมพิวเตอร์ขณะโดยสารเครื่องบิน โปรดฟังการประกาศในเครื่องบินซึ่งจะแจ้งให้ทราบว่าคณได้ รับอนฌาตให้ใช้คอมพิวเตอร์เมื่อไร การใช้คอมพิวเตอร์ขณะโดยสารเครื่องบินจะขึ้นอย่กับดลพินิจของแต่ละสาย การบิน
- หากคุณต้องการขนส่งคอมพิวเตอร์หรือไดรฟ์ ให้ใช้บรรจุภัณฑ์ห่อหุ้มที่เหมาะสม และติดป้ายกำกับว่า "FRAGILE" (แตกหักง่าย)

ิ หากคอมพิวเตอร์มีอปกรณ์ไร้สายติดตั้งอย่ อาจมีการห้ามใช้อปกรณ์เหล่านี้ในสถานที่บางแห่ง การควบคมดังกล่าวอาจ ้บังคับใช้ในขณะอย่บนเครื่องบิน ในโรงพยาบาล เมื่ออยใกล้กับวัตถระเบิดได้ และในบริเวณที่อาจเกิดอันตราย หากคณ ่ มีข้อสงสัยเกี่ยวกับนโยบายที่บังคับใช้สำหรับการใช้งานแต่ละอปกรณ์ ให้ติดต่อเพื่อขออนญาตใช้งานคอมพิวเตอร์ของ ึ คณก่อนที่จะเปิดเครื่อง

- ิ หากคณเดินทางไปต่างประเทศ ให้ทำตามคำแนะนำต่อไปนี้:
	- ตรวจสอบข้อกำหนดศุลกากรเกี่ยวกับคอมพิวเตอร์ในประเทศหรือภูมิภาคปลายทางของคุณ
	- ∘ ตรวจสอบเกี่ยวกับสายไฟและอะแดปเตอร์ที่ใช้ในประเทศปลายทางที่คณต้องการใช้คอมพิวเตอร์ ข้อกำหนด ้ เฉพาะของแรงดันไฟฟ้า ความถี่ และปลั๊กไฟอาจแตกต่างกัน

 $\bigwedge$  คำเตือน! เพื่อป้องกันไฟดด ไฟไหม้ หรือความเสียหายต่ออปกรณ์ อย่าพยายามต่อไฟเข้าคอมพิวเตอร์ด้วยชด ้ แปลงแรงดันไฟที่จำหน่ายสำหรับเครื่องใช้ไฟฟ้าทั่วไป

## <span id="page-97-0"></span>B การแก้ไขป*ั*ญหา ั

# <u>แหล่งข้อมูลสำหรับการแก้ไขปัญหา</u>

- ่ เข้าถึงลิงก์เว็บไซต์และข้อมลเพิ่มเติมเกี่ยวกับคอมพิวเตอร์ผ่านทาง บริการช่วยเหลือและวิธีใช้ เมื่อต้องการเข้าถึง ิ บริการช่วยเหลือและวิธีใช้ เลือก **เริ่ม > บริการช่วยเหลือและวิธีใช้**
- $\mathbb{R}^{\!\!\times}$  หมายเหต $:$  เครื่องมือการตรวจสอบและการซ่อมแซมบางส่วนจำเป็นต้องใช้การเชื่อมต่ออินเทอร์เน็ต นอกจากนี้ HP ยังมีเครื่องมือเพิ่มเติมซึ่งไม่จำเป็นต้องใช้การเชื่อมต่ออินเทอร์เน็ต
- ติดต่อฝ่ายสนับสนนของ HP สำหรับฝ่ายสนับสนนในสหรัฐอเมริกา โปรดไปที่ [http://www.hp.com/go/](http://www.hp.com/go/contactHP) [contactHP](http://www.hp.com/go/contactHP) สำหรับฝ่ายสนับสนนทั่วโลก โปรดไปที่ [http://welcome.hp.com/country/us/en/](http://welcome.hp.com/country/us/en/wwcontact_us.html) [wwcontact\\_us.html](http://welcome.hp.com/country/us/en/wwcontact_us.html)

เลือกจากประเภทการสนับสนนต่อไปนี้:

- สนทนาออนไลนกบชั างเทคน ิคของ HP
	- $\mathbb{R}$  ทมายเหตุ: ในกรณีที่การสนทนาไม่มีให้บริการในบางภาษา คุณสามารถสนทนาเป็นภาษาอังกฤษ
- ้ส่งอีเมลถึงฝ่ายให้บริการของ HP
- ึ ค้นหาหมายเลขโทรศัพท์ทั่วโลกของฝ่ายสนับสนน HP
- ค้นหาศนย์บริการของ HP

# การแก้ไขปัญหา

ี เนื้อหาต่อไปนี้กล่าวถึงปัญหาทั่วไปและวิธีแก้ไข

## ไม่สามารถเริ่มการทำงานของคอมพิวเตอร์

หากคอมพิวเตอร์ไม่เปิดเครื่องเมื่อคณกดป่มเปิด/ปิด คำแนะนำต่อไปนี้อาจช่วยให้คณระบสาเหตที่ทำให้คอมพิวเตอร์ไม่เริ่ม ทำงาน

- หากคอมพิวเตอร์เสียบปลั๊กเข้ากับเต้าเสียบ AC ให้เสียบปลั๊กเครื่องใช้ไฟฟ้าอื่นเข้ากับเต้าเสียบดังกล่าวเพื่อตรวจสอบ ให้แน่ใจว่าเต้าเสียบนั้นให้กระแสไฟที่เพียงพอ
- $|$ ് <mark>ี หมายเหต:</mark> ใช้เฉพาะอะแดปเตอร์ AC ที่ให้มาพร้อมกับคอมพิวเตอร์ หรือที่ได้รับการอนมัติจาก HP สำหรับ คอมพิวเตอร์นี้
- ่ หากคอมพิวเตอร์เสียบปลั๊กไฟเข้ากับแหล่งจ่ายไฟภายนอกอื่นใดที่ไม่ใช่เต้าเสียบ AC ให้เสียบปลั๊กคอมพิวเตอร์เข้ากับ ี เต้าเสียบ AC โดยใช้อะแดปเตอร์ AC ตรวจสอบให้แน่ใจว่าสายไฟและอะแดปเตอร์ AC เชื่อมต่ออย่างแน่นหนา

## ็หน้าจอคอมพิวเตอร์ว่างเปล่า

หากหน้าจอว่างเปล่า แต่คณไม่ได้ปิดเครื่องคอมพิวเตอร์ แสดงว่าการตั้งค่าต่อไปนี้อาจเป็นสาเหตที่ก่อให้เกิดปัญหา

- ุ คอมพิวเตอร์อาจอยในสถานะสลีป เมื่อต้องการออกจากสลีป กดป่มเปิด/ปิดหนึ่งครั้ง สลีปเป็นคณสมบัติประหยัด ้พลังงานที่จะปิดจอแสดงผล ระบบสามารถเข้าสการสลีปเมื่อคอมพิวเตอร์เปิดอย่แต่ไม่ได้ใช้งาน หรือเมื่อระดับ ้ แบตเตอรี่ของคอมพิวเตอร์ลดต่ำลง เมื่อต้องการเปลี่ยนการตั้งค่าพลังงานเหล่านี้และอื่นๆ ให้คลิกขวาที่ไอคอน ี **แบตเตอรี่** บนเดสก์ท็อป Windows ในพื้นที่แจ้งเตือนที่ด้านขวาสดของแถบงาน แล้วจึงคลิก **กำหนดลักษณะ**
- ุ คอมพิวเตอร์อาจไม่ได้ตั้งค่าให้แสดงภาพบนหน้าจอคอมพิวเตอร์ เมื่อต้องการถ่ายโอนภาพไปยังหน้าจอคอมพิวเตอร์ ีให้กด fn+f4 ในรุ่นส่วนใหญ่ เมื่อจอแสดงผลภายนอก เช่น จอภาพ ถูกเชื่อมต่อกับคอมพิวเตอร์ ภาพอาจแสดงบนหน้า ึ จอคอมพิวเตอร์หรือจอแสดงผลภายนอก หรือบนอปกรณ์ทั้งสองในเวลาเดียวกัน เมื่อคณกด fn+f4 ซ้ำๆ ภาพจะสลับ ระหว่างจอแสดงผลของคอมพิวเตอร์ จอแสดงผลภายนอกหนึ่งจอหรือมากกว่านั้น และจอแสดงผลบนอปกรณ์ทั้งหมด พรอมๆ กนั

## ี่ ซอฟต์แวร์ทำงานผิดปกติ

ี่ หากซอฟต์แวร์ไม่ตอบสนองหรือตอบสนองผิดปกติ ให้เริ่มการทำงานของคอมพิวเตอร์ใหม่ คลิก **เริ่ม** คลิกลกศรถัดจาก **ปิด ู เครื่อง** แล้วเลือก **เริ่มการทำงานใหม่** หากคณไม่สามารถเริ่มการทำงานคอมพิวเตอร์ใหม่โดยใช้กระบวนการนี้ โปรดดหัวข้อ ี ถัดไป นั่นคือ คอมพิวเตอร์เปิดเครื่องอย่ แต่ไม่ตอบสนอง ในหน้า 89

## ิ คอมพิวเตอร์เปิดเครื่องอยู่ แต่ไม่ตอบสนอง

หากคอมพิวเตอร์เปิดเครื่องอย ่ แต่ไม่ตอบสนองต่อคำสั่งของซอฟต์แวร์หรือแป้นพิมพ์ ให้ลองใช้กระบวนการปิดเครื่อง ิฉกเฉินต่อไปนี้ตามลำดับที่ระบจนกว่าจะปิดเครื่องได้สำเร็จ

<u>⁄่∩**้ ข้อควรระวัง:** กระบวนการปิดเครื่องฉุกเฉินจะทำให้ข้อมูลที่ไม่ได้บันทึกไว้สญหายไป</u>

- ึ กดป่มเปิด/ปิดเครื่องค้างไว้อย่างน้อย 5 วินาที
- ิ ถอดสายคอมพิวเตอร์ออกจากแหล่งจ่ายไฟภายนอก และถอดแบตเตอรี่ออก

## คอมพวเตอร ิ รอนผ ดปกต ิ ิ

้เป็นเรื่องปกติที่คอมพิวเตอร์จะอนขึ้นในระหว่างที่ใช้งาน แต่หากคอมพิวเตอร์ร้อน*ผิดปกติ* เครื่องอาจร้อนจัดเพราะมีสิ่ง กีดขวางช่องระบายอากาศ

หากคุณสงสัยว่าคอมพิวเตอร์มีอุณหภูมิสูงเกิน คุณควรปล่อยให้คอมพิวเตอร์เย็นลงจนเท่ากับอุณหภูมิห้อง อย่าลืมตรวจดูว่า ี่ ช่องระบายอากาศทั้งหมดไม่มีสิ่งกีดขวางในขณะที่ใช้งานคอมพิวเตอร์

- คาเตํ อนื **!** เพือป่ องกนการบาดเจ ั ็บทเกี่ ยวเน ี่ ื่องกบความร ั อนหร ือปญหาความร ั อนส งเก ู นของคอมพ ิ วเตอร ิ อยาวาง คอมพวเตอร ิ ไวบนต กของค ั ณโดยตรง ุ หรืออยาก ดขวางช ี องระบายอากาศของคอมพ วเตอร ิ ใชคอมพ วเตอร ิ บนพื้นผวทิ แขี่ ็ง ้ และราบเรียบเท่านั้น อย่าให้พื้นผิวที่แข็ง เช่น เครื่องพิมพ์ที่วางไว้ข้างๆ หรือพื้นผิวที่น่ม เช่น หมอน หรือพรม หรือเสื้อผ้า ปิด ้กั้นทางระบายอากาศ นอกจากนี้ อย่าให้อะแดปเตอร์ AC สัมผัสกับผิวหนังหรือวัตถุที่มีผิวน่ม เช่น หมอน พรม หรือเสื้อผ้า ่ ในระหว่างการใช้งานเครื่อง คอมพิวเตอร์และอะแดปเตอร์ AC เป็นไปตามขีดจำกัดอุณหภูมิของพื้นผิวที่ผู้ใช้เข้าถึงได้ ตามที ี กำหนดไว้โดยมาตรฐานสากลเพื่อความปลอดภัยของอุปกรณ์เทคโนโลยีสารสนเทศ (International Standard for Safety of Information Technology Equipment) (IEC 60950)
- ∣<del>"</del>ุ <mark>ทมายเหตุ:</mark> พัดลมในคอมพิวเตอร์จะเริ่มทำงานโดยอัตโนมัติเพื่อทำให้ส่วนประกอบภายในเย็นลงและป้องกันความร้อนสูง ้ เกิน เป็นเรื่องปกติที่พัดลมจะเปิดและปิดในขณะที่ทำงาน

## อุปกรณ์ภายนอกไม่ทำงาน

็ปฏิบัติตามคำแนะนำหากอุปกรณ์ภายนอกไม่ได้ทำงานตามที่คาดหวัง

- <span id="page-99-0"></span><u>ี</u> เปิดอปกรณ์ตามคำแนะนำของผ้ผลิต
- ิ ตรวจสอบให้แน่ใจว่าอปกรณ์ทั้งหมดเชื่อมต่ออย่างแน่นหนา
- ิ ตรวจสอบให้แน่ใจว่าอปกรณ์ได้รับกระแสไฟฟ้า
- ิ ตรวจสอบให้แน่ใจว่าอปกรณ์เข้ากันได้กับระบบปฏิบัติการ โดยเฉพาะอย่างยิ่งหากเป็นอปกรณ์ร่นเก่า
- ตรวจสอบให้แน่ใจว่าไดรเวอร์ที่ถกต้องได้รับการติดตั้งและอัพเดต

## ึการเชื่อมต่อเครือข่ายไร้สายไม่ทำงาน

้หากการเชื่อมต่อเครือข่ายไร้สายไม่ทำงานตามที่คาดหวัง ให้ปฏิบัติตามคำแนะนำต่อไปนี้

- ่ เมื่อต้องการเปิดหรือปิดใช้งานอปกรณ์เครือข่ายแบบไร้สายหรือใช้สาย ให้คลิกขวาที่ไอคอน **การเชื่อมต่อเครือข่าย** บน เดสก์ท็อป Windows ในพื้นที่แจ้งเตือนที่ด้านขวาสดของแถบงาน เมื่อต้องการเปิดใช้อปกรณ์ ให้เลือกกล่องกา เครื่องหมายจากตัวเลือกเมน เมื่อต้องการปิดการใช้งานอปกรณ์ ให้ล้างกล่องกาเครื่องหมาย
- ตรวจสอบให้แน่ใจว่าอปกรณ์ไร้สายเปิดอย่
- ิ ตรวจสอบให้แน่ใจว่าเสาอากาศไร้สายของคอมพิวเตอร์ปราศจากสิ่งกีดขวาง
- ิ ตรวจสอบให้แน่ใจว่าเคเบิลโมเด็มหรือโมเด็ม DSL และสายไฟเชื่อมต่ออย่างเหมาะสม และไฟแสดงสถานะติดสว่าง
- ิ ตรวจสอบให้แน่ใจว่าเราเตอร์ไร้สายหรือจดเข้าใช้งานระบบไร้สายได้รับการเชื่อมต่ออย่างเหมาะสมเข้ากับอะแดป เตอร์ไฟฟ้าและเคเบิลโมเด็มหรือโมเด็ม DSL และไฟแสดงสถานะติดสว่าง
- ถอดสายเชื่อมต่อทั้งหมด และเชื่อมต่ออีกครั้ง จากนั้นให้ปิดและเปิดเครื่องอีกครั้ง

## <u>แผ่นดิสก์ไม่เล่น</u>

- ้ บันทึกงานของคณและปิดโปรแกรมทั้งหมดที่เปิดอย่ก่อนที่จะเล่นซีดีหรือดีวีดี
- ล็อกออฟออกจากอินเทอร์เน็ตก่อนที่จะเล่นซีดีหรือดีวีดี
- ิ ตรวจสอบให้แน่ใจว่าคณใส่แผ่นดิสก์อย่างเหมาะสม
- ตรวจสอบให้แน่ใจว่าแผ่นดิสก์สะอาด หากจำเป็น ให้ทำความสะอาดแผ่นดิสก์ด้วยน้ำกรองและผ้าที่ไม่ทิ้งเส้นใย เช็ด จากตรงกลางแผ่นดิสก์ออกไปที่ขอบด้านนอก
- ตรวจสอบแผ่นดิสก์ว่ามีรอยขีดข่วนหรือไม่ หากคณพบรอยขีดข่วน ให้จัดการแผ่นดิสก์โดยใช้ชุดซ่อมแซมแผ่นดิสก์ ี แบบออปติคอลที่วางจำหน่ายตามร้านค้าอิเล็กทรอนิกส์ทั่วไป
- ่ ปิดใช้งานโหมดสลีปก่อนการเล่นดิสก์

ื่อย่าเริ่มสถานะสลีปในขณะที่กำลังเล่นดิสก์ มิฉะนั้น คณอาจมองเห็นข้อความเตือนถามว่าคณต้องการทำต่อหรือไม่ หากข้อความนี้ปรากฏขึ้น ให้คลิก **ไม่** คอมพิวเตอร์อาจดำเนินการอย่างใดอย่างหนึ่งต่อไปนี้

◦ การเล่นอาจเริ่มขึ้นอีกครั้ง

– หรือ –

∘ หน้าต่างการเล่นในโปรแกรมมัลติมีเดียอาจปิดลง เมื่อต้องการกลับไปเล่นดิสก์ ให้คลิกป่ม **เล่น** ในโปรแกรม มัลติมีเดียเพื่อรีสตาร์ทดิสก์ ในบางกรณีซึ่งพบไม่บ่อยนัก คณอาจต้องออกจากโปรแกรมก่อนแล้วค่อยรีสตาร์ท

## <span id="page-100-0"></span>ภาพยนตรไมแสดงบนจอแสดงผลภายนอก

- <mark>1.</mark> หากจอแสดงผลคอมพิวเตอร์และจอแสดงผลภายนอกเปิดอย่ทั้งสองจอ ให้กด fn+f4 หนึ่งครั้งขึ้นไปเพื่อสลับระหว่าง ้ จอแสดงผลทั้ง 2 จอ
- ี<mark>2. กำหนดการตั้งค่าจอภาพเพื่อให้ใช้จอแสดงผลภายนอกเป็นจอภาพหลัก</mark>
	- **a.** คลิกขวาบนพื้นที่ว่างบนเดสก์ท็อป Windows แล้วเลือก **ความละเอียดของหน้าจอ**
	- **b.** ระบจอแสดงผลหลักและจอแสดงผลรอง

 $\mathbb{F}$  <mark>หมายเหตุ:</mark> เมื่อคุณใช้จอแสดงผลทั้งสองจอ ภาพดีวีดีจะไม่ปรากฏบนจอใดๆ ที่กำหนดให้เป็นจอแสดงผลรอง

## ึกระบวนการเขียนดิสก์ไม่เริ่มขึ้น หรือหยุดก่อนที่จะเสร็จสมบูรณ์

- ิ ตรวจสอบว่าโปรแกรมอื่นๆ ทั้งหมดถูกปิด
- ่ ปิดโหมดสลีป
- ิ ตรวจสอบให้แน่ใจว่าแผ่นดิสก์ที่คุณใช้เป็นชนิดที่ถูกต้องสำหรับไดรฟ์ของคุณ
- ิ ตรวจสอบให้แน่ใจว่าคุณใส่แผ่นดิสก์อย่างเหมาะสม
- ่ เลือกความเร็วในการเขียนที่ช้าลง และลองอีกครั้ง
- หากคุณกำลังคัดลอกดิสก์ ให้บันทึกข้อมูลบนดิสก์ต้นฉบับลงในฮาร์ดไดรฟ์ของคุณ ก่อนที่จะลองเขียนเนื้อหาลงในดิสก์ ี แผ่นใหม่ จากนั้นให้เขียนจากฮาร์ดไดรฟ์

# <span id="page-101-0"></span>C การคายประจุไฟฟ าสถติ

ึ การคายประจุไฟฟ้าสถิตเป็นการปล่อยประจุไฟฟ้าสถิตเมื่อวัตถุสองชิ้นสัมผัสกัน—เช่น ไฟฟ้าช็อตที่คุณรู้สึกได้เมื่อคุณเดิน บนพรมและแตะลูกบิดประตุที่เป็นโลหะ

ึการคายประจุไฟฟ้าสถิตจากนิ้วมือหรือตัวนำไฟฟ้าสถิตอื่นๆ อาจทำให้ชิ้นส่วนอิเล็กทรอนิกส์ได้รับความเสียหาย เพื่อป้องกัน ความเสียหายต่อคอมพิวเตอร์ ความเสียหายต่อไดรฟ์ หรือข้อมูลสูญหาย ให้ปฏิบัติตามข้อควรระวังต่อไปนี้:

- หากคำแนะนำในการเอาออกหรือติดตั้งแจ้งให้คุณถอดปลั๊กคอมพิวเตอร์ คุณก็ควรถอดปลั๊กหลังจากที่ถ่ายประจุไฟฟ้า ี่ ลงดินเรียบร้อยแล้ว และก่อนที่จะถอดฝาปิดเครื่อง
- เก็บขึ้นส่วนไว้ในหีบห่อบรรจุที่ปลอดภัยจากไฟฟ้าสถิตจนกว่าคุณจะพร้อมสำหรับการติดตั้ง
- หลีกเลี่ยงการสัมผัสพิน บัดกรี และวงจร จับชิ้นส่วนอิเล็กทรอนิกส์ให้น้อยที่สดเท่าที่จะเป็นไปได้
- ใช้เครื่องมือที่ไม่ใช่แม่เหล็ก
- ก่อนที่จะเคลื่อนย้ายชิ้นส่วน ให้คายประจุไฟฟ้าสถิตด้วยการแตะที่พื้นผิวโลหะที่ไม่ได้ทาสีของชิ้นส่วนนั้น
- หากคณถอดชิ้นส่วนออก ให้วางไว้ในหีบห่อที่ปลอดภัยจากไฟฟ้าสถิต

หากคณต้องการข้อมลเพิ่มเติมเกี่ยวกับไฟฟ้าสถิตหรือความช่วยเหลือเกี่ยวกับการถอดหรือติดตั้งขึ้นส่วน ให้ติดต่อฝ่าย สนับสนนของ HP

# ดัชนี

## B

Battery Check (การตรวจสอบ แบตเตอรี) [36](#page-45-0) ่ BIOS การดาวนโหลดอพเดต ั [79](#page-88-0) การระบเวอร์ชัน [79](#page-88-0) การอพเดต ั [79](#page-88-0)

#### C

Computer Setup (การตั้งค่า คอมพิวเตอร์) การนําทางและการเลอกื [77](#page-86-0) ึการเรียกคืนการตั้งค่าจากผ้ผลิต [78](#page-87-0) รหัสผ่าน DriveLock [58](#page-67-0) รหัสผ่านผัดแลระบบ BIOS [56](#page-65-0)

#### D

DisplayPort การระบุ [4](#page-13-0) DisplayPort, การเชื่อมต่อ [31](#page-40-0)

## G

GPS [19](#page-28-0)

## H

HP 3D DriveGuard [53](#page-62-0) HP Client Security [64](#page-73-0) HP Recovery Disc Creator, การ ใช้ [73](#page-82-0)

#### N

num lock, คยีแพดภายนอก [27](#page-36-0)

## S

setup utility การนําทางและการเลอกื [77](#page-86-0) การเรียกคืนการตั้งค่าจากผ้ผลิต [78](#page-87-0) SIM การใส [18](#page-27-0) SoftPaqs, ดาวนโหลด [71](#page-80-0)

#### ก

กระแสไฟ AC ภายนอก, การใช [41](#page-50-0) การก้คืน f11 [75](#page-84-0) การก้คืน, ระบบ [74](#page-83-0) ึการก้คืนฮาร์ดไดรฟ์ [75](#page-84-0) การคายประจุไฟฟาสถติ [92](#page-101-0) การคืนค่าฮาร์ดไดรฟ์ [75](#page-84-0) การจัดเก็บแบตเตอรี่ [39](#page-48-0) การซ่อมแซมเมื่อเริ่มระบบ Windows, การใช้ [74](#page-83-0) ี่ การซ่อมแซมเมื่อเริ่มระบบ. การใช้ [74](#page-83-0) ึ การดูแลรักษาคอมพิวเตอร์ของคณ [68](#page-77-0) การตรวจสอบฟังก์ชันเสียง [29](#page-38-0) การตั้งค่า $WLAN$  [16](#page-25-0) การตั้งค่าการป้องกันด้วยรหัสผ่านเมื่อกลับ ิมาทำงานอีกครั้ง [35](#page-44-0) ึการตั้งค่าการเชื่อมต่ออินเทอร์เน็ต [16](#page-25-0) ึการตั้งค่าตัวเลือกการใช้พลังงาน [33](#page-42-0) การทดสอบอะแดปเตอรAC [42](#page-51-0) การทำความสะอาดคอมพิวเตอร์ของคณ [68](#page-77-0) การบำรงรักษา การล้างข้อมลดิสก์ [53](#page-62-0) ี่ ตัวจัดเรียงข้อมลบนดิสก์ [52](#page-61-0) การปิดคอมพวเตอร ิ [33](#page-42-0) ึการรักษา พลังงาน [39](#page-48-0) ึ การสนับสนนการใช้งาน USB ในระบบ เกา [77](#page-86-0) ิการสนับสนนการใช้งานในระบบเก่า, USB [77](#page-86-0) ึ การสำรองข้อมลและการคืนค่า [74](#page-83-0) การเชื่อมต่อ WI AN [17](#page-26-0) การเชื่อมต่อ WLAN สาธารณะ [17](#page-26-0) การเชื่อมต่อ WLAN ในองค์กร [17](#page-26-0) ้ การเดินทางโดยนำคอมพิวเตอร์ไปด้วย [39](#page-48-0), [85,](#page-94-0) [87](#page-96-0) การเลื่อนรูปแบบการสัมผัสบนทัชแพด [22](#page-31-0)

การแก้ไขปัญหา การเขียนดิสก์ [91](#page-100-0) การเล่นแผ่นดิสก์ [90](#page-99-0) ึ การแก้ไขปัญหา, จอแสดงผลภายนอก [91](#page-100-0) การใช กระแสไฟ AC ภายนอก [41](#page-50-0) ี่ สถานะประหยัดพลังงาน [33](#page-42-0) การด Java การเอาออก [44](#page-53-0) การใส [44](#page-53-0) คานํ ิยาม [44](#page-53-0) กำลังไฟฟ้าเข้า [86](#page-95-0)

## ข

ข้อมลระเบียบข้อบังคับ ป้ายระบการรับรองอปกรณ์ไร้สาย [85](#page-94-0) ป้ายระบข้อกำหนด [85](#page-94-0) ข้อมลสำรอง การก้คืน [74](#page-83-0) การสราง [73](#page-82-0) ข้อมลเกี่ยวกับแบตเตอรี่, การค้นหา [35](#page-44-0)

## ค

ความปลอดภยั, ไรสาย [16](#page-25-0) ิ คอมพิวเตอร์, การเดินทาง [39,](#page-48-0) [87](#page-96-0) ดีย์แพด ตัวเลขแบบฝัง [10](#page-19-0) ร้จัก [26](#page-35-0) คยีแพด, ภายนอก num lock [27](#page-36-0) การใช [27](#page-36-0) ึคีย์แพดตัวเลขแบบฝัง, รู้จัก [10](#page-19-0), [26](#page-35-0) เครือข่ายไร้สาย (WLAN) การเชื่อมต่อ [17](#page-26-0) การเชื่อมต่อ WLAN สาธารณะ [17](#page-26-0) การเชื่อมต่อ WLAN ในองค์กร [17](#page-26-0)

การใช้ [15](#page-24-0) ความปลอดภยั [16](#page-25-0) ระยะการทำงาน [17](#page-26-0) ื่อปกรณ์ที่จำเป็น [16](#page-25-0) ้ เครื่องมือการก้คืน [72](#page-81-0) ี เครื่องมือการก้คืน, Windows [74](#page-83-0) ี เครื่องมือสำรองข้อมล [72](#page-81-0) ้ เครื่องอ่านลายนิ้วมือ [65](#page-74-0)

## จ

แจ็ค RJ-45 (เครือข่าย) [4](#page-13-0) ี สัญญาณเสียงออก (หูฟัง) [4](#page-13-0) ี สัญญาณเสียงเข้า (ไมโครโฟน)  [4](#page-13-0) เครือขาย [4](#page-13-0)  $\mu$ จ็ค $RJ-45$  $RJ-45$  $RJ-45$  (เครือข่าย), การระบุ 4 ี แจ็คสัญญาณเสียงออก (หูฟัง), การระบุ [4](#page-13-0) ี แจ็คสัญญาณเสียงเข้า (ไมโครโฟน), การ ระบุ [4](#page-13-0) ี แจ็คหฟัง (สัญญาณเสียงออก) [4](#page-13-0) ี แจ็คเครือข่าย, การระบุ [4](#page-13-0) ี แจ็คไมโครโฟน (สัญญาณเสียงเข้า), การ ระบุ [4](#page-13-0)

#### ฉ

ฉลาก Bluetooth [85](#page-94-0) WLAN [85](#page-94-0) ข้อกำหนด [85](#page-94-0) หมายเลขผลตภิ ณฑั [85](#page-94-0) <u>ใบรับรองความเป็นผลิตภัณฑ์ของแท้</u> ของ Microsoft [85](#page-94-0) ่ ใบรับรองอปกรณ์ไร้สาย [85](#page-94-0) ฉลาก Bluetooth [85](#page-94-0) ฉลาก WLAN [85](#page-94-0) ฉลากใบรับรองความเป็นผลิตภัณฑ์ของแท้ ของ Microsoft [85](#page-94-0)

#### ช

่ ชื่อและหมายเลขผลิตภัณฑ์. คอมพวเตอร ิ [85](#page-94-0) ข่องระบายอากาศ, ร้จัก [5](#page-14-0), [11](#page-20-0) ช่องเสียบ สมารทการด [5](#page-14-0) สายล็อก [5](#page-14-0) ี่ ช่องเสียบสมาร์ทการ์ด [5](#page-14-0) ข่องเสียบสายล็อก, รู้จัก [5](#page-14-0)

#### ซ

#### ด

ดีวีดี Driver Recovery (การกู้คืน ไดรเวอร) การสราง [73](#page-82-0) ึการใช้สำหรับการคืนค่า [76](#page-85-0) ดีวีดีระบบปฏิบัติการ Windows 7 การสราง [73](#page-82-0) ึ การใช้สำหรับการคืนค่า [76](#page-85-0) ไดรฟ ิการเคลื่อนย้าย [48](#page-57-0) การใช้ [48](#page-57-0) ภายนอก [47](#page-56-0) ออปตคอล ิ [47](#page-56-0) ฮารด [47](#page-56-0) ไดรฟภายนอก [47](#page-56-0) ไดรฟแบบออปตคอล ิ [47](#page-56-0)

#### ต

ตัวอ่านการ์ดหน่วยความจำ, การระบุ [4](#page-13-0) ี่ ตัวอ่านลายนิ้วมือ, ร้จัก [9](#page-18-0)

## ท

ทัชแพด การใช [21](#page-30-0) ปม [7](#page-16-0) ปมต่างๆ [7](#page-16-0)

#### บ

บรอดแบนดไรสายของ HP, ปิดใชงาน [18](#page-27-0) แบตเตอรี่ การคายประจุ [36](#page-45-0) การทิ้ง [40](#page-49-0) การรักษาพลังงาน [39](#page-48-0) การเก็บ [39](#page-48-0) การเปลี่ยน [40](#page-49-0) ึการแสดงประจไฟฟ้าที่เหลืออย่ [36](#page-45-0) ระดับแบตเตอรี่เหลือน้อย [36](#page-45-0)

## ป

ีปัญหา, การแก้ไข [88](#page-97-0) ปิดเครือง่ [33](#page-42-0) ปมุ ระดับเสียง [28](#page-37-0) สือ่ [28](#page-37-0) ือปกรณ์ชี้ตำแหน่งขวา [7](#page-16-0) ือปกรณ์ชี้ตำแหน่งด้านซ้าย [7](#page-16-0) เปิด/ปิด [9](#page-18-0), [33](#page-42-0) ปมต่างๆ ทัชแพดขวา [7](#page-16-0) ทัชแพดซ้าย [7](#page-16-0) ปมปุ ิดเสียงไมโครโฟน, การระบุ [25](#page-34-0) ปมเปิด/ปิด [33](#page-42-0) ปุ่มเปิด/ปิด, รู้จัก [9](#page-18-0) ปมเป ุ ิด/ปิดอปกรณ ุ ไรสาย [13](#page-22-0) ี ป้ายระบการรับรองอปกรณ์ไร้สาย [85](#page-94-0) เปิด/ปิด การประหยดั [39](#page-48-0) ตัวเลือก [33](#page-42-0) แบตเตอรี่ [35](#page-44-0) แปน esc [10](#page-19-0) fn [10](#page-19-0) ฟังก์ชัน [10](#page-19-0) ระดับเสียง [28](#page-37-0) สือ่ [28](#page-37-0)

ี่สื่อบันทึก [28](#page-37-0) แปน Windows [10](#page-19-0)  $\mathfrak{u}$ ป็น esc, ร้จัก [10](#page-19-0) แปน fn, การระบุ [25](#page-34-0) ี แป้น fn, ร้จัก [10](#page-19-0) แป้น num lk, ร้จัก  $26$ แปน Windows, การระบุ [10](#page-19-0) ี แป้นปรับความสว่างของหน้าจอ [25](#page-34-0) แป้นปรับระดับเสียง, ร้จัก [25](#page-34-0) แป้นฟังก์ชัน, รู้จัก [10](#page-19-0) แป้นลัด การปรับระดับเสียง [25](#page-34-0) การลดเสียงของลาโพง ํ [25](#page-34-0) การสลับภาพหน้าจอ [25](#page-34-0) ึการเพิ่มเสียงของลำโพง [25](#page-34-0) การใช้ [25](#page-34-0) ี่ คำอธิบาย [25](#page-34-0) ปิดไมโครโฟน [25](#page-34-0) ิลดความสว่างของหน้าจอ [25](#page-34-0) สลีป [25](#page-34-0) ้ เพิ่มความสว่างของหน้าจอ [25](#page-34-0) ไฟแบ็คไลท์บนแป้นพิมพ์ [25](#page-34-0) แป้นลัด, สื่อบันทึก [28](#page-37-0) แป้นลัดบนแป้นพิมพ์, การระบ<sup>[25](#page-34-0)</sup> ี แป้นลัดสี่อบันทึก [28](#page-37-0)

## พ

พลังงานแบตเตอรี่ [35](#page-44-0) พอรต DisplayPort [4,](#page-13-0) [31](#page-40-0) USB 3.0 สำหรับชาร์จ (มีกระแส ไฟ) [5](#page-14-0) VGA [31](#page-40-0) จอภาพ VGA ภายนอก [5](#page-14-0) จอภาพภายนอก [31](#page-40-0) พอรต USB 3.0 [4](#page-13-0) พอร์ต USB 3.0 สำหรับชาร์จ (มีกระแส ไฟ), การระบุ [5](#page-14-0) พอร์ต USB, ร้จัก [4](#page-13-0) พอร์ต VGA, การเชื่อมต่อ [31](#page-40-0) พอรตจอภาพ VGA ภายนอก [5](#page-14-0) พอรตจอภาพภายนอก [31](#page-40-0)

พารตชินั HP Recovery ึการตรวจสอบว่ามีพาร์ติชันอย่ [75](#page-84-0) ึ การใช้สำหรับการก้คืน [75](#page-84-0) พาร์ติชันการก้คืน [75](#page-84-0)

#### ฟ

ฟังก์ชันเสียง, การตรวจสอบ [29](#page-38-0) ไฟการใช้งาน แบบไรสาย [8](#page-17-0) ไฟการใช้งานแบบไร้สาย [8](#page-17-0), [13](#page-22-0) ไฟแบ็คไลท์บนแป้นพิมพ์ [25](#page-34-0) ไฟแสดงการปิดเสียงไมโครโฟน, การ ระบุ [8](#page-17-0) ไฟแสดงสถานะ caps lock [8](#page-17-0) Num lock [8](#page-17-0) ปิดไมโครโฟน [8](#page-17-0) สถานะ RJ-45 (เครือข่าย) [4](#page-13-0) อะแดปเตอรAC/แบตเตอรี่ [12](#page-21-0) ฮารดไดรฟ [12](#page-21-0) เปิด/ปิด [8](#page-17-0), [12](#page-21-0) ไรสาย [12](#page-21-0) ไฟแสดงสถานะ Caps lock, การระบุ [8](#page-17-0) ไฟแสดงสถานะ num lock [8](#page-17-0) ไฟแสดงสถานะ RJ-45 (เครือข่าย), การ ระบุ [4](#page-13-0) ไฟแสดงสถานะ, ฮารดไดรฟ [53](#page-62-0) ไฟแสดงสถานะทัชแพด. การระบุ [7](#page-16-0) ไฟแสดงสถานะอะแดปเตอร์ AC/ แบตเตอรี่ [12](#page-21-0) ไฟแสดงสถานะอปกรณ์ไร้สาย [12](#page-21-0) ไฟแสดงสถานะฮารดไดรฟ [12,](#page-21-0) [53](#page-62-0) ไฟแสดงสถานะเปิด/ปิด [8,](#page-17-0) [12](#page-21-0)

#### ภ

ภาพจอแสดงผล, การสลบั [25](#page-34-0) ภาพหนาจอ, การสลบั [25](#page-34-0)

## ม

เมมโมรี่การ์ด การนําออก [43](#page-52-0) การใส [43](#page-52-0) ้รูปแบบที่รองรับ [43](#page-52-0) เมาส, ภายนอก ึการตั้งค่าการกำหนดลักษณะ [21](#page-30-0) ไมโครโฟนภายใน, การระบุ [6](#page-15-0)

#### ร

รหัสผ่าน DriveLock [58](#page-67-0) ผ้ดแลระบบ [55](#page-64-0) ผัดแลระบบ $BIOS 56$  $BIOS 56$ **ผู้ใช้ [55](#page-64-0)** รหัสผ่าน DriveLock การตั้งค่า [58](#page-67-0) การปอน [60](#page-69-0) การเปลี่ยน [61](#page-70-0) การเอาออก [62](#page-71-0) รายละเอียด [58](#page-67-0) รหัสผ่าน DriveLock กัตโนมัติ การป้อน [62](#page-71-0) การเอาออก [63](#page-72-0) รหัสผ่านผัดแลระบบ [55](#page-64-0) รหัสผ่านผ้ใช้ [55](#page-64-0) ระดับเสียง การปรับ [28](#page-37-0) ป<sup>ุ</sup>่ม [28](#page-37-0) แปน [28](#page-37-0) ระดับแบตเตอรี่ถึงขั้นวิกฤต [33](#page-42-0) ระดับแบตเตอรี่เหลือน้อย [36](#page-45-0) ระบบไมตอบสนอง [33](#page-42-0) รูปแบบการสัมผัสบนทัชแพด การคลกดิ วย 2 นิ้ว [23](#page-32-0) การย่อ/ขยายด้วยการบีบ 2 นิ้ว [23](#page-32-0) การเลือน่ [22](#page-31-0) การใช [21](#page-30-0) รูปแบบการสัมผัสบนทัชแพด การคลิกด้วย 2 นิ้ว [23](#page-32-0) รูปแบบการสัมผัสบนทัชแพด การย่อ/ขยาย ด้วยการบีบ 2 นิ้ว [23](#page-32-0)

## ล

ี ลำโพง, การระบฺ [9](#page-18-0)

#### ว

วิดีโอ [30](#page-39-0) เว็บแคม [6](#page-15-0), [29](#page-38-0) เว็บแคม, การระบุ [6](#page-15-0)

#### ส

ี่สถานะประหยัดพลังงาน [33](#page-42-0) ิสภาพแวดล้อมการทำงาน [86](#page-95-0) สมาร์ทการ์ด การเอาออก [44](#page-53-0) การใส [44](#page-53-0) คานํ ิยาม [44](#page-53-0) ีสลัก. ปลดฝาปิดด้านล่าง [11](#page-20-0) ิสลักปลดฝาปิดด้านล่าง [11](#page-20-0) สลีป การออก [34](#page-43-0) การเขาส ู [34](#page-43-0) สวตชิ , เปิด/ปิด [33](#page-42-0) สวตชิ จอแสดงผลภายใน [6](#page-15-0) สวิตช์เปิด/ปิด [33](#page-42-0) สาย USB, การเชื่อมต่อ [46](#page-55-0) สายเคเบลิ USB [46](#page-55-0) ี่ สื่อการกู้คืน, การสร้าง [73](#page-82-0) ี่สื่อการก้คืน, การใช้สำหรับการคืนค่า [76](#page-85-0) สื่อบันทึกที่อ่านได้ [33](#page-42-0) สื่อบันทึกที่เขียนได้ [33](#page-42-0) สื่อบันทึกไดรฟ์ [33](#page-42-0) สื่อระบบปฏิบัติการ Windows 7 การสราง [73](#page-82-0) ึ การใช้สำหรับการคืนค่า [76](#page-85-0) ี่ส่วนควบคมสื่อบันทึก [28](#page-37-0) ี ส่วนควบคมไร้สาย ป<sup>ุ</sup>่ม [13](#page-22-0) ระบบปฏิบัติการ [13](#page-22-0) สวนประกอบ จอแสดงผล [6](#page-15-0) ดานขวา [4](#page-13-0) ด้านซ้าย [5](#page-14-0) ดานบน [7](#page-16-0) ด้านล่าง [11](#page-20-0) ด้านหน้า [12](#page-21-0) เสาอากาศ WLAN, ร้จัก [6](#page-15-0) เสาอากาศ WWAN, รู้จัก [6](#page-15-0)

#### ห

หมายเลขผลตภิ ณฑั [85](#page-94-0) หมายเลขผลตภิ ณฑั , คอมพวเตอร ิ [85](#page-94-0) หัวต่อ. สายไฟ [5](#page-14-0) หัวต่อสายไฟ, รู้จัก [5](#page-14-0) ี หฟังและไมโครโฟน, การเชื่อมต่อ [29](#page-38-0)

#### อ

อะแดปเตอร์ AC, การทดสอบ [42](#page-51-0) ื้อัพเดตที่สำคัญ. ซอฟต์แวร์ [64](#page-73-0) ื่อณหภมิ [39](#page-48-0) ื่อณหภมิของแบตเตอรี่ [39](#page-48-0) อปกรณ ุ Bluetooth [13](#page-22-0), [19](#page-28-0) อปกรณ ุ USB ึการเชื่อมต่อ [46](#page-55-0) การเอาออก [46](#page-55-0) รายละเอียด [45](#page-54-0) อปกรณ์ WLAN [15,](#page-24-0) [85](#page-94-0) อปกรณ์ WWAN [13,](#page-22-0) [17](#page-26-0) ือปกรณ์ขี้ตำแหน่ง [7](#page-16-0) ุ อปกรณ์ชี้ตำแหน่ง. การตั้งค่าการกำหนด ลกษณะ ั [21](#page-30-0) ือปกรณ์ภายนอก [47](#page-56-0) ้อปกรณ์หน่วยความจำ การถอด [66](#page-75-0) การเปลี่ยน [66](#page-75-0) การใส [67](#page-76-0) ร้จัก [11](#page-20-0) ื่อุปกรณ์เสริมภายนอก, การใช้ [47](#page-56-0)

## ฮ

ฮับ [45](#page-54-0) ฮับ $\overline{UBB}$  [45](#page-54-0) ฮารดไดรฟ HP 3D DriveGuard [53](#page-62-0) ึการติดตั้ง [51](#page-60-0) การถอด [50](#page-59-0) ภายนอก [47](#page-56-0) ฮาร์ดไดรฟ์, ร้จัก [11](#page-20-0) ไฮเบอรเนต การออก [34](#page-43-0) การเขาส ู [34](#page-43-0)

ี เสาอากาศไร้สาย, รู้จัก [6](#page-15-0)